# e Boks.dk

# **Lær Digital Post at kende**

**Af Lars Laursen**

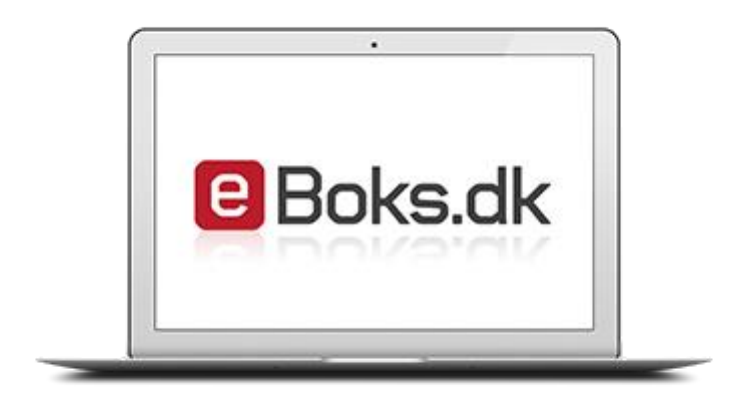

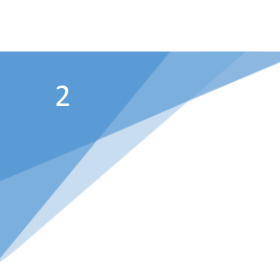

# Lær Digital Post at kende

**Af Lars Laursen**

**Oktober 2014**

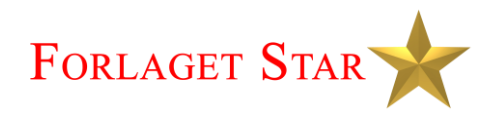

# **Lær Digital Post at kende**, 1. udgave, 1. oplag

Copyright © 2014 Lars Laursen **Research & tekst:** Lars Laursen **Layout og tilrettelæggelse:** Lars Laursen **Forside:** e-Boks logo: © e-Boks A/S. Lars Laursen **Udgiver:**

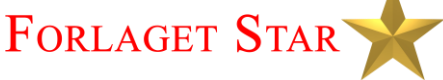

Værebrovej 30, 2., 2 2880 Bagsværd

E-mail: [info@forlagetstar.dk](mailto:info@forlagetstar.dk)  Web: [www.forlagetstar.dk](http://www.forlagetstar.dk/)

#### **Tryk:**

# ScandinavianBook

Trykt bog: ISBN 978-87-996133-6-6 PDF E-bog: ISBN 978-87-996133-7-3

Der er trykt logoer for en række firmaer og institutioner i denne bog. Det er disse firmaer og institutioner, der har copyrighten til dem. De er med i denne bog af illustrative hensyn.

Det har ikke været muligt at finde samtlige rettighedshavere til copyright for alle fotos og illustrationer. Hvis ophavsretten er krænket, er det utilsigtet. Retmæssige, dokumenterede krav vil blive honoreret efter samme retningslinjer, som hvis der på forhånd var indhentet tilladelse.

Alle rettigheder forbeholdes. Ingen del af denne publikation må reproduceres, lagres i et it-system eller sendes i noget format eller på nogen måde – elektronisk, mekanisk, fotokopieres, optages eller nogen anden – undtagen i korte citater i trykte anmeldelser – uden forudgående tilladelse fra udgiveren.

Kopiering fra denne bog må kun finde sted på institutioner eller virksomheder, der har indgået aftale med Copydan og kun inden for de rammer, der er nævnt i aftalen.

**Køberen af e-bogen har dog tilladelse til at printe et enkelt eksemplar af bogen og kopiere den til og læse den på både pc, tablet-pc, smartphone og e-bogslæser til personlig brug.** 

**Der tages forbehold for korrektheden af denne bog, da offentlige hjemmesider af og til bliver redesignet. Derfor kan der være afsnit i denne bog, der ikke længere helt passer med disse hjemmesiders grafiske fremtoning eller navigation på siderne. Der kan også være ændret lovgivning. Forfatteren har dog gjort sit bedste for at sikre korrektheden. Hvis der er ændringer af øvelsernes hjemmesider, kan du muligvis findes opdateringer til dem på [www.forlagetstar.dk,](http://www.forlagetstar.dk/) som du kan downloade og printe ud på egen printer.** 

# **INDHOLDSFORTEGNELSE**

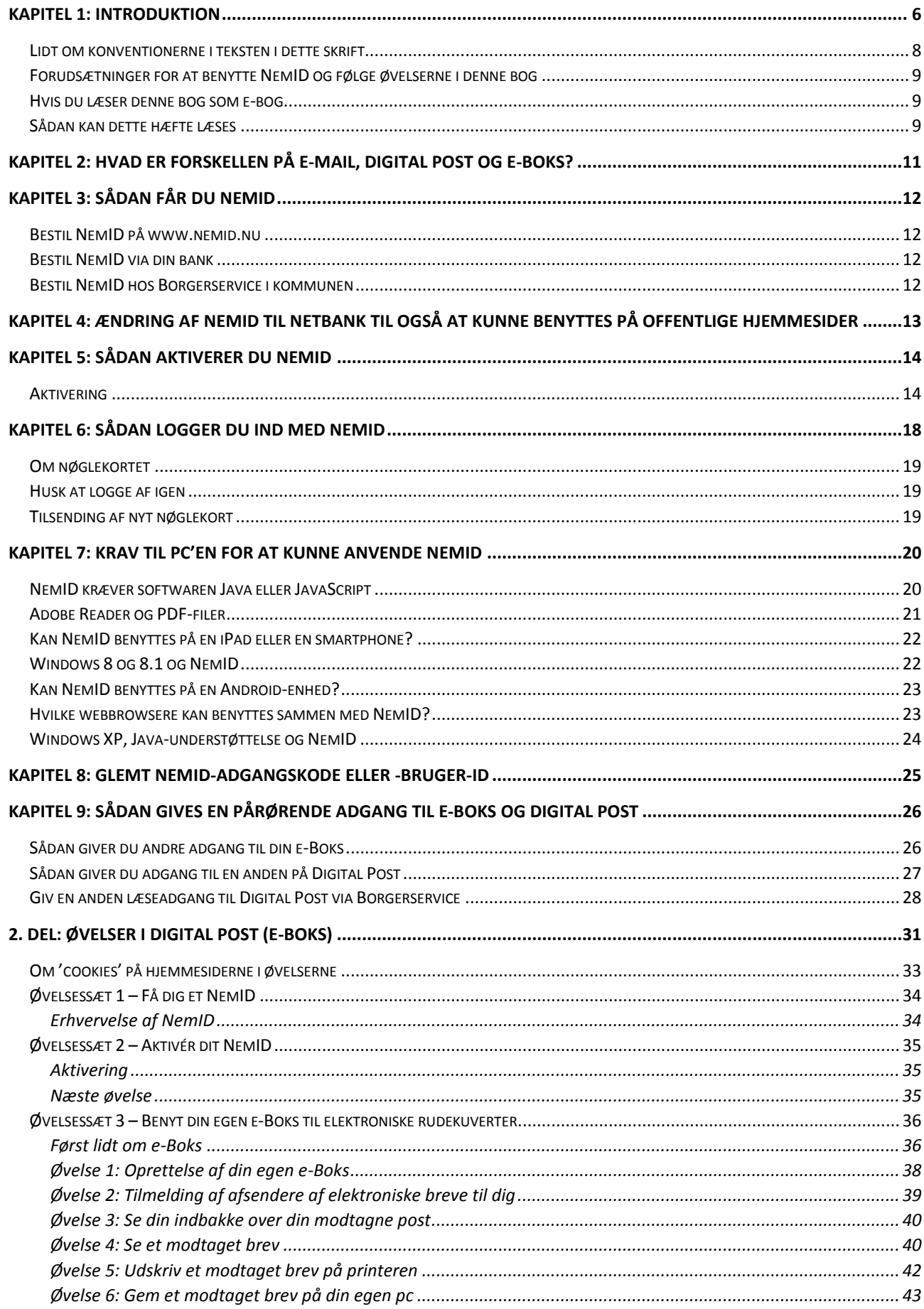

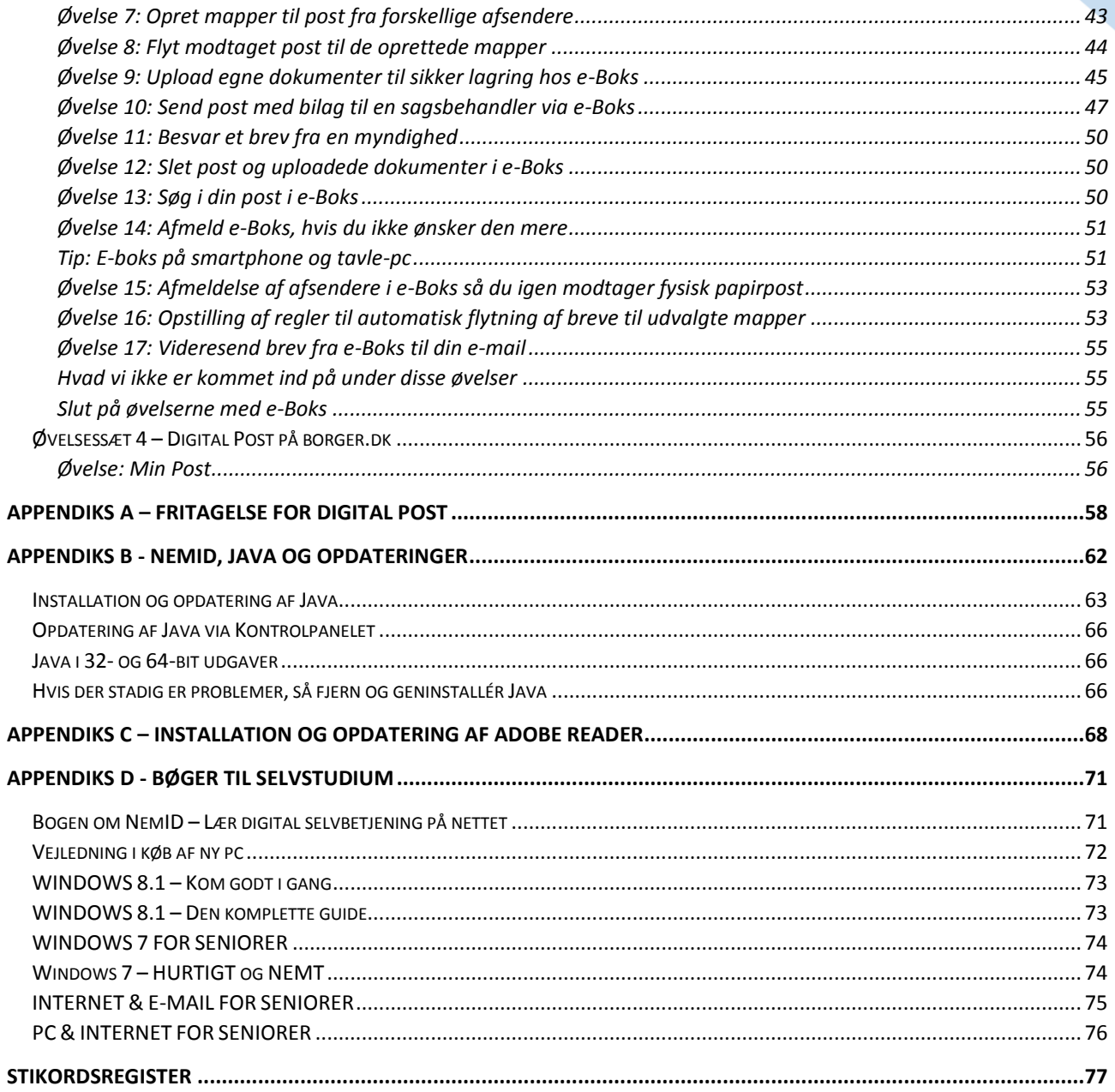

# <span id="page-5-0"></span>**KAPITEL 1: Introduktion**

Dette skrift henvender sig til pc-brugere, der er fortrolige med at læse hjemmesider og sende og modtage emails – altså læsere, der er let øvede, og som gerne vil lære at benytte Digital Post i form af e-Boks. Det vil sige, at du forventes at have et grundlæggende kendskab til et af styresystemerne Windows fra det amerikanske softwarefirma Microsoft eller Mac OS X fra Apple. Fra og med 1. juli 2014 begynder NemID også at kunne bruges på tavle-pc'er som f.eks. iPad fra det amerikanske computerfirma Apple.

Der har i de senere år fundet en omsiggribende digitalisering sted både i det private erhvervsliv og hos det offentlige. Dette har bl.a. medført, at borgerne i stigende omfang må betjene sig selv via Internettet over for banker via netbank og over for det offentlige. En del mennesker har ikke før været med på den digitale bølge. Flere nye pc-brugere er derfor begyndt at henvende sig på pc-kurser på grund af regeringens **Lov om Digital Post**, der blev vedtaget i året 2012.

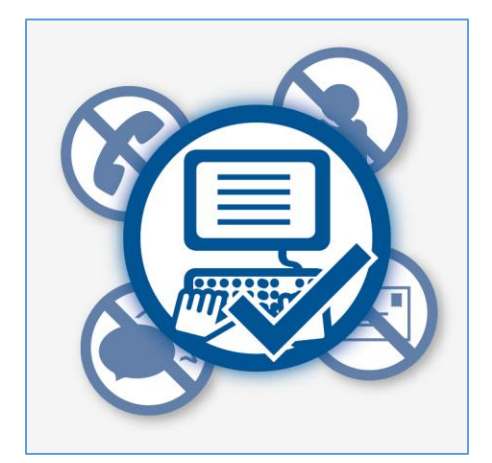

**Regeringen ønsker digital post, altså sikker e-post sendt og modtaget via Internettet, mellem borgere og myndigheder frem for anden henvendelse.**

Regeringen har besluttet, at fra 1. november 2014 skal 80 procent af kommunikationen mellem offentlige myndigheder og borgere være digital. Det vil sige, at kommunikationen skal ske over Internettet via en computer. Disse myndigheder er bl.a. kommunalforvaltninger, skattevæsenet, statslige myndigheder, ATP og andre offentlige organisationer. Det handler om modtagelse af breve fra det offentlige tilsendt elektronisk i stedet for på papir, f.eks. lønsedler og pensionsmeddelelser, visitations- og ATP-breve, regninger fra private virksomheder som banker, forsikringsselskaber og el- og gasselskaber.

En årsag til denne beslutning er et forsøg på at mindske de administrative udgifter hos de offentlige myndigheder. Efter sigende koster det 200 kr. at tage sig af en borgers anliggende via brevpost, per telefon og personligt fremmøde, mens det blot koster 10 kr. at modtage en melding om flytning og bestilling af nyt sundhedskort, da disse kan behandles automatisk og helt elektronisk uden indgriben af

menneskehånd. Desuden kan borgeren spare tid med postgangen, der er hurtigere, da Post Danmark ikke er involveret. Disse ting giver i teorien mulighed for både at spare tid og penge til porto, så kommunerne derved kan flytte sparede penge over til anden påtrængende service. Politikerne mener, at det offentlige kan spare 15 milliarder kroner på digital selvbetjening og digital post.

De personer, som ikke har benyttet en pc i deres arbejdsliv og derfor ikke ad den vej har opnået kendskab til computere, eller som har et handicap i form af f.eks. ordblindhed, har dermed fået pålagt

en større opgave. De skal anskaffe sig pc-udstyr, et internetabonnement, sætte sig ind i hvordan pc'en anvendes og lære at anvende bl.a. de offentlige tjenester på Internettet, som kræver det, der kaldes **NemID** for at kunne benyttes.

Fra 1. november 2014 får alle danskere fra 15 år og opefter derfor oprettet en sikker Digital Postkasse på [borger.dk,](http://www.borger.dk/) hvis de ikke allerede har en. Her vil post fra det offentlige blive sendt til dem elektronisk. Det er dermed slut med papirbreve omdelt med Post Danmark fra kommunen og andre myndigheder. Der bliver inden da sendt et brev ud til alle om, at dette sker, og at de har mulighed for at undslå sig dette, hvis de opfylder visse krav.

Har man ikke frasagt sig den Digitale Postkasse før den 1. november 2014, og der kommer et brev i den, og man ikke har erhvervet sig et NemID, vil man modtage et papirbrev om, at der er post i den Digitale Postkasse. Man har derved mulighed for at anskaffe sig et NemID og dermed se brevet fra det offentlige. Kan man ikke selv benytte sit NemID, er der desuden den mulighed, at en pårørende kan gives fuldmagt til at handle på en ens vegne via Internettet. Dette kan lade sig gøre med Digital Post og e-Boks og en række andre internettjenester.

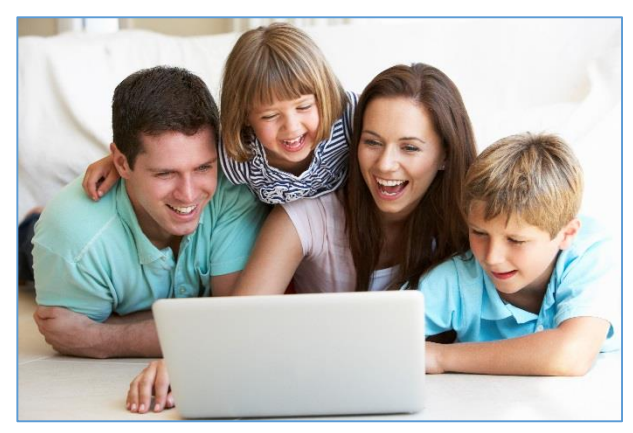

**98 % af alle par med børn har pc. Modelfoto: Colourbox.com**

Hvor mange danskere har så ikke det kendskab til pc'er og Internettet, der skal til for at opfylde regeringens målsætning?

Den gode nyhed er, at 98 % af alle par med børn har adgang til en pc i hjemmet. En fremtid, hvor hele den kommende generation har digitalt kendskab, synes altså sikret. 95 % af alle danskere under 65 år har en computer derhjemme, mens det tilsvarende tal for befolkningen over 65 år er nede på 60 %. Dvs. at 4 ud af 10 pensionister har ingen pc, og Danmarks Statistik opgør, at **44 % af pensionisterne aldrig bruger Internettet**.

Idéen er, at personer uden kendskab til pc'er og Internettet skal hjælpes af enten Borgerservice i kommunen, deres familie eller venner. Dette kan skyldes, at regeringen ikke vil pålægge borgerne at investere i computerudstyr til 4.000-6.000 kr. eller mere for at gøre dette selv. Men nogle borgere, der ikke tidligere har benyttet en pc eller ikke gjort det særligt meget, ønsker nu selv at blive i stand til at klare kommunikationen med det offentlige og alle de andre anvendelser og tjenester på Internettet. Har de først erhvervet sig et grundlæggende kendskab til og mestring af pc'en, styresystemet Windows og Internettet, er der mulighed for at stifte bekendtskab med den sikre autoriseringsløsning **NemID** på en lang række hjemmesider. Dette skrift henvender sig bl.a. til dem.

I og med at så mange danske hjem har en computer med internetforbindelse, er det også for det offentlige blevet muligt at tilbyde, eller skal man sige *tvinge*, borgerne til at benytte NemID, Digital Post og en række offentlige internettjenester med personfølsomme oplysninger. Dette viser sig gennem den række af tjenester, som det offentlige har planlagt skal flyttes over på Internettet fra år 2011 til 2015, der kulminerer med, at kommunikationen

#### **Fritagelse for Digital Post**

Du kan søge om fritagelse fra Digital Post fra 1. marts 2014. Du skal gå i Borgerservice i den kommune, du bor i, hvor du skal udfylde og underskrive en blanket på tro og love.

Hvis du ikke selv kan møde op i borgerservice, kan du bede en pårørende om at gå i Borgerservice og hente den blanket, som du skal udfylde og underskrive for at søge om fritagelse. Blanketten indeholder også en fuldmagtserklæring, som du skal udfylde. Den pårørende går herefter i Borgerservice, afleverer din anmodning og legitimerer sig, så borgerservicemedarbejderen kan se, at du har givet vedkommende fuldmagt til at aflevere blanketten for dig.

De offentlige myndigheder skal hjælpe og vejlede dig, hvis du har svært ved at bruge den digitale postkasse. Hvis du trods hjælp og vejledning ikke kan bruge din digitale postkasse, kan du give andre (f.eks. et familiemedlem) læseadgang, eller du kan blive fritaget for at modtage posten digitalt.

For at blive fritaget skal du opfylde mindst ét af nedenstående kriterier:

- Du har en kognitiv funktionsnedsættelse (f.eks. hvis du lider af demens, eller er udviklingshæmmet eller har en hjerneskade), som hindrer dig i at anvende Digital Post.
- Du har en fysisk funktionsnedsættelse (f.eks. blindhed), som hindrer dig i at anvende Digital Post.
- Du har ikke adgang til en pc med internetforbindelse i dit hjem.
- Du er registreret i Det Centrale Personregister (CPR) som udrejst af Danmark.
- Du har ikke længere fast ophold i Danmark.
- Du har sproglige barrierer, som gør, at du f.eks. har svært ved at forstå teksterne i Digital Post.
- Du har vanskeligt ved at få NemID, f.eks. fordi du opholder dig i udlandet og har langt til en dansk repræsentation, som kan udlevere NemID. Eller hvis du ikke har pas eller kørekort og derfor skal møde personligt op for at få NemID, men du samtidig på grund af sygdom er bundet til hjemmet.
- Du bor i et område, hvor der ikke er adgang til en bredbåndsforbindelse med en beregnet downloadhastighed på mindst 512 kbit/s.

En fritagelse varer i udgangspunktet to år. Læs mere om **fritagelse** på side [58.](#page-57-0)

På nuværende tidspunkt (oktober 2014) har lidt over 4 millioner danskere e-Boks til at modtage elektroniske rudekuverter. I dette skrift får du mulighed for at lære de væsentligste færdigheder vedrørende netop Digital Post med e-Boks.

Kilde: **Lov om Offentlig Digital Post** - <https://www.retsinformation.dk/Forms/R0710.aspx?id=142234>

# <span id="page-7-0"></span>Lidt om konventionerne i teksten i dette skrift

I en bog som denne kan man ikke undgå at skulle beskrive ting, der er særegne for pc'er og hjemmesider. Nogle af disse ting kræver særlig notation, fordi de ikke er almindeligt sprog eller følger dansk grammatik.

**Webadresser:** Der benyttes en særlig notation for domænenavne og webadresser, der henviser til bestemte ressourcer på Internettet. I denne bog angives de med blå skrift uden understregning. Der er ingen understregning, fordi visse webadresser indeholder understregningstegn, som derfor ville kunne forveksles med mellemrum, hvis links blev understreget. Eksempler på domænenavne og mere fyldige webadresser:

[www.e-boks.dk](http://www.e-boks.dk/) [www.borger.dk](http://www.borger.dk/) [https://www.nemid.nu/dk-da/support/film\\_om\\_nemid/index.html](https://www.nemid.nu/dk-da/support/film_om_nemid/index.html) [http://tdc.dk/publish.php?dogtag=tdc\\_ms\\_opdater\\_vl](http://tdc.dk/publish.php?dogtag=tdc_ms_opdater_vl)

Hvis du læser denne bog som e-bog, kan du klikke på disse webadresser på skærmen således, at Internet Explorer eller en anden webbrowser starter op på din pc og viser websiden.

**Links og knapper:** Der benyttes ord med **fed skrift** i flere forskellige sammenhænge. Tit er det for at fremhæve noget. Andre gange er det i henvisninger til et punkt på en hjemmeside, som du kan klikke på. Her er to eksempler:

Klik på linket **Brug NemID fra banken**.

# Klik på linket **[Start bestilling af offentlig digital signatur til dit NemID](https://www.nemid.nu/privat/bestil_nemid/nemid_i_netbank/)**.

**Navigation:** Der er flere steder i dette skrift henvisninger til, hvordan du finder noget bestemt på en hjemmeside. For at finde et videoklip på en hjemmeside, kan du blive bedt om at navigere dig frem til en bestemt webside via domænenavn, links, knapper, menupunkter og faneblade:

#### Gå ind på: *Forside Support Film om NemID Introduktion*

Dette skal læses på følgende måde: *Forside er den side, du kommer ind på, når du angiver et domænenavn i webbrowserens adressefelt, f.eks.* [www.nemid.nu.](http://www.nemid.nu/) *Det er forsiden. Support* er *et link på denne side. Det skal du klikke på. På den side, der dukker frem, er der et menupunkt, som også er et link, Film om NemID*. *Klik på dette. På den nye side er der punktet Introduktion*. *På denne side finder du i dette tilfælde en firkant, der kan afspille et videoklip, hvis du klikker på det.* 

Det er altså kort notation for noget, der ellers fylder ret meget at skrive!

**Tastkombinationer:** En tastkombination som **Ctrl-P** trykkes ved at holde **Ctrl**tasten nede, mens der hurtigt trykkes på **P**-tasten og gives slip igen. **Ctrl** er en forkortelse for *C*on*tr*o*l* – kontrol-, styre- eller kommandotast. Der er tale om en tast til særlige kommandoer. Ordene *Ctrl-tasten* udtales på dansk som *Kontroltasten.*

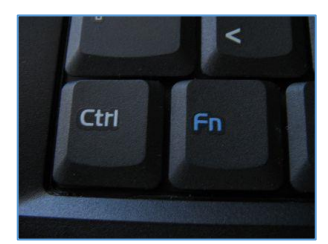

**Den ene Ctrl-tast er i nederste, venstre hjørne af tastaturet.**

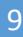

#### <span id="page-8-3"></span><span id="page-8-0"></span>Forudsætninger for at benytte NemID og følge øvelserne i denne bog

Ikke uventet er der nogle forudsætninger for at følge øvelserne i denne bog. Du forudsættes bl.a. at have et vist pc-kendskab:

- Adgang til en pc eller *tablet pc* med internetadgang det skal være en pc med Windows, Mac OS X, Linux, iOS eller Android.
- Lidt kendskab til filer og mapper f.eks. via programmet **Stifinder** i Windows.
- Kendskab til at læse og bruge hjemmesider via en webbrowser som **Internet Explorer**, **Mozilla Firefox**, **Google Chrome** på Windows-pc'er eller **Safari** på Apple's pc'er.
- En e-mailadresse og kendskab til e-mail.
- Har du et NemID, er det også praktisk med en scanner eller en alt-i-én-printer med scanner for at kunne sende scannede bilag sammen med elektroniske breve til myndigheder.

#### <span id="page-8-1"></span>Hvis du læser denne bog som e-bog

Dette hæfte findes også som en PDF e-bog, der kan læses med programmet **Adobe Reader**. Da bogen er ordnet som en hypertekst, er der ord, der kan klikkes på. Det gælder webadresser, men også link til andre dele af bogen. **[Disse er mærket med denne blå farve](#page-8-3) i fed skrift**. Benyt dem til at hoppe til de steder, der henvises til.

Der bør være vist to pile  $\bigcirc$  i Adobe Readers vindue til at hoppe tilbage i teksten efter klik på et link og frem igen. Disse får du frem ved i Adobe Reader at vælge menupunkterne:

#### *Vis Vis/skjul Elementer på værktøjslinjen Sidenavigation Forrige visning* og

#### *Vis Vis/skjul Elementer på værktøjslinjen Sidenavigation Næste visning*

Du kan også benytte henholdsvis tastkombinationerne **Alt-Venstre Pil** og **Alt-Højre Pil** til at hoppe tilbage og frem i linkkæden.

**Bemærk:** Du kan også i **Indholdsfortegnelsen** klikke på et punkt for at hoppe til det punkt i teksten.

**Bemærk også:** Du kan endvidere få vist et panel i venstre side af vinduet med bogmærker til bogens kapitler og afsnit. Dette panel kan du få frem eller skjule ved tryk på funktionstasten **F4**. Panelet vises ved at gå til menupunktet:

#### *Vis Vis/skjul Navigationsruder Bogmærker*

#### <span id="page-8-2"></span>Sådan kan dette hæfte læses

Der er en række kapitler i dette hæfte, som det kan være på sin plads at sige noget om. Det kan være fordi nogle af dem ikke er relevante for netop dig, og du derfor ikke behøver læse dem. De er til særlige situationer og personer. Beskrivelsen bør sætte dig i stand til at afgøre hvad, der vedrører dig.

#### **INDHOLDSFORTEGNELSE**

Her får du et overblik over alle emnerne i hæftet. Benyt det til hurtigt at finde det, der interesserer dig.

#### **KAPITEL 1: Introduktion**

Noget om NemID og Digital Posts betydning i dag. Endvidere noget om hvilke forudsætninger du forventes at have for at gennemføre øvelserne i hæftet, hvordan hæftet læses som e-bog og hvad man behøver eller ikke behøver læse.

#### **KAPITEL 2: Hvad er forskellen på e-mail, Digital Post og e-Boks?**

Dette er noget, der har undret mange. Her forsøges en forklaring.

#### **KAPITEL 3: Sådan får du NemID**

Har du ikke allerede et NemID, får du her oplyst, hvordan du anskaffer det. Har du allerede et NemID, kan du springe kapitel 3-6 over.

#### **KAPITEL 4: Ændring af NemID til netbank til også at kunne benyttes på offentlige hjemmesider**

Hvis du har fået et NemID via din bank, bør du læse dette.

#### **KAPITEL 5: Sådan aktiverer du NemID**

Har du lige fået et nyt NemID via hjemmeside[n www.nemid.nu,](http://www.nemid.nu/) skal det også aktiveres.

#### **KAPITEL 6: Sådan logger du ind med NemID**

Har du ikke prøvet at benytte NemID på en hjemmeside før, ser du her hvordan.

#### **KAPITEL 7: Krav til pc'en for at kunne anvende NemID**

Er din pc klar til NemID? Kan e-Boks benyttes sammen med en iPad eller en smartphone? Hvilke webbrowsere kan benyttes? Hvilken software skal være til stede på pc'en? Der er visse krav til en pc for at kunne benytte NemID og Digital Post. Se dem her.

#### **KAPITEL 8: Glemt NemID-adgangskode eller –bruger-id**

Hvis det skulle ske, at du glemmer din adgangskode til dit NemID, er der mulighed for at få en ny.

#### **KAPITEL 9: Sådan gives en pårørende adgang til e-Boks og Digital Post**

Hvis kun én person i husstanden tager sig af kommunikationen med det offentlige eller hvis en bruger af Digital Post har et handicap, der vanskeliggør eller umuliggør brug af en computer, kan du se hvordan adgangen kan overdrages til en pårørende.

#### **2. DEL: Øvelser i Digital Post (e-Boks)**

Her er øvelserne i Digital Post. Det er via øvelser, at du får erfaring og indsigt i hvordan e-Boks virker og kan benytte den til din fordel.

#### **Appendiks A – Fritagelse for Digital Post**

Det er ikke alle, der kan eller vil benytte en pc til læse Digital Post. Se her hvordan du kan blive fri for det og stadig få din post med Post Danmark.

#### **Appendiks B – NemID, Java og opdateringer**

Der kræves noget af dig og din pc, når du har NemID. Du skal sørge for at holde softwaren Java opdateret.

#### **Appendiks C – Installation og opdatering af Adobe Reader**

Til e-Boks og Digital Post på borger.dk kræves endnu et stykke software til visning af modtagne breve. Se her hvordan du får det og holder det opdateret.

#### **Appendiks D – Bøger til selvstudium**

Har du mod på flere studier udi kunsten at benytte en pc, dens styresystem og programmer, kan du højst sandsynligt finde en bog eller et hæfte, der passer til dig i en boghandel. Se en liste anbefalede bøger og hæfter.

#### **Stikordsregister**

Kan du ikke finde det, du søger efter? Så slå op i stikordsregistret.

Forfatteren håber, at du får gavn af dette hæfte. De fleste og vigtigste aspekter af Digital Post er beskrevet i detaljer. Øvelserne i 2. del af hæftet gør dig bekendt med e-Boks og Digital Post på borger.dk. Dermed er du klædt på til tage imod elektronisk post fra myndigheder og virksomheder, du melder til som afsendere. Det gør, at du kan slippe for at sætte dine breve i ringbind og kan nøjes med at flytte din elektroniske post til arkivmapper ude på Internettet.

God fornøjelse med øvelserne!

Lars Laursen, oktober 2014.

# <span id="page-10-0"></span>**KAPITEL 2: Hvad er forskellen på e-mail, Digital Post og e-Boks?**

Regeringen har ønsket, at danskerne skal have en ny måde at modtage breve elektronisk på. Lad os se på hvad forskellene er mellem de forskellige former for elektronisk post.

**For det første:** Hvorfor benytter det offentlige ikke blot det almindelige e-mailsystem til at sende breve til borgerne? Der er flere grunde.

- Der er i princippet ingen beskyttelse mod, at uvedkommende kan opsnappe e-mail, som kan indeholde personfølsomme oplysninger, via det almindelige e-mailsystem. E-mails sendes sædvanligvis i klartekst.
- Det **er** muligt at sende sikre, krypterede e-mail med noget, der kaldes **sikker e-mail**. Dette system anvender også NemIDs nøglesystem til kryptering. Men dette virker kun sammen med visse e-mailprogrammer og **ikke** sammen med de populære former for webmail som Gmail.com, Outlook.dk, Yahoo.com, Live.dk og deslige, når disse tilgås med en webbrowser som Internet Explorer, Mozilla Firefox, Google Chrome eller Safari. Da mange mennesker benytter webmail, kan dette system følgeligt ikke benyttes i almindelighed.
- Webmailtjenesterne har ofte også mulighed for at benytte en sikker krypteret kommunikationslinje mellem tjenesten og brugeren. Men der er ikke lige så høj sikkerhed med kun et bruger-id og en adgangskode, som der er med NemID, hvor der er noget, som man husker (bruger-id og adgangskode), og noget man har i hånden (nøglekortet). Det sidste system er meget mere modstandsdygtigt over for hackere.
- Derfor er myndighederne nødt til at benytte et særskilt sikkert system med krypteret kommunikation og beskyttet adgang med NemID til denne form for post.

**For det andet:** Der er tilsyneladende to forskellige former for Digital Post - Digital Post p[å www.borger.dk](http://www.borger.dk/) og e-Boks på [www.e-boks.dk.](http://www.e-boks.dk/) Disse er næsten helt ens og så alligevel! Der er en tæt sammenhæng, da e-Boks er selve "motoren" bag din digitale postkasse Digital Post på [www.borger.dk.](http://www.borger.dk/)

Alle it-systemer har en leverandør, som sørger for, at teknikken virker, og for Digital Post er det firmaet bag e-Boks, der leverer teknikken. e-Boks drives af en privat virksomhed, **e-Boks A/S**, som tilbyder borgere og virksomheder at få deres egen gratis sikre postkasse.

Digital Post på borger.dk supplerer e-Boks:

- Hvis du er tilmeldt e-Boks, kan du modtage post fra private virksomheder f.eks. din bank, dit forsikringsselskab og elselskabet, men også fra alle offentlige myndigheder, hvis du aktivt tilmelder dem.
- Hvis du er tilmeldt Digital Post, kan du modtage post fra alle offentlige myndigheder, men ikke fra private virksomheder som elselskaber, forsikringsselskaber, din bank osv., medmindre du også er tilmeldt e-Boks.
- Hvis du er tilmeldt Digital Post, kan du både skrive til og modtage svar fra offentlige myndigheder. Men det kan du også i e-Boks.
- Er du tilmeldt både Digital Post og e-Boks, ser du den samme post i begge postkasser, så du kun behøver at gå til ét af de to steder. Digital Post findes på [www.borger.dk,](http://www.borger.dk/) mens e-Boks findes p[å www.e-boks.dk.](http://www.e-boks.dk/)
- Kan man sende fortrolig og personfølsom post via Digital Post og e-Boks til sin familie og venner? Det kan man ikke. Det er kun muligt at sende post til myndigheder – ikke til specifikke sagsbehandlere, men til **afdelinger** inden for kommuner, regioner og andre offentlige myndigheder. Dog er der mulighed for at sende et modtaget brev videre til en e-mailadresse. Man kan heller ikke selv sende post til e-Boks hverken via det almindelige e-mailsystem eller via e-Boks eller Digital Post på borger.dk.
- Digital Post på [www.borger.dk](http://www.borger.dk/) og e-Boks på [www.e-boks.dk](http://www.e-boks.dk/) har næsten samme grafiske brugergrænseflader – dvs. de tager sig næsten helt ens ud på skærmen, og navigationen (hvad du skal klikke på for at benytte de enkelte funktioner) er ens. Det er helt op til dig, om du vil benytte den ene eller den anden tjeneste.

# <span id="page-11-0"></span>**KAPITEL 3: Sådan får du NemID**

Hvis du ikke allerede har et NemID, skal det anskaffes. Man skal aktivt gøre noget for at få NemID. Det tilsendes ikke automatisk til den enkelte borger. Der er tre forskellige måder at erhverve NemID på. Få mere at vide om disse i de tre følgende afsnit.

#### <span id="page-11-1"></span>Bestil NemID på www.nemid.nu

En af de tre måde at erhverve sig NemID på, er at bestille den på hjemmesiden [www.nemid.nu.](http://www.nemid.nu/) NemID er en adgangsløsning til *Det Offentlige Log-in Fællesskab, NemLog-in*, der benyttes af offentlige

selvbetjeningsløsninger på nettet. Banker benytter også NemID til log-in i netbanker. Det er meget sikkert og tillader kun **dig** at se dine oplysninger, og det legitimerer dig over for myndigheder til at foretage selvbetjening. NemID har den fordel, at enhver pc kan benyttes som adgang til offentlige eller netbankstjenester. Man er derfor ikke bundet til kun at kunne benytte én bestemt pc.

På hjemmesiden kan du finde videoklip om NemID, og hvordan du får det. Hvis du ønsker at tale med en person om noget, som du har problemer med på [www.nemid.nu,](http://www.nemid.nu/) kan du ringe på telefonnummeret 80 30 70 50 til Nets DanID's hotline og blive hjulpet igennem. Nets DanID A/S, der er en del af Nets A/S, der også står bag **Pengeinstitutternes Betalingsservice**, er selskabet bag NemID. På dette websted er der også hjælp til blinde og svagtseende, der ønsker at bestille NemID.

Man kan her bestille et NemID med et gyldigt **pas** eller **kørekort** som legitimation (billed-id). Et af disse kræves som dokumentation for, hvem du er. Efter 5-7 dage modtager du **to breve** med posten: et med et nøglekort og et med en midlertidig adgangskode. Begge disse breve skal benyttes, når du logger på første gang med NemID. Hvis du får it-hjælp af nogen, skal du have begge breve med til vedkommende samt dit NemID-nummer, der står i et af brevene, for at få aktiveret dit NemID.

Aktivering af dit NemID kan finde sted på [www.nemid.nu](http://www.nemid.nu/) ved klik på linket **Selvbetjening** i øverste, højre hjørne af websiden.

## <span id="page-11-2"></span>Bestil NemID via din bank

Du kan også møde op i din bank og underskrive en aftale om netbanksadgang og få det hele på én gang. Sørg i så fald også for at få aktiveret NemID'et over for offentlige tjenester (med OCES-certifikat – *O*ffentligt *C*ertifikat til *E*lektronisk *S*ervice). Der skelnes nemlig mellem netbanksbrug og brug til offentlige tjenester. Hvis du ønsker at benytte e-Boks' hjemmeside eller andre offentlige tjenester, skal du altså have NemID aktiveret med hensyn til disse.

Hvis du derimod ringer til din bank og beder om en netbanksaftale, får du tilsendt et brev med en kontrakt, som du skal underskrive og sende tilbage til banken. Der går så nogle dage, før du får tilsendt dine to breve med midlertidig adgangskode og nøglekort. Det kan tage op til 14 dage i alt. Du kan også blive bedt om at indsende yderligere identifikation i form af et billede eller fotokopi af dit sundhedskort (sygesikringsbevis) og pas.

#### <span id="page-11-3"></span>Bestil NemID hos Borgerservice i kommunen

Alternativt kan du møde op hos **Borgerservice** i kommunen, et skattecenter eller på visse biblioteker og med det samme få oprettet og aktiveret Nem-ID'et og få både nøglekort og adgangskode på én gang. Hvis du gør dette, så husk at medbringe billedlegitimation i form af gyldigt kørekort eller pas. Ingen af delene må være udløbet. Man kan også møde op hos Borgerservice med sit sundhedskort (sygesikringsbevis) og dåbs-/navneattest, forskudseller årsopgørelse eller dokumentation for udbetaling af offentlig ydelse – dokumentationen må ikke være mere end 3 måneder gammel. I dette

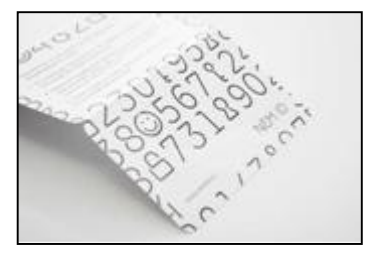

**Et nøglekort.**

tilfælde få du tilsendt de to breve, og du kan derfor ikke straks komme i gang med at bruge NemID, men må vente 5-7 dage på brevene.

Kan du ikke selv komme på Borgerservice, kan du få en aftale om, at Borgerservice kommer i dit eget hjem!

# <span id="page-12-0"></span>**KAPITEL 4: Ændring af NemID til netbank til også at kunne benyttes på offentlige hjemmesider**

Hvis du allerede har NemID og har fået det via din bank, har du muligvis skullet tage stilling til om NemID'et også skulle kunne anvendes i sammenhæng med selvbetjening på det offentliges hjemmesider ved at have tilknyttet en offentlig digital signatur (OCES – *O*ffentligt *C*ertifikat til *E*lektronisk *S*ervice). Har du sagt ja til dette, er der ikke noget problem. Har du derimod valgt nej, står du med et problem, for via denne bog og dens øvelser stifter du bekendtskab med flere offentlige hjemmesider, hvor NemID skal anvendes. Det er f.eks. et problem, hvis NemID'et også skal kunne anvendes sammen med e-Boks, til at gå på SKATs hjemmeside, benytte de mange tjenester p[å www.borger.dk](http://www.borger.dk/) eller se din patientjournal p[å www.sundhed.dk,](http://www.sundhed.dk/) hvor der kræves NemID. Der er ingen ulemper ved at have en offentlig digital signatur tilknyttet dit NemID.

Har du ingen offentlig digital signatur tilknyttet NemID, så fortvivl ikke! Det er muligt at ændre et NemID, der kun virker sammen med netbanker, til også at kunne benyttes på det offentliges hjemmesider ved at få knyttet en offentlig digital signatur til det.

Herunder beskrives, hvordan du kan gøre dette via Internettet. Hav gyldigt pas eller kørekort parat.

- Gå ind på hjemmesiden [www.nemid.nu.](http://www.nemid.nu/)
- Klik på linket **Brug NemID fra banken**.
- Klik på linket **[Start bestilling af offentlig digital signatur til dit NemID](https://www.nemid.nu/privat/bestil_nemid/nemid_i_netbank/)**
- Følg instruktionerne på websiden.
- Når du er færdig med at gøre dette, kan du straks vende tilbage til en offentlig hjemmeside og få adgang til den med NemID.

**Bemærk**: Har du ikke et gyldigt pas eller kørekort, er du nødt til at henvende dig til Borgerservice i kommunen. Her skal du enten få dig et pas, som kan benyttes som legitimation, eller legitimere dig på anden vis. Dette kan være ved at medbringe en dåbsattest, dit sundhedskort (sygesikringsbevis) og en pensionsmeddelelse, årsopgørelse eller forskudsregistrering (de tre sidste under 3 måneder gamle). Der skal benyttes to former for legitimation.

# <span id="page-13-0"></span>**KAPITEL 5: Sådan aktiverer du NemID**

Hvis du er gået til kommunens Borgerservice eller i banken og har fået NemID aktiveret med det samme, behøver du ikke læse dette afsnit. Det gør du kun, hvis du har bestilt et NemID og fået tilsendt breve fra Nets DanID. Når du 5-7 dage efter bestillingen har fået tilsendt de to breve fra Nets DanID med aktiveringskoden og nøglekortet, skal NemID'et aktiveres. Du skal aktivere det inden for 30 dage, ellers ophører aktiveringskoden med at virke.

Du skal desuden have **Java**-softwaren installeret for at kunne benytte NemID. Denne software kan hentes på hjemmesiden [www.java.com.](http://www.java.com/) Læs mere om **[Java](#page-13-0)** på side [20.](#page-19-1)

**Bemærk:** Fra 1. juli 2014 begynder overgangen til noget, der kaldes **JavaScript**, og fra 1. januar 2015 er det ikke længere nødvendigt at have Java installeret på din pc. JavaScript findes i næsten alle internetbrowsere.

#### <span id="page-13-1"></span>Aktivering

Når du vil aktivere NemID, skal du bruge tre ting:

- 1. Dit **NemID-nummer**, som du finder i dit velkomstbrev.
- 2. Din **midlertidige adgangskode**, som du har modtaget i et separat brev.
- 3. Dit **nøglekort**, som du finder i dit velkomstbrev.

Du har 10 minutter til at gennemføre aktiveringen. Forbered dig eventuelt ved at læse hele denne vejledning og beslut dig for en adgangskode og eventuelt et bruger-id.

Som **bruger-id** kan du benytte:

**NemID-nummer**:

Du skal bruge dit NemID-nummer, når du aktiverer NemID. Du finder dit NemIDnummer i det velkomstbrev, du har modtaget sammen med nøglekortet.

 **Cpr-nr**: Du kan bruge dit cpr-nr. som bruger-id.

**Selvvalgt bruger-id**:

Du kan oprette et selvvalgt bruger-id, når du aktiverer NemID.

Du vælger din **adgangskode**, når du aktiverer NemID.

**Vigtigt! Husk at skrive dit valgte bruger-id og din valgte adgangskode ned på et stykke papir. Du skal bruge disse oplysninger hver gang du logger på en hjemmeside, der kræver NemID. Hvis du glemmer disse oplysninger og ikke har skrevet dem ned, kan du ikke længere benytte dit NemID!** 

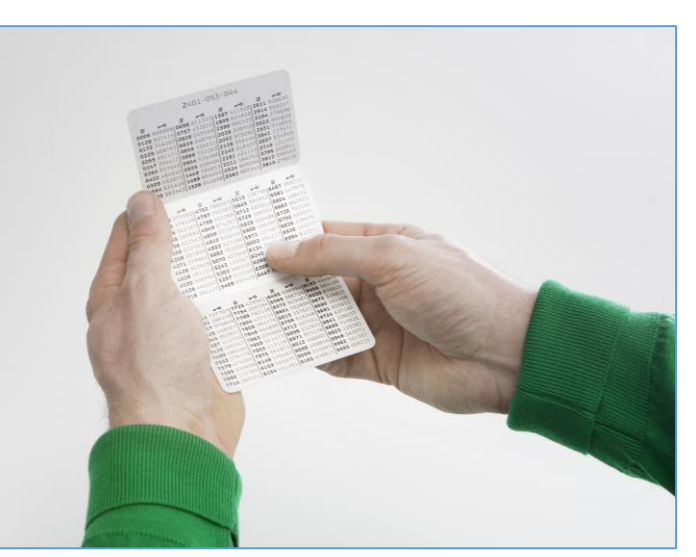

**Nøglekortet med de 148 6-cifrede tal.**

#### Et **selvvalgt bruger-id** skal opfylde følgende krav:

- Skal være mellem 5 og 48 tegn.
- Må ikke indeholde visse specialtegn.
- Må hverken startet eller slutte med et blanktegn.
- Må ikke kunne forveksles med et NemID-nummer eller et cpr-nr.
- Må ikke indgå i din adgangskode.

Der skelnes ikke mellem store og små bogstaver. Tilladte specialtegn er: { }!#" \$'% ^ & , \* ( ) \_ + - = : ; ? . og @.

**Adgangskoden** skal opfylde følgende krav:

- Skal være mellem 6 og 40 tegn.
- Skal indeholde både bogstaver og tal.
- Må ikke indeholde visse specialtegn.
- Må ikke indeholde det samme tegn 4 gange i træk.
- Må hverken starte eller slutte med et blanktegn.
- Må ikke indeholde dit cpr- eller NemID-nummer.

Der skelnes ikke mellem store og små bogstaver. Tilladte specialtegn er: { }!#" \$'% ^ &, \* ( ) \_ + - = :; ? . og @.

Hvis du har bestilt NemID i din bank, skal du aktivere NemID i din netbank. Kontakt din bank, hvis du har brug for hjælp eller bed om hjælp af en ven. Du kan også blot prøve dig frem – så svært er det heller ikke.

Har du derimod bestilt NemID via Borgerservice eller [www.nemid.nu,](http://www.nemid.nu/) skal du følge nedenstående procedure.

På hjemmesiden [www.nemid.nu](http://www.nemid.nu/) kan du i øverste, højre hjørne se linket for **Selvbetjening**. Klik på det for at starte aktiveringen af NemID.

Som bruger-id skal du i nedenstående firkant indtaste dit **NemID-nummer** (9 cifre), som du finder i velkomstbrevet. Som adgangskode indtaster du den midlertidige adgangskode, som du har fået i et separat brev. Klik dernæst på knappen **Næste**:

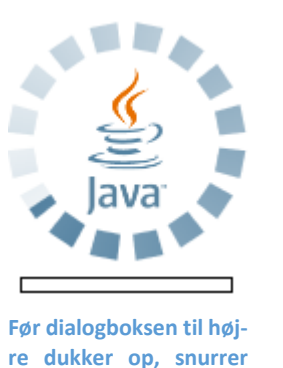

**re dukker op, snurrer det rundt under indlæsningen af Java-systemet...**

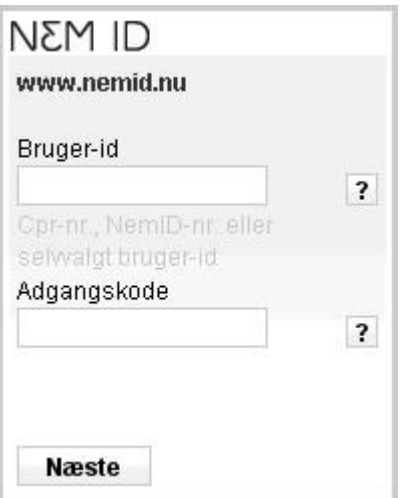

Lav en ny personlig adgangskode:

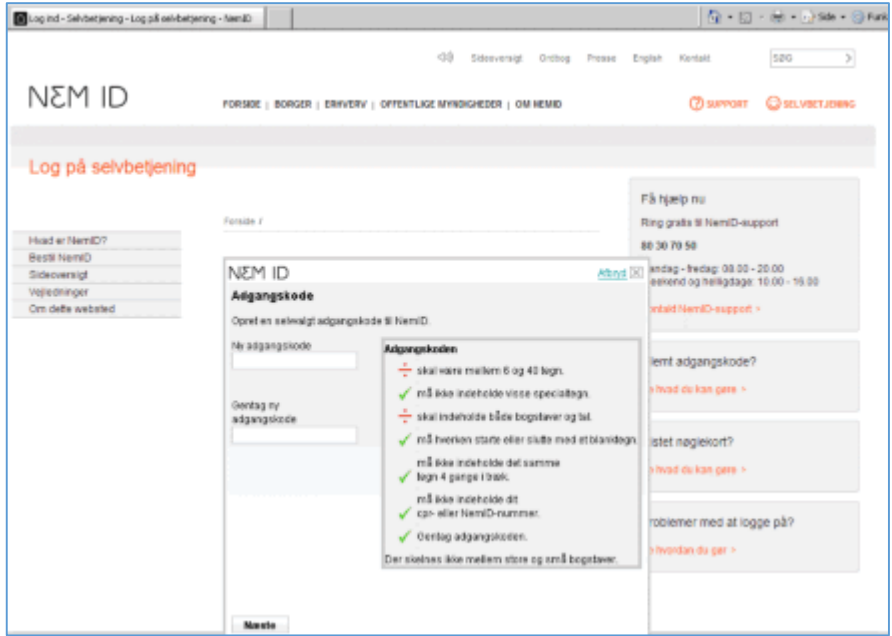

Gå videre til næste side i bogen…

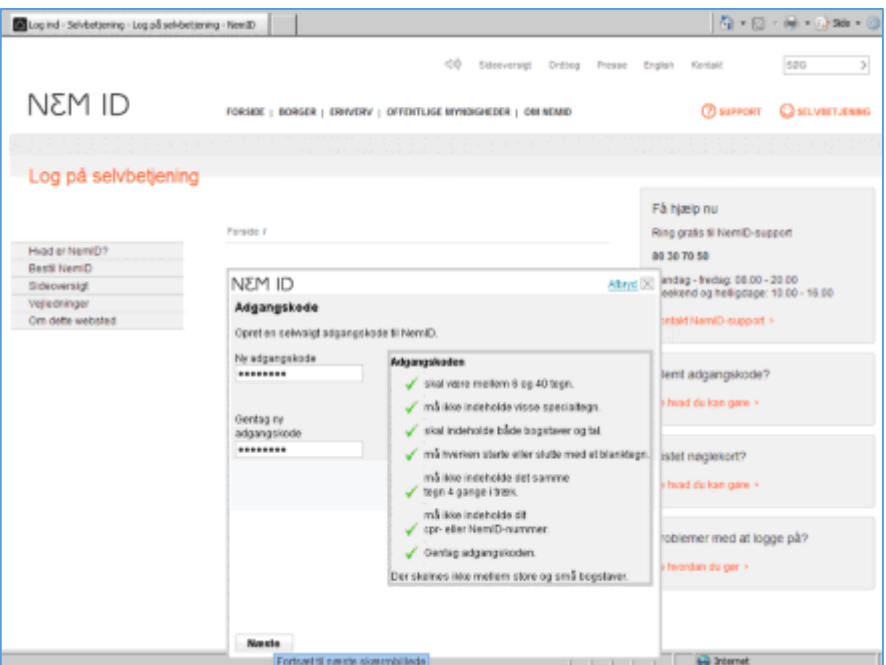

Lav eventuelt et **selvvalgt bruger-id**. Dette er valgfrit. Gør du det ikke, er det dit CPR-nr. eller NemID-nummer, der benyttes som bruger-id. Bruger-id'et skal være unikt blandt de ca. 4 millioner brugere af NemID. Måske er dit foretrukne bruger-id allerede anvendt af en anden. Du kan derfor tilføje nogle cifre, f.eks. dit fødselsår. Bruger-id'et kan indtastes i billedet herunder:

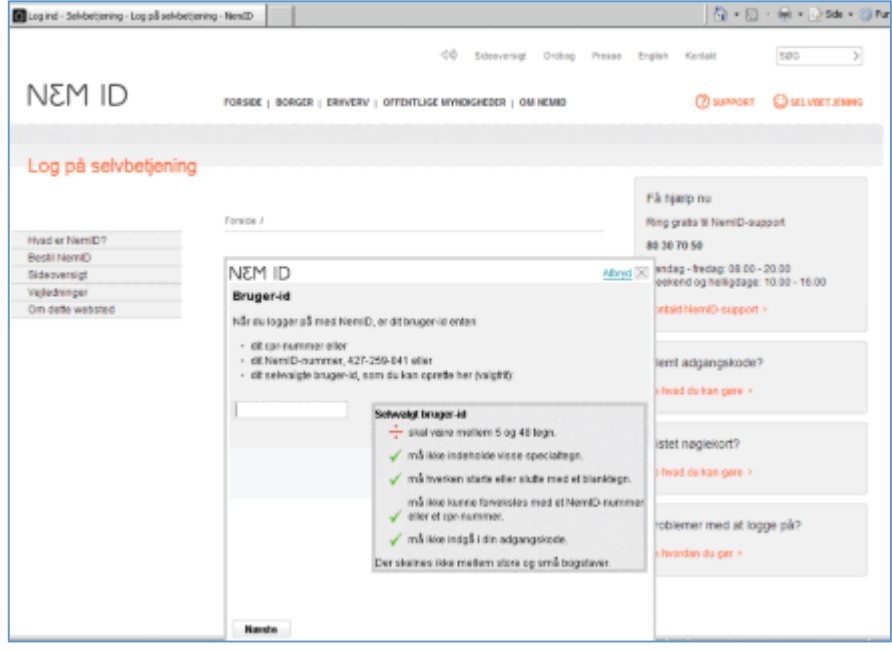

Gå videre til næste side i bogen…

Når der er grønne flueben ved alle punkterne, er dit bruger-id i orden. Klik på knappen **Næste**:

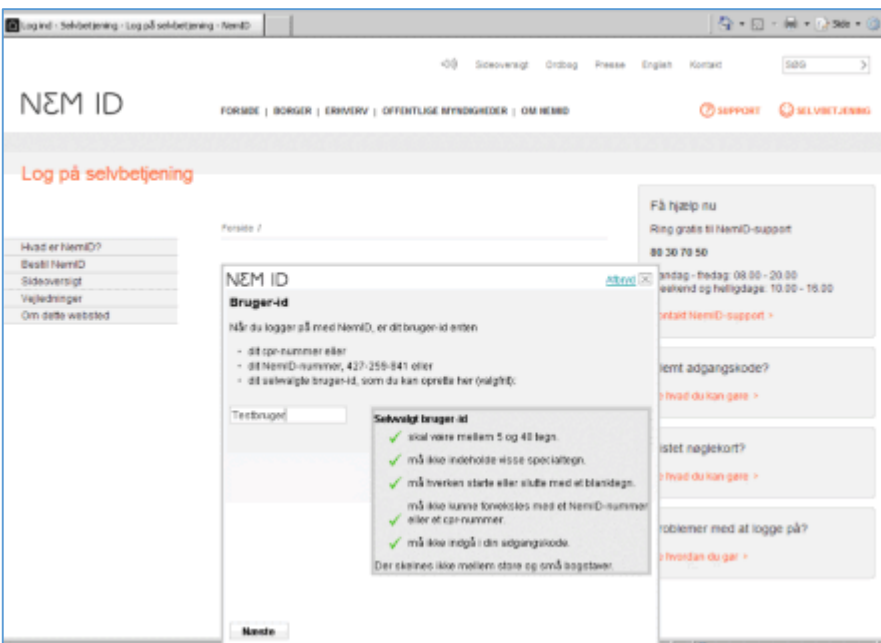

Indtast en nøgle fra dit nøglekort, som du har fået via velkomstbrevet. På skærmen vises 4 cifre. Find de fire cifre i kolonnen mærket **#** på nøglekortet. Ud for de 4 cifre står 6 cifre – det er nøglen:

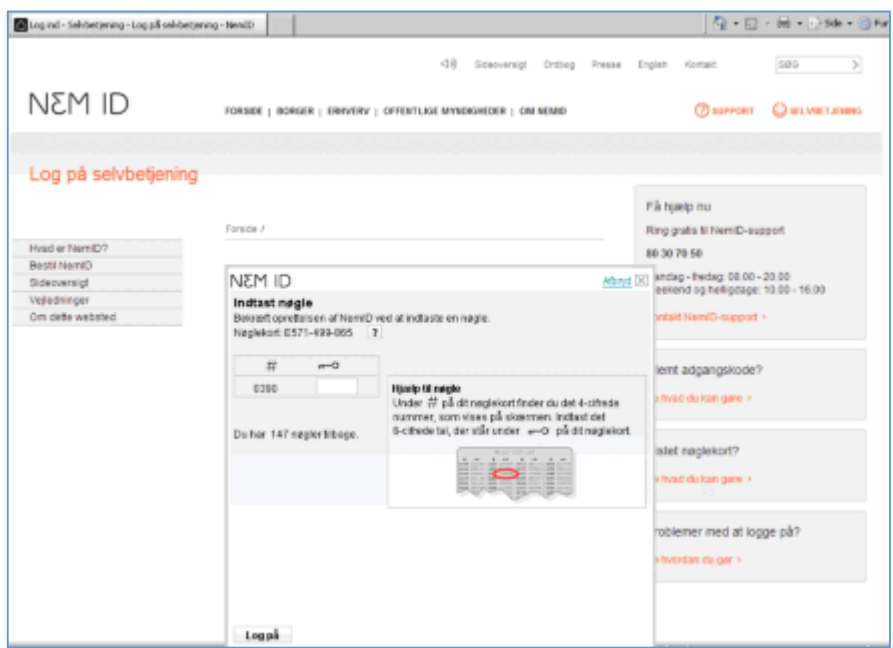

Indtast de 6 cifre og klik på knappen **Log på**.

<span id="page-16-0"></span>NemID er nu oprettet. Klik på knappen **Ok**.

**Tillykke!** Du har nu et NemID og har fået det aktiveret! Du kan nu begynde at bruge det på hjemmesider, der kræver NemID. Du kan læse meget mere om disse hjemmesider længere fremme i bogen. På side [18](#page-17-0) kan du også læse om, **hvordan du logger på en hjemmeside med NemID**.

# <span id="page-17-0"></span>**KAPITEL 6: Sådan logger du ind med NemID**

Når du har anskaffet og aktiveret dit NemID, er du klar til gå ind på hjemmesider, der kræver NemID. Det kan være netbank, e-Boks eller en af de mange andre tjenester, der er tilgængelig via den offentlige borgerportal, [www.borger.dk.](http://www.borger.dk/) Herunder gennemgås selve log-in-proceduren, så du forstår, hvordan du angiver bruger-id, adgangskode og anvender nøglekortet.

Der findes en lille video om, hvordan du logger på med NemID på følgende webadresse, men proceduren er også beskrevet nedenfor.

#### [https://www.nemid.nu/dk-da/support/brug\\_nemid/](https://www.nemid.nu/dk-da/support/brug_nemid/)

Første gang du logger på med NemID, får du vist nedenstående dialogboks med engelsk tekst, hvor du bliver spurgt, om du ønsker at køre en Java-applet fra Nets DanID. Det er et lille program, der er nødvendig for at kunne logge på med NemID. Dette program skal du tillade at blive kørt. Sæt først et flueben i den lille firkant ud for **Always trust content from this publisher**. Dette betyder, at du stoler på udgiveren Nets DanID. Så bliver du ikke i fremtiden spurgt om dette, når det hentes igen. Klik derefter på knappen **Run** for at køre programmet.

 $\mathbf{\hat{x}}$ Do you want to run this application? **DANID DIGITAL SIGNATUR** Name: Publisher: Nets DanID https://applet.danid.dk **From:** This application will run with unrestricted access which may put your computer and personal information at risk. Run this application only if you trust the publisher. Always trust content from this publisher More Information Cancel Run

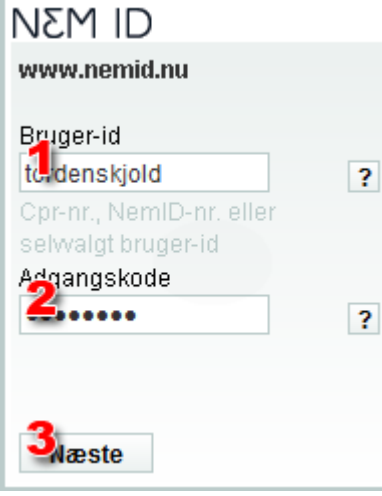

Herefter vises en firkant, som vist til venstre, på hjemmesiden.

Når du vil logge på f.eks. www.e-boks.dk med Nem-ID, er det første du bliver bedt om i denne firkant at skrive dit bruger-id (**1**) og din adgangskode (**2**). Når du har udfyldt de to felter, klikker du på **Næste**-knappen (**3**).

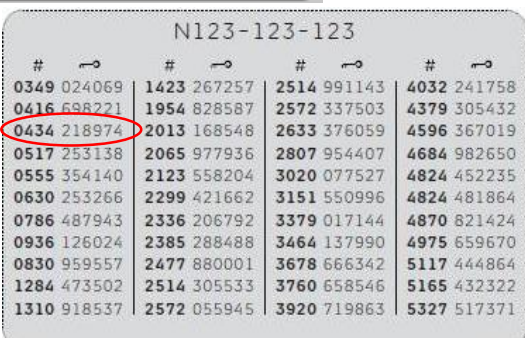

**Den ene af de tre flapper af nøglekortet. Her ses rækkerne med de fircifrede og de tilsvarende sekscifrede tal. Hvert kort er unikt.**

**Bemærk**: det er lige gyldigt om du benytter store eller små bogstaver ved indtastning af dit bruger-id og adgangskode – **HenrikH** accepteres lige så vel som **henrikh**.

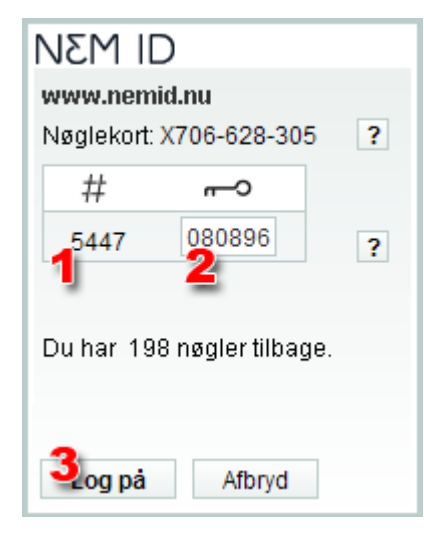

Dernæst skal du bruge dit nøglekort. Find det fircifrede nøglenummer (**1**) på dit nøglekort. Ud for nøglenummeret finder du din nøgle på seks cifre. Indtast nøglen i feltet (**2**) og klik på **Log på**-knappen (**3**).

**Tillykke! Du er nu logget på med NemID.** Du kan nu undersøge hjemmesiden og de oplysninger, den har om dig.

#### <span id="page-18-0"></span>Om nøglekortet

Der er 148 sekscifrede tal på nøglekortet. Der bruges ét nyt tal hver gang du logger på med NemID. Når der er ca. 20 tal tilbage på kortet, bliver der automatisk bestilt et nyt nøglekort, som du i løbet af få dage modtager med posten. Dette kort kan du tage i brug ved at aktivere det på en hjemmeside med NemID, når de sidste tal på det gamle kort er brugt.

#### <span id="page-18-1"></span>Husk at logge af igen

**Husk!** Når du er logget ind med NemID og har været inaktiv på hjemmesiden i 15 minutter, bliver du automatisk logget af. Dette er en sikkerhed for, at en computer du har logget ind ved hjælp af, ikke kan benyttes af andre til at se dine personfølsomme oplysninger. Dette gælder især, hvis det er en offentlig computer på et bibliotek, en netcafé, et hotel eller hos familie og venner, som benyttes af flere. Husk derfor selv at logge af hjemmesiden. **Log af**-linket findes sædvanligvis i øverste, højre hjørne af websiden.

#### <span id="page-18-2"></span>Tilsending af nyt nøglekort

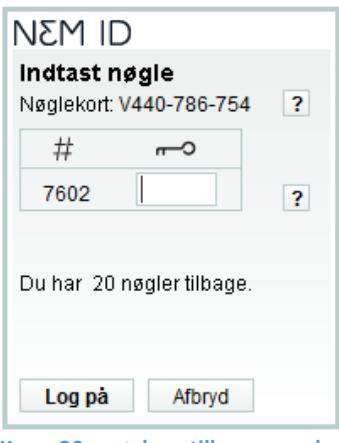

**Kun 20 nøgler tilbage - der bestilles automatisk et nyt nøglekort.**

Som skrevet tidligere, får du tilsendt et nyt nøglekort, når der kun er 20 nøgler tilbage på kortet. Dette er en del af den service, som Nets DanID tilbyder private brugere af NemID. Det koster dig ikke noget at få nye kort tilsendt. Du skal kvittere for tilsendingen af det nye kort ved at klikke **Ok** i den viste tekstboks herunder, som vises, når du logger på.

Når du modtager det nye nøglekort, og du har brugt alle nøgler på det gamle, skal det nye nøglekort aktiveres. Det sker, når du logger på med NemID næste gang.

Når du har brugt den sidste nøgle på nøglekortet, fortsætter du blot med det nye til-

sendte nøglekort. Herefter kan du bruge de næste 148 nøgler på det nye kort. Og når der kun er 20 nøgler tilbage på det nye kort, får du tilsendt endnu et.

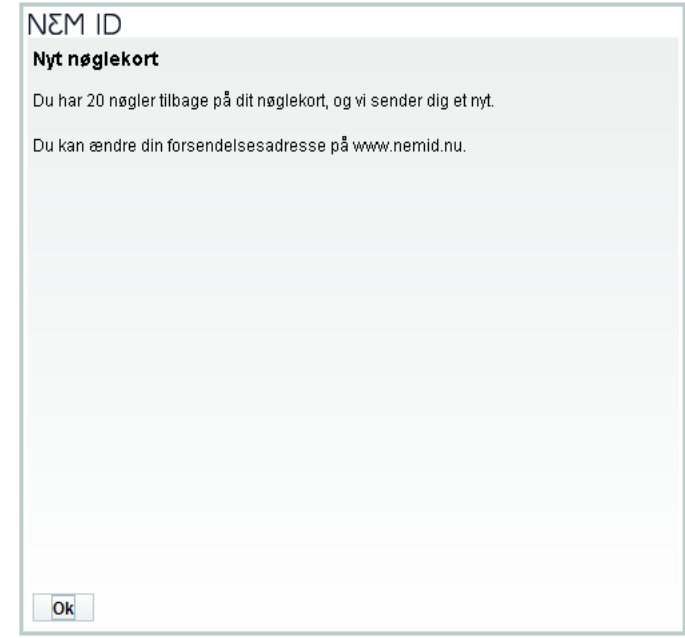

**Denne tekst vises, når du logger på NemID, og der kun er 20 nøgler tilbage. Klik på knappen Ok for at komme videre.**

# <span id="page-19-0"></span>**KAPITEL 7: Krav til pc'en for at kunne anvende NemID**

Der er krav til en pc for, at du kan benytte NemID på den. I de følgende afsnit er beskrevet en række af dem. Vi kommer ind på:

- Indtil 1. januar 2015 skal du have programmet **[Java](#page-13-0)** installeret for at kunne logge på med NemID.
- Du skal have programmet **Adobe Reader** på din pc.
- Kan en **iPad** eller en **smartphone** benyttes til at logge på hjemmesider, der benytter NemID?
- Er der problemer med at benytte NemID under det nye styresystem **Windows 8/8.1** fra Microsoft?
- Understøttes alle webbrowsere, så de kan benytte NemID?

<span id="page-19-1"></span>Dette er punkterne, som bliver forklaret og uddybet på de kommende sider.

#### NemID kræver softwaren Java eller JavaScript

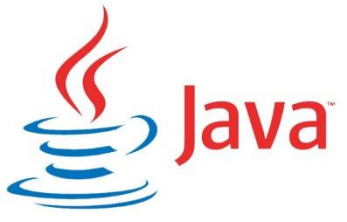

Der kræves særlig software på din pc for at kunne benytte NemID (august 2014). Der er tale om kørselsdelen til det platformsuafhængige programmeringssprog **Java**, som skal være installeret på din pc for, at du kan logge ind med NemID. Din internetbrowser (**Internet Explorer**, **Google Chrome**, **Mozilla Firefox** eller **Safari**) benytter denne kørselssoftware til afvikling af Java-programmer (såkaldte *applets*) til NemID. Dette har Nets DanID A/S gjort netop,

fordi det er platformsuafhængig – det vil sige, at det virker både under forskellige udgaver af styresystemet Windows, Mac OS X til Apples pc'er og styresystemet Linux. Programmet er gratis.

De fleste pc'er i Danmark har Java installeret, men det følger ikke med som en del af styresystemet Windows. Det skal hentes på hjemmesiden [www.java.com.](http://www.java.com/) Har du først hentet det én gang, vil det blive opdateret med mellemrum uden, at du selv skal gå ind på hjemmesiden igen. Grunden til, at det opdateres jævnligt, er bl.a., at der rettes fejl og lukkes sikkerhedshuller i det. Derfor er det vigtigt at tillade disse opdateringer og sørge for at få dem installeret. Ellers er din pc sårbar over for hackerangreb via Internettet.

Når du downloader Java (henter det fra Internettet), skal du være opmærksom på at klikke et flueben væk for ikke at få ekstra programmer med, som ellers vil blive installeret på din pc. Denne ekstra software kan være en værktøjslinje med en ekstra søgemaskine (f.eks. Ask.com) til din internetbrowser. Der kan også være tale om, at du får den gratis internetbrowser **Google Chrome** med. Disse to stykker software behøver du ikke for at køre Java i **Internet Explorer**, som er Microsofts internetbrowser. Værktøjslinjen **Ask** vil du muligvis være glad for **ikke** at have på din pc! Accepterer du den ekstra software, får du også en ny forside og søgemaskine i din internetbrowser.

**Bemærk:** I perioden 1. juli 2014 og frem til 31. december 2014 går hjemmesider, der benytter NemID, alle over til at benytte et andet programmeringssprog, **JavaScript**, til at logge på med NemID, og Java er dermed udfaset fra 1. januar 2015. JavaScript findes i så godt som alle webbrowsere – på pc, Mac, Linux, tablet pc'er (som iPad) og smartphones. Dermed vil du ikke mere skulle bekymre dig om Java.

Læs om installation og opdatering af Java-softwaren i **Appendiks B – [NemID, Java og opdateringer](#page-61-0)** på siderne [62](#page-61-0)[-67.](#page-66-0)

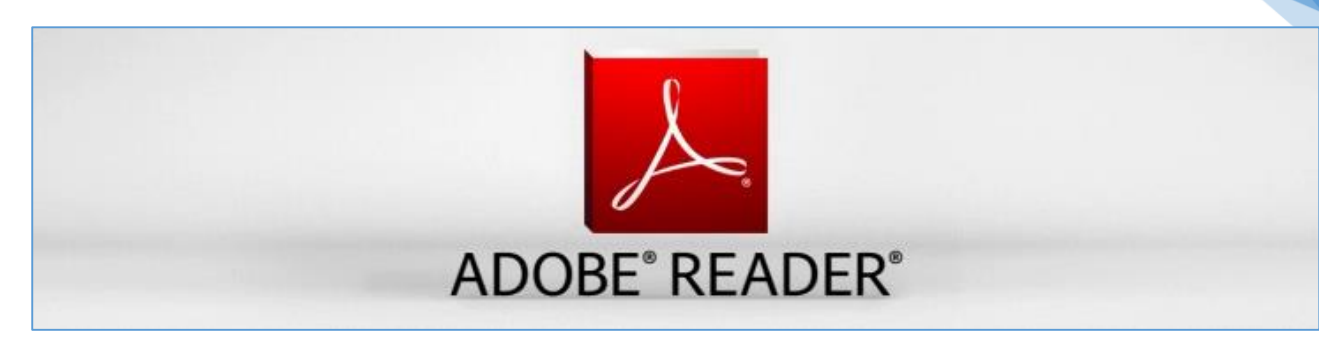

#### <span id="page-20-0"></span>Adobe Reader og PDF-filer

Hvis du har en internetforbindelse, opdager du efter et stykke tid, at der dukker beskeder op på skærmen, bare sådan uden, at du har gjort noget for det! De kan vise sig som vinduer, der dukker op og gør opmærksom på, at der er en opdatering til noget software, der ligger på pc'en. Det kan også være en lille tekstboble i nederste, højre hjørne af skærmen med en kort besked, der kun vises i kort tid.

Der er tale om programmer, der gerne vil opdateres med nyere udgaver, som er fejlrettede og har fået lukket sikkerhedshuller.

Et af de programmer, der jævnligt opdateres, er **Adobe Reader**. Det er et generelt dokumentvisningsprogram, som er uafhængigt af styresystemer. Det benyttes bl.a. til at vise hele dokumenter (som ikke kan

ændres) hentet fra Internettet, f.eks. post fra offentlige myndigheder modtaget i en særlig, sikker e-postkasse, som f.eks. e-Boks eller Digital Post på Borger.dk, hvis du er tilmeldt dette. Det kan også benyttes til e-bøger såsom brugervejledninger til produkter af alle slags og offentliggjorte rapporter fra virksomheder, organisationer og myndigheder. Det kan anvendes alene eller integreret med din internetbrowser til visning af dokumenter.

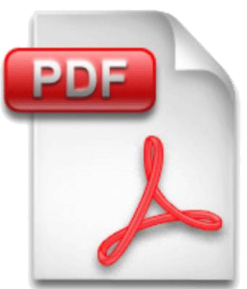

**Symbolet for PDF-filer – dokumentformatet, der vises med Adobe Reader.**

Adobe Reader kan vise dokumenter i det såkaldte PDF-format (*P*ortable *D*ocument *F*ormat). Dine lønsedler eller pensionsmeddelelser modtages i PDF-format i e-Boks. Ansøgningsskemaer på kommunale hjemmesider er ofte også i PDF-format. Det er et meget udbredt filformat på Internettet til dokumenter med flot formatering og både

tekst og billeder. Det er derfor også et e-bogsformat. Så godt som alle pc'er er udstyret til at kunne læse og vise det. Dette format er ligesom programmeringssproget **Java** platformsuafhængigt. Det vil sige, at alle de mest udbredte styresystemer kan vise dokumenter i PDF-formatet. Programmet Adobe Reader er gratis.

Har du ikke allerede programmet eller ikke har den nyeste udgave, kan du downloade det fra Internettet ved at søge i Google efter **Adobe Reader**. Hvis du ser webadressen [get.adobe.com/dk/reader/,](http://get.adobe.com/dk/reader/) er det det rigtige websted at hente den fra. Følg instruktionerne på siden.

**Har du Windows 8/8.1:** Adobe Reader er ikke nødvendig i Windows 8 eller 8.1, da en app dér kan vise PDFfiler. Du kan dog godt hente og installere det alligevel. Gør du det, vises PDF-dokumenter i Internet Explorer i stedet for i app'en **Reader**.

**Bemærk:** Du får måske ekstra programmer med ved download af det, hvis du ikke klikker flueben væk. Du kan sagtens undvære de tillægsprogrammer, der måtte følge med, så undlad blot at downloade dem.

Du kan læse om mere om Adobe Reader i **Appendiks C – [Installation og opdatering af Adobe Reader](#page-67-0)** på siderne [68-](#page-67-0)[70.](#page-69-0)

# <span id="page-21-0"></span>Kan NemID benyttes på en iPad eller en smartphone?

Det er et mål i regeringens digitaliseringsstrategi, at borgerne skal tilbydes mobil selvbetjening, altså på apparater med berøringsfølsomme skærme som **iPad** og andre tavle-pc'er, og smartphones som **iPhone**, **Android**- og **Windows Phone**-telefonerne. Fra 1. juli 2014 er hjemmesider, der benytter NemID, begyndt at gå over til en anden software end Java, nemlig noget, der kaldes JavaScript, som findes i næsten alle webbrowsere – også på mobile enheder som iPad og smartphones. Dermed bliver det muligt at benytte disse apparater til at betjene dig via netbank, e-Boks, Digital Post, borger.dk, skat.dk og alle de andre hjemmesider, der kræver Nem-ID.

Overgangen sker fra 1. juli til 31. december 2014. Fra og med 1. januar 2015 benyttes **kun** JavaScript – Java udfases dermed. I overgangsperioden kan du komme på nogle af hjemmesiderne med JavaScript fra en iPad eller smartphone, mens du fra en pc stadig benytter Java.

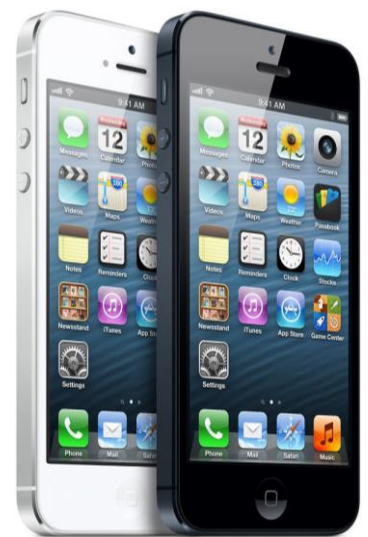

**To smartphones: iPhone 5 fra Apple.**

I dokumentet **Digitaliseringsstrategien 2011-15** fremgår det, at NemID og NemLog-in skal udvikles

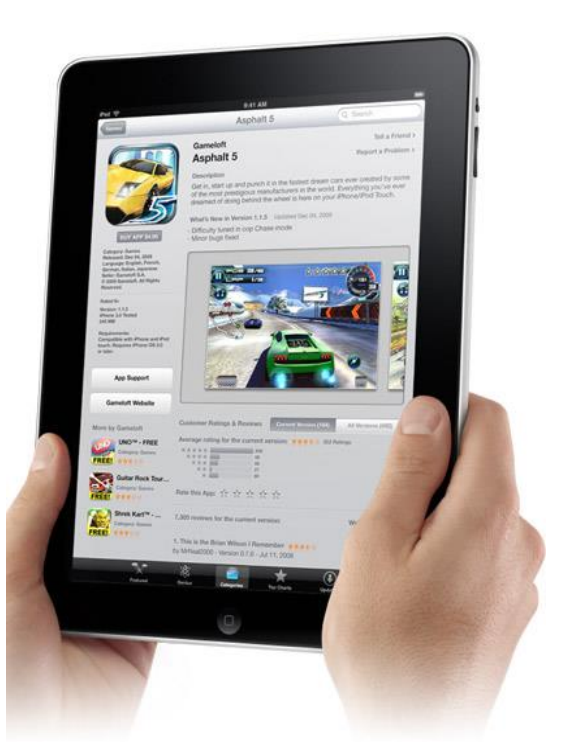

**Tavle-pc'en iPad fra Apple.**

til mobile løsninger. Borgere skal kunne betjene sig selv og modtage digital post på mobile platforme – iPad, iPhone og andre tavle-pc'er og smartphones.

Du spørger sikkert: Hvad er JavaScript-baseret NemID? JavaScript er et programmeringssprog, der findes i alle webbrowsere - Internet Explorer, Google Chrome, Mozilla Firefox, Safari og næsten alle andre browsere - både til pc, tavle-pc'er som iPad og til smartphones. JavaScript er et middel til at gøre hjemmesider mere interaktive og dynamiske. Det kører på brugerens pc eller mobile apparat. For at logge på med NemID, skal der køres et program, og dette program vil fremover være skrevet i JavaScript.

**e-Boks:** Ønsker du allerede før 1. juli 2014 at benytte en iPad eller en smartphone til e-Boks, er du alligevel ikke ladt helt i stikken, da der findes en **app** til e-Boks.

**Apps** er programmer, der vises på en berøringsfølsom skærm, og som hentes (downloades) over mobiltelefonnettet eller via Wi-Fi, der er en trådløs internetforbindelse med kort rækkevidde til f.eks. husstandsbrug.

#### <span id="page-21-1"></span>Windows 8 og 8.1 og NemID

Den 26. oktober 2012 lancerede det amerikanske softwarefirma Microsoft et nyt styresystem til pc'er, **Windows 8** og fra 17. oktober 2013 opdateringen **Windows 8.1**, som efterfølger til det meget populære Windows 7. Windows 8 har indbygget to forskellige brugergrænseflader: en ny brugergrænseflade, kaldet **Modern UI** (tidligere kaldet **Metro**) – på dansk **Den Nye Brugergrænseflade** - og den traditionelle brugergrænseflade kendt fra **Windows 7**, der kaldes **Desktop** eller på dansk, **Skrivebord**.

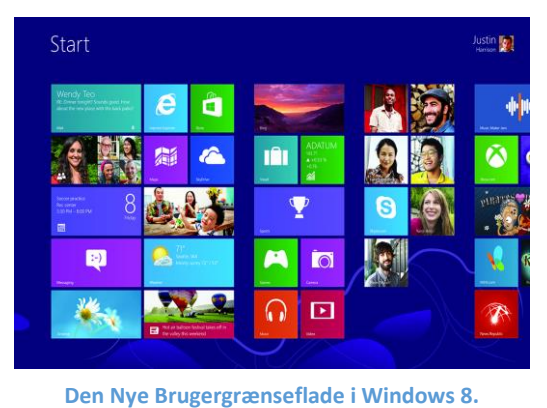

Som standard benyttes den nye brugergrænseflade. Den nye

brugergrænseflade tillader ikke brug af såkaldte browser-plugs-ins (tilføjelsesprogrammer) til **Internet** 

**Explorer** som f.eks. **Adobe Flash Player** og **Java**. Da NemID benytter Java, kan NemID ikke anvendes med Den Nye Brugergrænseflade. Her er det således ikke muligt at benytte NemID. Men **Skrivebord**brugergrænsefladen tillader brug af Java og dermed NemID.

Windows 8 giver mulighed for at skifte mellem Den Nye Brugergrænseflade og Skrivebord-versionen. Skrivebord-versionen kan godt afvikle browser-plug-ins(tilføjelsesprogrammer), og derfor kan NemID anvendes her.

**Bemærk:** Fra og med 1. juli 2014 og frem til 31. december 2014 vil det i stigende grad være muligt at benytte NemID baseret på JavaScript. Dermed bliver det også muligt at benytte Den Nye Brugergrænseflade sammen med NemID-hjemmesider.

# <span id="page-22-0"></span>Kan NemID benyttes på en Android-enhed?

Smartphones og tavle-pc'er er for tiden udstyret med forskellige udgaver af mikroprocessoren ARM. Dette gælder også de smartphones og tavle-pc'er, der er udstyret med styresystemet **Android** udviklet af firmaet Google, som flere fabrikanter leverer, bl.a. Samsung og HTC. Til enkelte af disse kan softwaren Java, der kræves for at kunne benytte NemID, downloades og installeres. Men for de fleste modeller, er dette ikke muligt. Fra og med 1. juli 2014 bliver det dog muligt at benytte JavaScript-baseret NemID på disse enheder. Dermed er de lige så gode som en bærbar pc til offentlig selvbetjening og netbank.

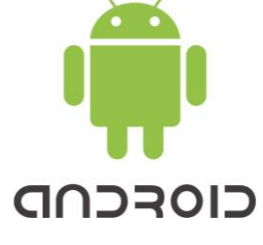

# <span id="page-22-1"></span>Hvilke webbrowsere kan benyttes sammen med NemID?

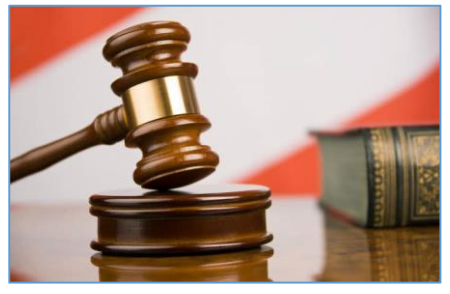

**Microsoft har tabt en EU-sag, som faldt ud til fordel for konkurrerende webbrowsere.**

Normalt er en Windows-pc udstyret med internetbrowseren **Internet Explorer**. Men i nyere udgaver af Windows bliver du stillet over for valget mellem fem til ti forskellige webbrowsere. Dette gælder også, når du køber en ny pc eller opgraderer Windows til en nyere udgave. Dette skyldes en EUdom, som faldt ud til fordel for Microsofts konkurrenter. Microsoft blev efter en milliardbøde pålagt at ændre styresystemet Windows således, at andre firmaers webbrowsere kunne benyttes

lige så godt som Microsofts Internet Explorer sammen med Windows. Derfor stilles nye brugere over for dette valg af webbrowser.

Her skal du være opmærksom på, at kun fire af disse understøtter NemID i år 2013. De andre webbrowsere kan ikke logge ind på hjemmesider, der kræver NemID. Begyndende fra 1. juli 2014 og især fra 1. januar 2015 kan alle webbrowsere anvendes, da NemID vil kunne anvendes via det indbyggede programmeringssprog **JavaScript** i stedet for via Java. De tre webbrowsere, der kan benyttes nu, er til gengæld også de mest udbredte. De tre browsere, som kan benytte NemID, er:

- **Internet Explorer** fra Microsoft.
- **Mozilla Firefox**, en webbrowser udviklet af frivillige.
- **Google Chrome**, der udvikles af firmaet bag søgemaskinen Google.
- **Safari**, der udvikles af Apple, på Mac-pc'er.

Alle fire er gratis at anskaffe. Det er smag og behag hvilken webbrowser, du ønsker at benytte. Internet Explorer følger altid med Windows, men den skal alligevel vælges aktivt for at gøre den til standardbrowser.

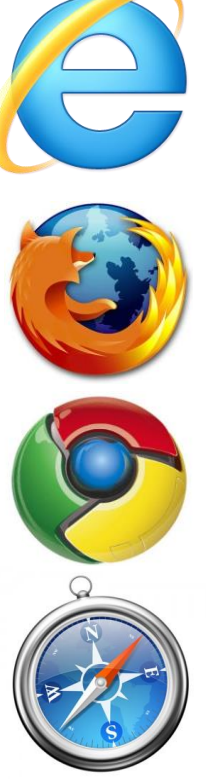

**Logoer for de fire browsere, der kan** 

**anvende NemID.**

I nedenstående tabel kan du se hvilke internetbrowsere i Windows, der er understøttet:

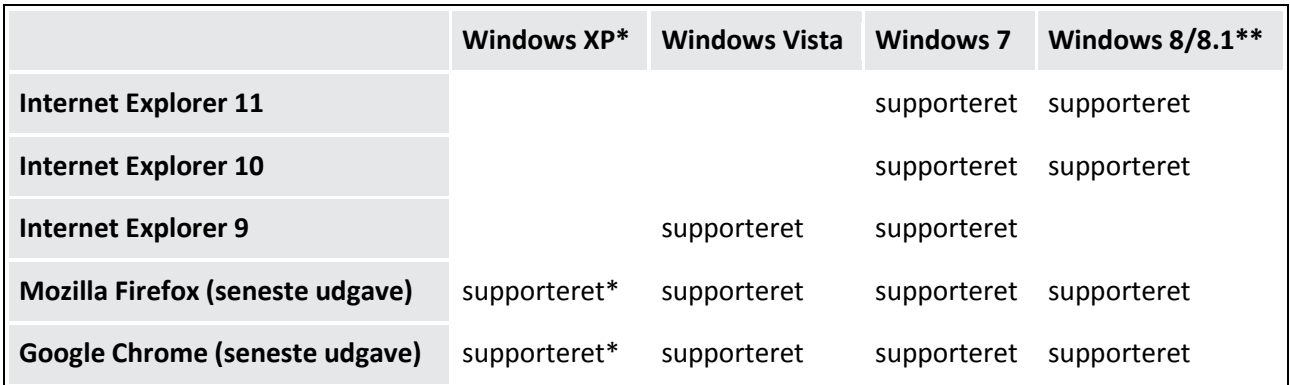

\* Bemærk: Windows XP understøttes ikke mere fra 15. juli 2014.

\*\*For Windows 8/8.1 gælder at browseren skal køre i Skrivebords-brugerfladen.

Med **supporteret** menes, at browseren understøtter NemID, og at Nets DanID A/S via deres hotline hjælper brugerne med disse browsere.

#### <span id="page-23-0"></span>Windows XP, Java-understøttelse og NemID

Den 8. april 2014 standsede Microsoft understøttelsen af det over 13 år gamle styresystem Windows XP. Med understøttelse menes, at firmaet ikke længere fejlretter og lukker sikkerhedshuller i styresystemet. Dette betyder, at der ikke mere vil komme månedlige opdateringer til Windows XP. En konsekvens af dette er, at nye sikkerhedshuller, der findes i styresystemet og i f.eks. Internet Explorer, ikke vil blive lukket. Dermed vil Windows XP-brugere i stigende grad blive sårbare over for hackere, der ønsker at lægge ondsindet software ind på pc'en.

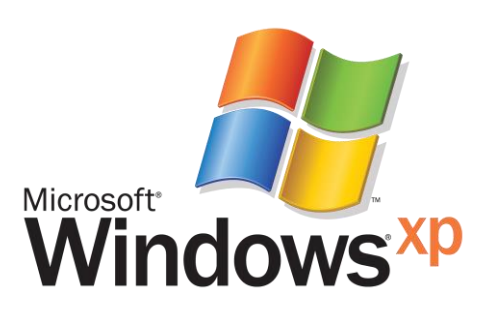

Der er stadig ca. 6,5 % af NemID-brugerne (270.000), der benytter Windows XP. Endvidere har databasefirmaet **Oracle**, der står bag hjælpesoftwaren Java, som benyttes, når du logger på en hjemmeside, der benytter NemID, meddelt, at de fra 15. juli 2014 ikke mere vil understøtte Java på Windows XP. Det betyder med ét slag, at Windows XP-brugere ikke mere vil få lukket sikkerhedshuller til denne basale software. De vil stadig kunne logge på netbank, e-Boks og andre hjemmesider, der kræver NemID, med de gamle **Java 7 Update XX**-opdateringer. Dog er alle NemID-hjemmesider ved at overgå til en anden måde at logge på på – med noget, der kaldes **JavaScript** – som ikke er Java, men et programmeringssprog som (næsten) alle webbrowsere indeholder som standard – både pc'er, Mac, Linux og mobile enheder som *tablets* (tavle-pc'er som iPad eller med Android eller Windows 8) og smartphones. Dette sker fra 1. juli 2014 og frem til 1. januar 2015. Fra 2015 vil Java være helt udfaset med hensyn til NemID og kun JavaScript vil blive benyttet. Netbanker vil benytte det fra august 2014, hvilket også XP-brugere vil kunne.

Du skal dog være opmærksom på, at Internet Explorer ikke vil kunne anvendes til at logge på NemID-tjenester på Windows XP, da dens JavaScript fejler, når der benyttes NemID. Har du Windows XP, bør du derfor installere en anden webbrowser såsom **Google Chrome** eller **Mozilla Firefox**, der kan hentes gratis fra nettet.

Har du mod på at investere mere i pc'en, er flere muligheder. Microsoft foreslår selv, at man opgraderer til **Windows 8.1** (650-770 kr.), som ikke har problemer med Java (eller JavaScript). Det kan være løsningen for nogle, som har en pc, der har mindst 1 gigabyte RAM-hukommelse. Andre vil kunne opgradere til **Windows 7 Professional** (ca. 1.100 kr.). Denne udgave af Windows kræver også mindst 1 gigabyte RAM (bedre med mindst 2 gigabyte). Imidlertid kan det også være en lejlighed til at lade den gamle Windows XP-pc pensionere og investere i en ny.

# <span id="page-24-0"></span>**KAPITEL 8: Glemt NemID-adgangskode eller -bruger-id**

Dagbladet Politiken har i en stort opsat artikel beskrevet et tilfælde om en 82-årig kvinde, der er ret selvhjulpen, som havde fået oprettet e-Boks. Desværre glemte hun sin NemID-adgangskode. Dette betød, at hun vedblev at få breve i sin e-Boks uden, at hun havde mulighed for at logge på e-Boks og se dem. Hun henvendte sig derfor til Borgerservice i kommunen. De meddelte, at kun Skifteretten kunne give hende adgang til e-Boks igen, når hun ikke kendte sin adgangskode. Hun syntes, at det var et ret drastisk skridt at skulle henvende sig til Skifteretten – hun var jo ikke død!

Hun forsøgte derefter at få lukket sin e-Boks, så hun igen kunne modtage breve på papir. Det hjalp ikke at anmode om at blive fritaget for Digital Post hos Borgerservice – hun modtog stadig breve via e-Boks. Hun henvendte sig til firmaet bag e-Boks, som sagde at e-Boks var designet på en sådan måde, at den kun kunne afmeldes, hvis man loggede sig ind på den og lukkede den dér. Så var hun på den – hun kunne hverken slippe for breve i e-Boks, som hun ikke kunne få adgang til, eller lukke postkassen og få breve papir igen.

Dette tilfælde er blevet benyttet som et skrækeksempel på dårligt design af offentlige selvbetjeningsløsninger på Internettet.

*Men er det virkeligt sandt, at man ikke kan lukke e-Boks eller få adgang til sin post i den, hvis man har glemt sin adgangskode?*

Der er faktisk hele to måder at klare denne situation på, som ikke blev taget op i artiklen, og som åbenbart heller ikke medarbejderen i Borgerservice eller hos e-Boks var klar over:

1. Den ene mulighed er at gå ind på hjemmesiden [www.nemid.nu](http://www.nemid.nu/) for at bestille en ny midlertidig adgangskode, der kan benyttes én gang, hvorved du får mulighed for at ændre den til en ny efter eget valg. Du kan gøre dette på følgende måde:

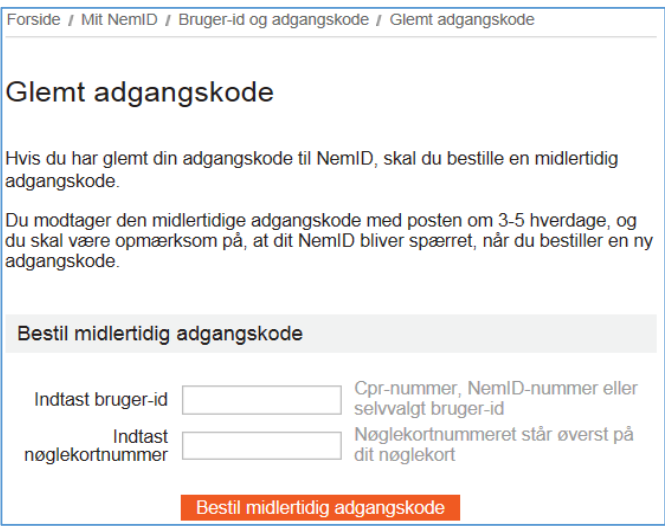

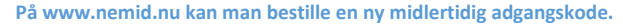

#### Gå til: *[www.nemid.nu](http://www.nemid.nu/) Glemt adgangskode* - eller -

#### Gå til: [https://service.nemid.nu/dk-da/nemid/bruger-id\\_og\\_adgangskode/glemt\\_adgangskode/](https://service.nemid.nu/dk-da/nemid/bruger-id_og_adgangskode/glemt_adgangskode/)

Ved at følge ovenstående vej fås websiden, hvor ovenstående billede er taget fra. For at få den nye midlertidige adgangskode, skal du indtaste dit bruger-id (CPR-nr. eller NemID-nummer) og så nøglekortnummeret – hvert nøglekort har sit særlige nummer. Klik derefter på knappen **Bestil midlertidig adgangskode**. Så får du et brev med den med posten efter 3-5 hverdage. I brevet står, hvad du ellers skal gøre for at oprette en ny adgangskode.

**Bemærk:** Borgerservice i kommunen (hvis de kender til det) kan faktisk hjælpe dig med at få en ny adgangskode på denne måde.

2. Den anden mulighed er at få et nyt NemID – det kan man godt. Det nye NemID er også knyttet til ens CPRnr. ligesom det gamle – derfor kan det også bruges til e-Boks og alle de andre NemID-tjenester – også netbank. Et nyt NemID kan bestilles på ente[n www.nemid.nu](http://www.nemid.nu/) (du kan også ringe til **NemID Support** på tlf. 72 24 70 50), i banken (hvis du har netbank) eller ved at henvende dig til kommunens Borgerservice.

Har du glemt dit bruger-id, skal du vide, at du kan benytte dit CPR-nr., som står på dit sygesikringsbevis, eller dit NemID-nummer, som står i det brev, du fik, da du bestilte NemID i første omgang. Det er et 9-cifret tal.

Hvis du ønsker at lukke din e-Boks, kan du se hvordan i **[Øvelse 14: Afmeld e-Boks, hvis du ikke ønsker den](#page-50-0)  [mere](#page-50-0)** på side [51.](#page-50-0)

# <span id="page-25-1"></span><span id="page-25-0"></span>**KAPITEL 9: Sådan gives en pårørende adgang til e-Boks og Digital Post**

I en del menneskers tilfælde kan det komme på tale, at en pårørende tager sig af en persons sager – også på Internettet. Det kan være, hvis en ægtefælle tager sig af begges sager over for bank og myndigheder. Det kan også være, hvis en person har fået et handicap, demens eller er blevet svagtseende, så han eller hun ikke mere så let kan betjene en computer og dermed tage sig af sin post i e-Boks eller andre sager, der kræver selvbetjening via Internettet. I dette tilfælde kan personen give fuldmagt til en pårørende. Det er en god idé at aftale dette god tid i forvejen, så personen endnu er fuldt vidende om, hvad der skal tages stilling til.

Ved at afgive fuldmagt får en pårørende mulighed for at handle på fuldmagtsgiverens vegne. Dette kan opnås simpelthen ved, at du som pårørende får overdraget den pågældendes bruger-id, adgangskode og nøglekort. Med disse oplysninger har du mulighed for at gå ind på alle offentlige hjemmesider, hvor NemID benyttes, endog netbank, på fuldmagtsgiverens vegne.

Men er det altid klogt, at den pårørende får fuld adgang til alle tjenester på Internettet, der benytter NemID – også netbank og tinglysning – blot for at give adgang til én bestemt hjemmeside?

Hvis ikke, er det muligt i visse tilfælde kun at give adgang til en bestemt hjemmeside som e-Boks, og i visse tilfælde finindstille fuldmagten, så den pårørende kun får mulighed for visse på forhånd bestemte og ikke alle handlinger på en bestemt hjemmeside. Dette er noget, fuldmagtsgiveren og den pårørende sammen må tage stilling til. På de følgende sider er vist eksempler på hjemmesider, hvor der kun gives adgang til en bestemt hjemmeside.

Det er op til fuldmagtsgiveren og den pårørende i fællesskab at afgøre om NemID-koderne overdrages (midlertidigt), eller om der kun gives begrænset adgang.

På de følgende sider kan du læse om, hvordan du/I i praksis kan oprette en digital fuldmagt på internettjenester, der benytter NemID som autorisation. Der beskrives, hvordan der kan gives adgang til en pårørende på tjenesterne **e-Boks** og **Digital Post** på borger.dk (*for at kommunikere med kommunen og andre myndigheder om fuldmagtsgivers personlige forhold*).

Ønsker du at give en pårørende (fuldmægtig) adgang til din elekroniske post fra myndigheder og virksomheder, kan du her se, hvordan dette gøres med tjenesten e-Boks.

Efter at du er logget på, er der p[å www.e-boks.dk](http://www.e-boks.dk/) mulighed for at give en pårørende adgang til din e-Boks og dermed din digitale post.

Hermed kan en fuldmægtig få mulighed for at tage sig af din elektroniske post fra virksomheder og myndigheder (det sidste også hvis e-Boks-postkassen er tilsluttet **Digital Post** p[å www.borger.dk\)](http://www.borger.dk/).

#### Sådan giver du andre adgang til din e-Boks

Du kan give en fuldmægtig adgang til din post. Dette kan især være praktisk, hvis der f.eks. er én i husstanden, som varetager betaling af regninger og lignende, eller du som pårørende må gøre dette for vedkommende. Du vil da kunne nøjes med kun at logge på én gang for at se din egen og f.eks. ægtefællens eller forælderens indbakke.

Sådan gør du, når du er logget på fuldmagtsgiverens e-boks på [www.e-Boks.dk](http://www.e-boks.dk/) med NemID:

- 1. Tryk på **Menu** og vælg **Indstillinger**.
- 2. Vælg menupunktet **Adgange**.
- 3. Tryk på knappen **Giv andre adgang**.

Her angives oplysninger om den bruger, der skal have adgang. Du skal angive et navn på adgangen, så du selv kan **På hjemmesiden kan du give en pårørende adgang til din** 

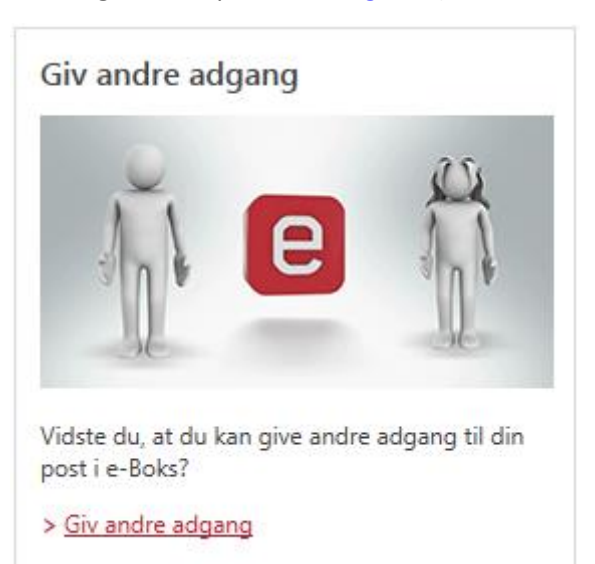

kende den – typisk navnet på den, du giver adgang til. Derudover skal du vælge, om adgangen gives til en person, en virksomhed eller en bestemt medarbejder i en virksomhed identificeret ved RID-nummer på medarbejdercertifikat. Endelig skal du vælge en sikkerhedskode, du selv bestemmer. Denne sikkerhedskode skal oplyses over for den fuldmægtige.

Koden skal du give til den bruger, der skal have adgang, som skal indtaste den ved første log-in for at aktivere adgangen og få adgang til din post. I næste trin skal du vælge, om brugeren kun skal have læseadgang til udvalgte mapper, om brugeren også skal kunne omdøbe, flytte og slette post eller om brugeren skal have administrationsadgang og kunne behandle al din post fra alle mapper.

Når adgangen er oprettet, skal den fuldmægtige, du giver adgang, logge på og aktivere adgangen. Dette gøres ved at følge denne procedure i e-Boks:

- 1. Tryk på **Menu** og vælg **Indstillinger**.
- 2. Vælg menupunktet **Adgange**.
- 3. Tryk på knappen **Accepter** for den nye adgang.
- 4. Angiv den sikkerhedskode, som blev indtastet ved oprettelsen, og adgangen vil nu være aktiveret.
- 5. Posten ses ved at vælge hvilken brugers post, man vil se øverst til venstre på **Mit overblik**, hvor du ser indbakken.

# <span id="page-26-0"></span>Sådan giver du adgang til en anden på Digital Post

Også på Digital Post p[å www.borger.dk](http://www.borger.dk/) er der mulighed for via hjemmesiden at afgive fuldmagt til en anden. Firmaet bag Digital Post er det samme som firmaet bag e-Boks. Det er da også sådan, at den post, du kan se i Digital Post, også kan ses i e-Boks. Da de to tjenester er så ens, er fremgangsmåden ved at give adgang til en anden da også den samme.

Fuldmagtsgiveren kan logge ind på Digital Post via [www.borger.dk.](http://www.borger.dk/) Når dette er gjort, kan du:

- 1. Trykke på **Menu** og vælg **Indstillinger**.
- 2. Vælge menupunktet **Adgange**.
- 3. Trykke på knappen **Giv andre adgang**.

Her angives oplysninger om den bruger, der skal have adgang. Du skal angive et navn på adgangen, så du selv kan kende den – typisk navnet på den, du giver adgang til. Derudover skal du vælge, om adgangen gives til en person, en virksomhed eller en bestemt medarbejder i en virksomhed identificeret ved RID-nummer på medarbejdercertifikat. Endelig skal du vælge en sikkerhedskode, du selv bestemmer. Denne sikkerhedskode skal oplyses over for den fuldmægtige.

Koden skal du give til den bruger, der skal have adgang, som skal indtaste den ved første log-in for at aktivere adgangen og få adgang til din post. I næste trin skal du vælge, om brugeren kun skal have læseadgang til udvalgte mapper, om brugeren også skal kunne omdøbe, flytte og slette post eller om brugeren skal have administrationsadgang og kunne behandle al din post fra alle mapper.

Når adgangen er oprettet, skal den fuldmægtige, du giver adgang, logge på og aktivere adgangen. Dette gøres ved at følge denne procedure:

- 1. Tryk på **Menu** og vælg **Indstillinger**.
- 2. Vælg menupunktet **Adgange**.
- 3. Tryk på knappen **Accepter** for den nye adgang.
- 4. Angiv den sikkerhedskode, som blev indtastet ved oprettelsen, og adgangen vil nu være aktiveret.
- 5. Posten ses ved at vælge hvilken brugers post, man vil se øverst til venstre på **Mit overblik**, hvor du ser indbakken.

Ønsker du telefonisk support til [www.borger.dk](http://www.borger.dk/) og eventuelt Digital Post, kan du enten ringe på det korte nummer 1881 eller det lange 70 10 1881. Her er man behjælpelig med oplysninger og i at guide dig igennem selvbetjening på Borger.dk.

## <span id="page-27-0"></span>Giv en anden læseadgang til Digital Post via Borgerservice

De fleste af os ønsker selv at læse den post, vi modtager fra det offentlige via e-Boks eller Digital Post på [www.borger.dk.](http://www.borger.dk/) Men for en del personer er det nødvendigt, at en anden tager sig af denne post. Det kan være, hvis personen er dement, svagsynet eller har et andet handicap. Det kan også være i husstande, hvor kun den ene ægtefælle tager sig af kommunikationen med det offentlige og betaler regninger.

I disse tilfælde er der mulighed for at give adgang til en anden til den digitale post. Der er allerede andetsteds i denne bog beskrevet, hvordan en person selv kan give en anden adgang digitalt til en række tjenester – bl.a. **[Digital Post og e-Boks](#page-25-0)** (se side [26\)](#page-25-0).

Men for bl.a. it-svage personer, som ikke har NemID, er det nødvendigt med en anden måde at give læseadgang på. Denne kan benyttes, hvis der ikke bedes om fritagelse for Digital Post som beskrevet i **[Appendiks](#page-57-0)  [A](#page-57-0)** på side [58.](#page-57-0) Det kan være voksne børn, der ikke bor i nærheden af forælderen, der skal have adgang til at læse posten på dennes vegne.

Det er derfor muligt at møde op på Borgerservicecentret i kommunen og udfylde et ansøgningsskema med titlen **Fuldmagt til etablering af læseadgang til en person eller virksomhed til Digital Post** for at give adgang til en anden person, en virksomhed eller institution. Du kan enten selv møde op på Borgerservice og give læseadgang til en anden eller give fuldmagt til, at en anden møder op dér og beder om læseadgang til din Digitale Post. Den, der møder op, skal fremvise lige så god legitimation, som hvis der skal oprettes et NemID. Det vil sige, at fremvisning af sundhedskort ikke er tilstrækkeligt. Der skal også fremvises billed-id i form af gyldigt pas eller kørekort, eller en pensionsmeddelelse eller dåbsattest.

Den anden får derved adgang til at læse adgangsgivers digitale post. Han/hun kan besvare post til den adgangsgiveren i sit eget navn. Der påhviler den anden en hel del tillid til at få læst og reageret på post til adgangsgiveren. Denne post er lige så juridisk gyldig som post modtaget i den fysiske postkasse. Det påligger derfor den anden et ansvar for at få læst posten inden en eventuel frist udløber og til at reagere på den.

Hvis du vil hente skemaet på nettet og printe det, kan du finde det på følgende webadresse:

#### <http://www.klxml.dk/KLB/Blanket/Gaelder/fd011.pdf>

På de to følgende sider er ansøgningsskemaets to sider vist, så du selv kan se, hvordan læseadgang gives til en anden.

#### Borgerservice kan etablere læseadgang til andre i din digitale postkasse - Digital Post

#### Hyad er læseadgang

Offentlige myndigheder i Danmark fremsender som udgangspunkt al post til borgerens digitale postkasse – Digital Post. Du kan give andre adgang til at læse din post i Digital Post, hvis du har brug for hjælp til at læse din digitale post i hverdagen, eller hvis du blot vil give en anden adgang til din post fra det offentlige.

Du kan give læseadgang til en person eller en virksomhed. Dette kan fx være din ægtefælle, dit barn, en ven eller en professionel rådgiver. Læseadgangen er tidsubegrænset, så den varer, indtil du sletter læseadgangen igen. Du kan give læseadgang til flere personer/virksomheder - dog højst 10.

#### Etabler læseadgangen selv

Du kan selv oprette læseadgange til andre. Du logger ind i Digital Post med NemID og indtaster personnummer på den person, der skal have adgangen. Skal læseadgangen etableres til en virksomhed, så skal du indtaste CVR-nummer på den virksomhed, der skal have læseadgangen.

#### Borgerservice kan etablere læseadgang

Hvis du ikke selv kan etablere læseadgang, så kan borgerservice hjælpe dig:

- 1. Du kan møde op i kommunens borgerservice og få hjælp til at give læseadgang. Du skal medbringe legitimation (se afsnit Gyldig legitimation). Du skal også medbringe navn og personnummer på den person, som skal have læseadgang - eller navn og CVR-nummer hvis det er en virksomhed.
- 2. Hvis du ikke selv kan kan møde op i kommunens borgerservice, kan du give fuldmagt til, at den som skal have læseadgang, kan møde op i kommunens borgerservice og få etableret læseadgangen. Fuldmagtshaver - den der skal have læseadgang - skal møde personligt op i kommunens borgerservice med fuldmagten og medbringe egen legitimation (se afsnit Gyldig legitimation). Hvis læseadgangen skal gives til en virksomhed, skal den fremmødte repræsentant for virksomheden også kunne fremvise dokumentation for sit tilhørsforhold til virksomheden. Du får ikke direkte besked fra Digital Post, om og hvornår læseadgangen er etableret. Du kan se, hvem der har læseadgang i **Digital Post**

#### Hvad betyder det for mig, at jeg har givet læseadgang

Selvom du har givet en anden læseadgang, så bliver du berettiget og forpligtet af den post, som du modtager i Digital Post. Dette gælder uanset, om du selv har læst din post, at den med læseadgang har læst din post, eller ingen af jer har læst posten. Kommunen eller andre offentlige myndigheder har hverken ret til eller pligt til at kontrollere om din post i Digital Post er læst. Dette er fuldstændig det samme som, når din post kommer i din fysiske postkasse.

Du skal derfor aftale med den, som du giver læseadgang, hvordan du får at vide, hvad det offentlige har skrevet til dig, hvis du ikke selv læser din post løbende. Du skal også være opmærksom på, at hvis du har givet læseadgang til en virksomhed, så kan virksomheden selv bestemme. hvem i virksomheden der læser din post.

#### Sletning af læseadgang

- 1. Du kan selv gå ind i Digital Post og fierne læseadgangen digitalt.
- 2. Du kan bede personen/virksomheden fjerne sin læseadgang digitalt.
- 3. Du kan møde op i kommunens borgerservice og få hiælp til at fierne læseadgangen. Du skal medbringe legitimation (se afsnit Gyldig legitimation).

Vær opmærksom på, at den der har læseadgang, selv kan slette sin læseadgang - uafhængigt af om du har bedt dem om at gøre det eller ej. Du får ikke direkte besked fra Digital Post, hvis og hvornår en læseadgang er blevet slettet, men du kan se, hvem der har læseadgang til din digitale postkasse i Digital Post.

#### **Yderligere information om Digital Post**

Du kan få yderligere information om Digital Post og dine muligheder i denne forbindelse på www.borger.dk, eller du kan henvende dig til kommunens borgerservice.

#### **Gyldig legitimation**

Når du henvender dig i borgerservice for at etablere eller slette læseadgang til Digital Post, skal du vise legitimation med billede og personnummer. Dette kan være pas eller kørekort. Hvis du ikke har pas eller kørekort, kan du medbringe en kombination af andre identitetspapirer, ligesom når du skal have en NemID i borgerservice - se www.NemId.nu om gyldig legitimation. Hvis du er i tvivl, så kontakt kommunens borgerservice på forhånd.

Udarbejdet af Digitaliseringsstyrelsen. Godkendt af KL

FD 011 (03/2014)

EG Kommuneinformation A/S Side 1 af 2

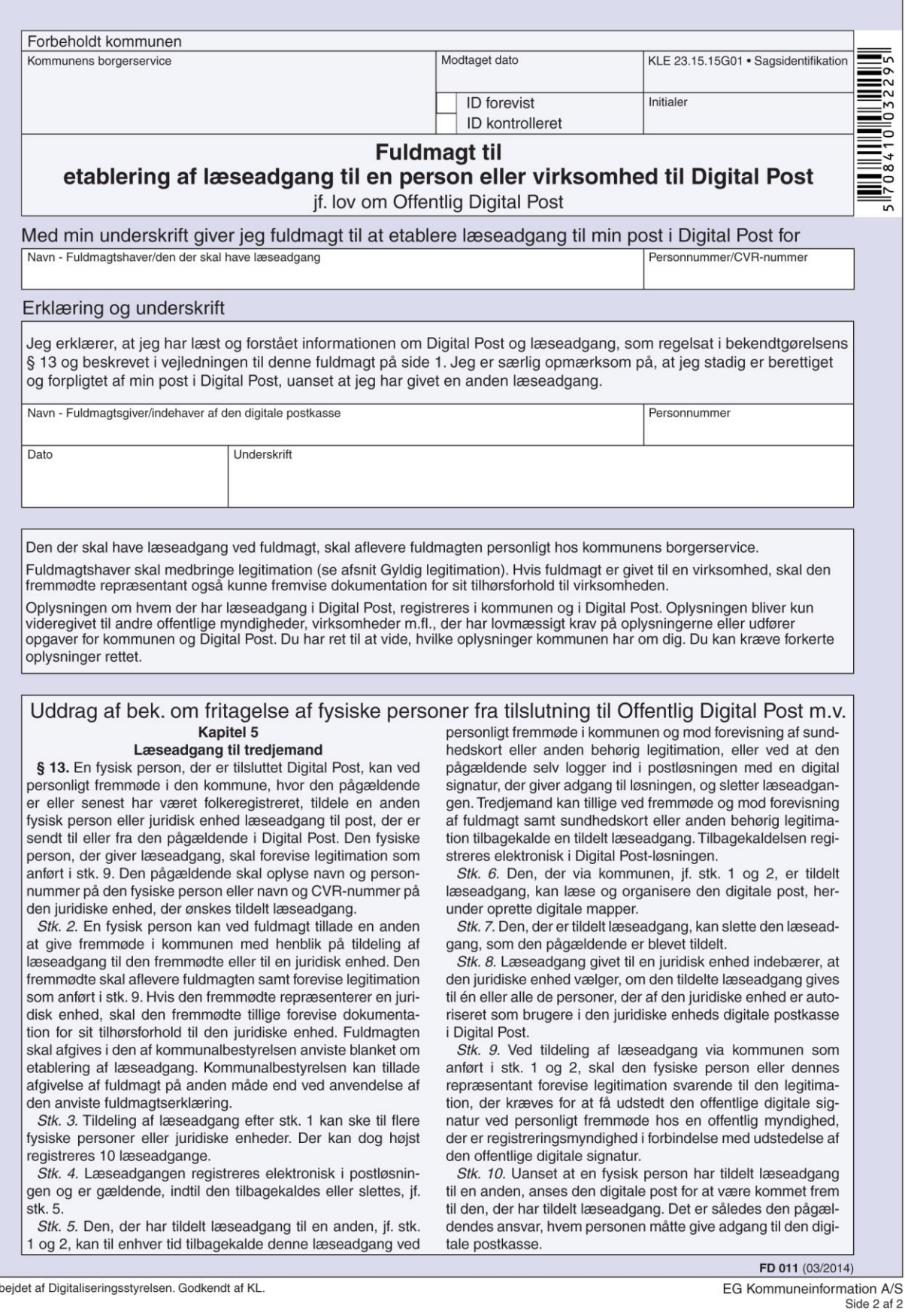

# <span id="page-30-0"></span>**2. DEL: Øvelser i Digital Post (e-Boks)**

I dette skrift er inkluderet øvelser, der kan foretages af dig ved en pc. Disse er tiltænkt foretaget på kursusdage på et kursus i Digital Post, men kan også gennemføres af en læser af skriftet ved selvstudium. Øvelserne til e-Boks kan strække sig over to eller flere gange 1-1½ time. Øvelserne er trykt i de efterfølgende underkapitler. Du opfordres til at gennemgå dem og gøre det, der er beskrevet i dem.

I begyndelsen af hvert sæt øvelser er angivet, hvad du forventes at læse i bogen før næste sæt øvelser. Det er en rigtig god idé at få læst disse sider. Følger du kurset i Digital Post, kan noget af stoffet på siderne være gennemgået i foredraget før øvelserne, mens andet, der for mange er mindre relevant stof, slet ikke gennemgås under foredraget. Det er op dig selv, om du vil læse disse afsnit. Det kan være, at du får brug for at kende til stoffet senere. Til den tid kan du vende tilbage til bogen og læse om det.

Når man læser øvelserne, ser man lister med en række nummererede punkter, der skal udføres. Det kan umiddelbart se kompliceret ud og være svært at huske, når man skal lære at foretage en så lang række af handlinger.

Forfatteren vil her gøre opmærksom på, at det ikke så meget handler om at huske en række handlinger. Det handler mere om at lære nogle enkle principper, som så anvendes i en række trin, som du har lært før. At lære de enkle principper for, hvordan man gør ting i Windows og på nettet, er det væsentlige, ikke at huske en længere række på hinanden følgende trin. For kan man disse enkle ting, kan man selv sammensætte en række handlinger uden at tænke nærmere over det, for man ønsker at opnå noget bestemt og gør det, der skal til.

Hjemmesider er ofte så selvforklarende, at du blot skal læse, hvad der står på hjemmesiden. Så kan du afgøre, hvordan du finder frem til det, du ønsker, og komme videre.

Så bliv ikke forskrækket over de lange lister med instruktioner. Det er forholdsvis enkle ting, du bliver bedt om.

Lær, at alle programmer (og mange hjemmesider) er opbygget på en bestemt måde:

- Et program har en **menulinje i toppen** eller også et **bånd med kommandoer og faneblade** til at skifte mellem dem. Mange hjemmesider har også menulinjer eller menuer i venstre side af vinduet.
- Der er **knapper i dialogbokse og på hjemmesider**, som du kan venstre-klikke på for at få noget gjort.
- En enkelt af **knapperne** kan være **fremhævet** frem for de andre Tryk på Enter-tasten for, at den skal vælges, hvis det er det, der skal gøres.
- Et **enkelt venstre-klik** kan benyttes til at markere et element. Det kan også føre dig til næste webside.
- Et **dobbelt-venstre-klik** på et filnavn eller et ikon kan benyttes til at åbne noget et program, en mappe, et dokument eller et billede.
- **Højre-klik** benyttes **kun** til at åbne en menu med kommandoer, som kun gælder for det markerede element. I en anden sammenhæng kan der være andre kommandoer.
- Der er **inputfelter** til indtastning af tekst små hvide firkanter eventuelt med en lille pil i højre side, der giver adgang til nogle valgmuligheder.
- **Klik i inputfeltet for at få fokus** altså for at kunne indtaste noget fra tastaturet derved dukker et **tekstindsættelsespunkt** (en blinkende lodret streg) frem. Når det vises, kan du indtaste noget.
- Nogle dialogbokse og hjemmesider har **faneblade** lidt ligesom i et ringbind. Klik dér, hvor **fanebladets navn** står for at **skifte** til et andet faneblad.
- Det er ikke nødvendigvis al tekst eller grafik, der kan vises på én gang i et vindue. Derfor er der **rullepaneler**. De gør det muligt at rulle indholdet i vinduet op eller ned. Hvis det, der vises er meget bredt, kan du også rulle mod venstre eller højre. Rullepanelet vises yderst til højre i vinduet (hvis det er der)

eller nederst i vinduet (hvis det er der). Hvis hele indholdet i vinduet kan vises på én gang, er der ingen rullepaneler – de dukker frem, når der er behov for det. Rul ved at klikke på panelets pile.

- Og endelig: **læs venligst teksten på skærmen eller i vinduet!** Der står mange ting på skærmen, som kan hjælpe dig videre.
- Hvis du på kurset i NemID er i tvivl eller gået i stå, så **spørg en hjælper** hvorfor sidde og brænde inde med et spørgsmål, når hjælpen er lige ved hånden? Der kan dog gå et par minutter, før hjælpen kan komme. Der kan være en anden, der får hjælp samtidigt, så vær tålmodig.

Øvelserne er opdelt i afsnit med nedenstående overskrifter for de enkelte sæt øvelser. Der er mere dybtgående beskrivelser af de enkelte hjemmesider dér end tidligere i bogen. Du anbefales at læse og gøre det, der står i øvelserne. Øvelserne er:

- **Øvelsessæt 1** *Få dig et NemID* side [34.](#page-33-0)
- **Øvelsessæt 2** *Aktivér dit NemID* side [35.](#page-34-0)
- **Øvelsessæt 3**  *Benyt din egen e-Boks til elektroniske rudekuverter* siderne [36-](#page-35-0)[55.](#page-54-2) Denne øvelse om e-Boks' funktioner er så lang, at den måske tager flere timer. Del den op over mere end én gang.
- **Øvelsessæt 4**  *Digital Post på borger.dk* siderne [56](#page-55-0)[-57.](#page-56-0) Dette er det offentliges udgave af e-Boks.

#### <span id="page-32-0"></span>Om 'cookies' på hjemmesiderne i øvelserne

Du har måske hørt om såkaldte **cookies** på hjemmesider. Cookie er det engelske ord for *småkage* (udtales *kukki*). I internetsammenhæng er en cookie en lille mængde information (f.eks. et id-nummer), som identificerer dig over for en hjemmeside. Denne information sendes hver gang, der vises en ny side i din browser, f.eks. Internet Explorer. Mange hjemmesider lægger en eller flere sådanne informationsbidder på din pc.

Cookies benyttes af hjemmesider til at holde styr på:

- Brugerindstillinger.
- Indhold af indkøbskurv.
- Om en bruger er logget ind.
- Hvordan hjemmesiden benyttes.

Cookies er passive filer på din pc og skader den ikke. De kræves af de fleste hjemmesider for overhovedet at fungere. En cookie-bekendtgørelse fra **Erhvervs- og selskabsstyrelsen**, der udspringer af EU's Databeskyttelsesdirektiv, kræver nu, at hjemmesider skal:

- Bede besøgende på hjemmesiden om samtykke, før der bruges cookies.
- Give klare og specifikke oplysninger om, hvilke data der opsamles på hjemmesiden.
- Give brugere et valg, så de kan afslå eller acceptere cookies.
- Give mulighed for efterfølgende at ændre et valg omkring accept af cookies.

Du vil på hjemmesiderne i øvelserne blive bedt om dit samtykke. Dette kan på websiden tage sig således ud:

Accepter cookies fra borger.dk Borger.dk bruger cookies bl.a. til at udarbejde statistik over anvendelsen af sitet. Du kan altid slette cookies fra borger.dk igen. Læs mere Accepter cookies

Her opfordres du til at acceptere de cookies, der benyttes på hjemmesiden, ved klik på knappen. Det er usynligt for dig, at de sendes og modtages. Mange hjemmesider kan ikke benyttes uden denne accept.

Der findes forskellige slags cookies. Disse behøver du ikke at bekymre dig om på netbankshjemmesider og offentlige hjemmesider. Dér benyttes de til statistikformål. På andre hjemmesider findes f.eks. såkaldte *tracking cookies* (sporingscookies), som sætter reklameudbyderne på siden i stand til at holde styr på, hvilke reklamer du har fået vist, og hvilke reklamer du klikker på. Når en webside vises (også hver enkelt reklame på den), medsendes en cookie og også information om, hvilken hjemmeside du kommer fra. Dette benyttes af reklameudbydende firmaer til at tilpasse, hvilke reklamer du får vist. Cookies kan på denne måde være et middel til at sørge for, at du får vist reklamer, som måske passer bedst til dig og dine interesser, set fra disse firmaers synspunkt. Der er marketingsanalysefirmaer, der indsamler disse oplysninger, og danner personlige profiler af brugerne med navns nævnelse med op til 1500 enkeltoplysninger. Disse profiler sælges videre til andre firmaer og også regeringer. Om du så kan leve med dette eller ej, er op til dig. Mange antivirusprogrammer og andre sikkerhedsprogrammer tilbyder at slette sådanne sporingscookies.

Sporingscookies er typisk såkaldte *tredjepartscookies*. Tredjepartscookies sendes og modtages, hvis der på hjemmesiden vises indhold fra andre steder på nettet end den hjemmeside, du er inde på. Reklamer hentes typisk andre steder fra – det kan være Google-annoncer eller annoncer fra andre store leverandører af reklamer til hjemmesider. De fleste hjemmesider er gratis at benytte. Men det koster alligevel folkene bag dem penge at drive dem. En kilde til indtægter er visning af reklamer. Hvis du godt kan lide princippet 'gratis at benytte' i forbindelse med hjemmesider, så må du nok også leve med reklamer og sporingscookies. Det er ligesom med tv – ønsker du licensfinansierede kanaler eller reklamefinansierede? Betaler du, kan du slippe for reklamer, ellers må du leve med, at en lang række virksomheder og organisationer kæmper om din opmærksomhed via reklamer.

**Bemærk:** For at benytte hjemmesiden **borger.dk** på en **iPad** eller en **iPhone** skal *tredjepartscookies* være slået til. Ellers virker funktionerne på websiden ikke. Dette gøres ved på iPad eller iPhone at gå til *Indstillinger Safari Bloker cookies Aldrig*. Du kan altid slå blokeringen af tredjepartscookies til igen.

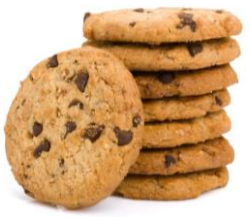

**Det handler ikke om denne slags 'cookies' – spiselige småkager!**

#### <span id="page-33-0"></span>Øvelsessæt 1 – Få dig et NemID

Øvelserne denne dag går ud på at erhverve sig et NemID. Læs kapitlerne:

- **KAPITEL 3: Sådan får du NemID** på side [12](#page-11-0) her ser du de forskellige muligheder for at bestille det.
- **[KAPITEL 4: Ændring af NemID til netbank til også at kunne benyttes på offentlige hjemmesider](#page-12-0)** sid[e 13.](#page-12-0)

#### <span id="page-33-1"></span>Erhvervelse af NemID

Der kan blive tale om, at de, der ikke har NemID i forvejen, i samlet flok drager til Borgerservice på Rådhuset for at få dette klaret på en halv time. Så får du et NemID med det samme og et nøglekort udleveret og får det også aktiveret ved samme lejlighed.

Du skal have billed-id i form af gyldigt pas eller kørekort. Husk også sundhedskortet. Så kan du få NemID aktiveret med det samme.

Har du ikke nogle af disse, kan du benytte din dåbsattest og dit sundhedskort, men så går der måske 7-14 dage, før du kan få det aktiveret, fordi du skal have tilsendt to breve først, som kommer med nogle dages mellemrum. Hvis det er denne løsning, du benytter, skal du huske næste gang at tage alle dine papirer om NemID med, inklusiv dine to breve, der bliver sendt til dig. Så kan

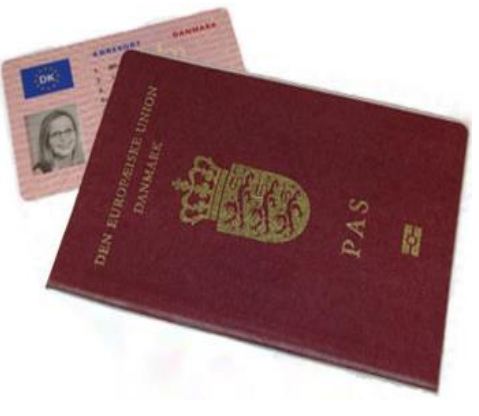

**Der kræves billed-id som legitimation.**

du få aktiveret dit NemID på kurset. Ved selvstudium fortsætter du blot, når du har modtaget brevene.

Har du allerede et NemID til netbank, men dette ikke er tilknyttet en offentlig digital signatur, OCES, anbefales det, at du får ændret det, så det også kan håndtere offentlige hjemmesider som e-Boks. Denne tjeneste kommer du til at stifte bekendtskab med senere.

Dette er alt i denne øvelse. God fornøjelse!

## <span id="page-34-0"></span>Øvelsessæt 2 – Aktivér dit NemID

Du forventes til næste gang at læse følgende sider i, hvis du ikke allerede har gjort dette:

- **KAPITEL 5: Sådan aktiverer du NemID** på sidern[e 14-](#page-13-0)[17.](#page-16-0)
- Du opfordres også til at læse afsnittet **KAPITEL 6: Sådan logger du ind med NemID** på siderne [18](#page-17-0)[-19.](#page-18-1)

#### <span id="page-34-1"></span>Aktivering

Sidste gang havde du mulighed for at gå på kommunens Borgerservice for at få et NemID og få det aktiveret ved samme lejlighed. Hvis du gjorde dette, er der ikke noget for dig at foretage i disse øvelser.

Har du derimod bestilt dit NemID via hjemmesiden [www.nemid.nu](http://www.nemid.nu/) eller hos Borgerservice uden billed-id eller via din bank, skal du have dit NemID aktiveret, før du kan benytte det.

Det er nødvendigt for resten af øvelserne, at dit NemID er aktiveret. Ellers kan du ikke gennemføre dem.

I denne bog fra side [14](#page-13-0) er beskrevet, hvordan NemID kan aktiveres via hjemmesiden [www.nemid.nu.](http://www.nemid.nu/) Har du ikke bestilt dit NemID via din bank, er det her, du skal starte i dag.

Har du bestilt NemID via din bank, skal du gå på din banks netbankshjemmeside for at aktivere det dér. Bed eventuelt om hjælp hos en ven, så du kan blive ført gennem aktiveringen. Du kan også ringe til banken for at få hjælp derfra.

#### <span id="page-34-2"></span>Næste øvelse

I næste øvelse får du mulighed for at få en e-Boks (Digital Post) til modtagelse af elektroniske rudekuverter fra offentlige myndigheder og private firmaer. Det er helt op til dig at tilmelde myndigheder og virksomheder denne service. Lønsedler og pensionsmeddelelser, WWW.e-boks.dk

elregninger og breve fra ATP kan komme ad denne vej. Du behøver dog ikke lige med det samme at tilmelde afsendere af digital post, hvis du godt kan lide at få papirpost.

Fra 1. november 2014 får alle danskere over 15 år en sikker digital postkasse, hvis de ikke allerede har det. Så det er rart på forhånd at have lært at bruge den.

God fornøjelse!

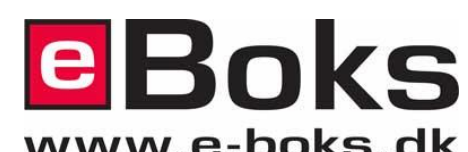

## <span id="page-35-0"></span>Øvelsessæt 3 – Benyt din egen e-Boks til elektroniske rudekuverter

Til denne gang har du læst om aktivering af NemID, som fandt sted sidste gang, og om hvordan du logger på NemID:

# e Boks.dk

- **KAPITEL 5: Sådan aktiverer du NemID** på sidern[e 14-](#page-13-0)[17.](#page-16-0)
- **KAPITEL 6: Sådan logger du ind med NemID** på siderne [18-](#page-17-0)[19.](#page-18-1)

Til næste gang opfordres du til at læse:

**KAPITEL 7: Krav [til pc'en for at kunne anvende NemID](#page-19-0)** på siderne [20-](#page-19-0)[24.](#page-23-0)

#### <span id="page-35-1"></span>Først lidt om e-Boks

Denne gang handler øvelserne om e-Boks, og hvordan du får oprettet en sådan, og derefter hvordan den benyttes. Digital Post på borger.dk er ligesom e-Boks. Men først noget om hvad e-Boks egentligt er for noget.

E-boks er en tjeneste på Internettet, der ejes af **Nets** og **Post Danmark**, og som benyttes af kommuner, regioner, staten og private virksomheder til at sende dig rudekuverter, ikke i papirform men i elektronisk form. Det minder om e-mail, men er alligevel forskelligt fra dette. Da der er krav om høj sikkerhed pga., at fortrolige oplysninger sendes ad denne vej, kan det almindelige e-mailsystem ikke anvendes. Der anvendes i stedet for en sikker løsning, som kræver NemID for, at du kan logge dig ind og benytte tjenesten.

Der er ca. 30.000 offentlige myndigheder og private virksomheder, som er afsendere af post til e-Boks. Og der er lidt mere end 4 millioner danskere, der har en e-Boks til at modtage posten i. Der blev afsendt 220 millioner breve til e-Bokse i 2013.

Når der er post til en bruger af e-Boks, får denne en e-mail tilsendt med besked om at kigge i dennes e-Boks. Man får altså ikke tilsendt brevene direkte til sin e-mailkonto, men kun til e-Boks. Dette sker som sagt af sikkerhedsgrunde, da post til e-Boks kan være fortrolig, og almindelig e-mail kan aflures.

Du har måske set reklamer for tjenesten på tv med tennisspilleren Caroline Wozniacki.

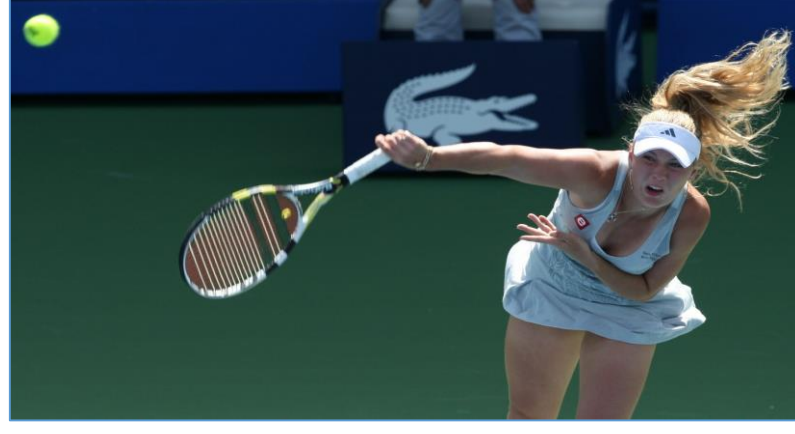

Tjenesten kan også benyttes til at op-**Modelfoto: Colourbox.com**bevare dine egne uploadede, fortrolige

**Caroline Wozniacki har gennem en årrække reklameret for e-Boks på tv.** 

(indscannede) papirer, såsom skøder, kontrakter, eksamensbeviser, vielsesattest, dåbsattest, kvitteringer og garantibeviser som en ekstra sikkerhed. Du kan så at sige have dine ringbind med papirer liggende i elektronisk form hos e-Boks.

De dokumenter, du kan få tilsendt, kan være lønsedler, pensionsmeddelelser, papirer fra banken såsom betalingsserviceoversigter, kontoudtog, kontooversigter og indberetninger til SKAT, elregninger, brev om boligstøtte, breve fra forsikringsselskaber, teleselskaber og pensionsselskaber som bl.a. ATP.

En væsentlig grund til, at denne tjeneste er blevet etableret, er dels ønsket om at digitalisere den almindelige brevpost og derved spare papir, dels ønsket om at spare penge på håndtering og fremsendelse af rudekuverter fra myndigheder og virksomheder. Det koster måske 10 kr. at håndtere et brev for en virksomhed eller myndighed, mens det måske blot koster ca. 2 kr. at sende en elektronisk rudekuvert til e-Boks. Sender myndigheder og virksomheder mange breve ud, bliver det til rigtigt mange penge, der kan spares.
#### Så er der de fordele, som firmaet bag e-Boks selv siger, at **du** som bruger har ved at benytte deres tjeneste:

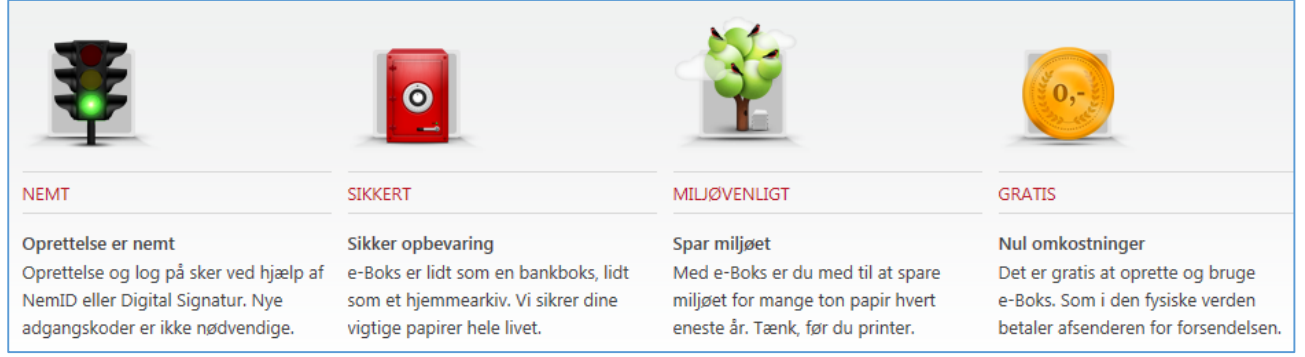

**e-Boks' egne begrundelser for at benytte tjenesten.**

Tjenesten er gratis for dig at benytte. Det er myndigheder og virksomheder, der betaler for dens drift. Det er også firmaet bag e-Boks, der står bag tjenesten for Digital Post på [www.borger.dk.](http://www.borger.dk/) Man undgår altså i vidt omfang papir, hvis man synes, at det er en fordel.

Breve i e-Boks foreligger i et bestemt filformat kaldet PDF – *P*ortable *D*ocument *F*ormat – flytbart dokumentformat, fordi de her kan gemmes i et format, der grafisk ligner det, du modtager med posten. **Flytbart** vil i denne sammenhæng sige, at det kan benyttes på pc'er, tavle-pc'er (tablets som iPad) og smartphones af alle fabrikater uden ændringer. Der kræves ofte programmet **Adobe Reader** på din pc for, at du kan få vist dokumenter i dette format på skærmen. Programmet kan også benyttes til at udskrive PDF-dokumenter på en printer. Programmet Adobe Reader er gratis at hente på Internettet og benytte, og det ligger ofte allerede på pc'en, når den købes. Benytter du Windows 8 eller 8.1 på din pc, kan app'en **Reader** vise PDF-filer, og du behøver derfor ikke programmet Adobe Reader. Tavle-pc'er og smartphones kan umiddelbart vise PDFdokumenter.

e-Boks er som sagt gratis, og der er ubegrænset plads til dine modtagne breve og dokumenter i den. Men det er der ikke, hvis du selv ønsker at uploade dokumenter. Der har du kun 50 megabyte til din rådighed gratis. Derfor kan du købe 100, 500 eller 1000 megabyte ekstra plads. Det koster 95 kr. om året for 100 MB plads.

Der gøres meget for at sikre dine dokumenter i e-Boks:

- Dokumenter gemmes sammen med din post i e-Boks hos firmaet **KMD** (det tidligere **Kommunedata**) i brandsikre rum, som sikrer, at data ikke går tabt ved brand, vandskade osv.
- Daglig sikkerhedskopiering af din post. Hvis du selv sletter dine dokumenter, kan e-Boks dog ikke genskabe data.
- Sikker dataoverførsel til e-Boks, idet der anvendes sikker 128 bit SSL-kryptering ved overførsel.
- Overvågning alle 24 timer i døgnet hos KMD.

Der findes også en e-Boks-app (et lille program) til smartphones og tavle-pc'er som f.eks. iPhone, iPad og telefoner og tavle-pc'er med Android-styresystemet og Windows Phone-styresystemet, så du også kan tjekke din e-Boks her. Der benyttes dog ikke NemID i dette tilfælde, men derimod en anden måde at logge ind på.

I disse øvelser med e-Boks lærer du om:

- $\checkmark$  Oprettelse af din egen e-Boks.
- $\checkmark$  Tilmelding af afsendere af elektroniske breve til dig.
- $\checkmark$  Indbakken Her kan du se den post, du har modtaget.
- $\checkmark$  At se et modtaget brev.
- $\checkmark$  At udskrive et modtaget brev på din printer.
- $\checkmark$  At gemme et modtaget brev på din egen pc.
- $\checkmark$  At oprette mapper til post fra de forskellige afsendere.
- $\checkmark$  At flytte modtaget post til de oprettede mapper.

- $\checkmark$  Upload af egne dokumenter til sikker lagring hos e-Boks.
- At sende sikker post elektronisk til kommunen og andre myndigheder og modtage svar på den. Der kan vedhæftes filer (bilag som f.eks. indscannede dokumenter), som uploades til e-Boks, til post til myndigheder.
- $\checkmark$  Sletning af modtaget post.
- $\checkmark$  Søgning i din post.
- $\checkmark$  e-Boks på en smartphone og iPad både som app og som hjemmeside.
- $\checkmark$  At opstille regler for automatisk flytning af modtaget post til bestemte postmapper.

Disse øvelser strækker sig over to-tre øvelsesdage. De er ikke opdelt i to-tre øvelsessæt, så næste gang fortsætter du bare, hvor du slap denne gang.

#### Øvelse 1: Oprettelse af din egen e-Boks

Nu får du mulighed for at oprette en e-Boks med tilmelding af postafsendere. Her kommer du til at logge ind med NemID. Se **KAPITEL 5: Sådan logger du ind med NemID** på side [18](#page-17-0) for at se log-in-proceduren. Eller også kan du følge instruktionerne herunder:

- 1. Gå ind på hjemmesiden [www.e-boks.dk.](http://www.e-boks.dk/)
- 2. I menulinjen øverst på siden, klik på knappen **Ny bruger**.
- 3. Opret din e-Boks og log på med NemID ved at klikke på den røde knap **Opret privat**.
- 4. Indtast dit NemID bruger-id. Det kan være dit CPR-nr., dit NemID-nummer eller et selvvalgt bruger-id.
- 5. Indtast din selvvalgte NemID adgangskode.
- 6. Klik på knappen **Næste**.
- 7. Benyt den oplyste fircifrede kode (#) og find det tilsvarende sekscifrede tal på dit nøglekort. Indtast dette i inputfeltet.
- 8. Klik derefter på knappen **Log på**.
- 9. Herefter skal du acceptere at blive ført til e-Boks. Klik på knappen **Accepter**.
- 10. Du bliver bedt om at indtaste dit CPR-nr., e-mailadresse, navn og evt. mobiltelefonnummer.
- 11. E-mailadressen skal bekræftes ved klik på et link i en tilsendt e-mail, og mobiltelefonnummeret via indtastning af en kode sendt per SMS. E-mailadressen benyttes til at oplyse dig om ny post i e-Boks.
- 12. Nu er du inde på e-Boks. Nu kan du starte tilmelding af afsendere af elektroniske rudekuverter til din e-Boks.

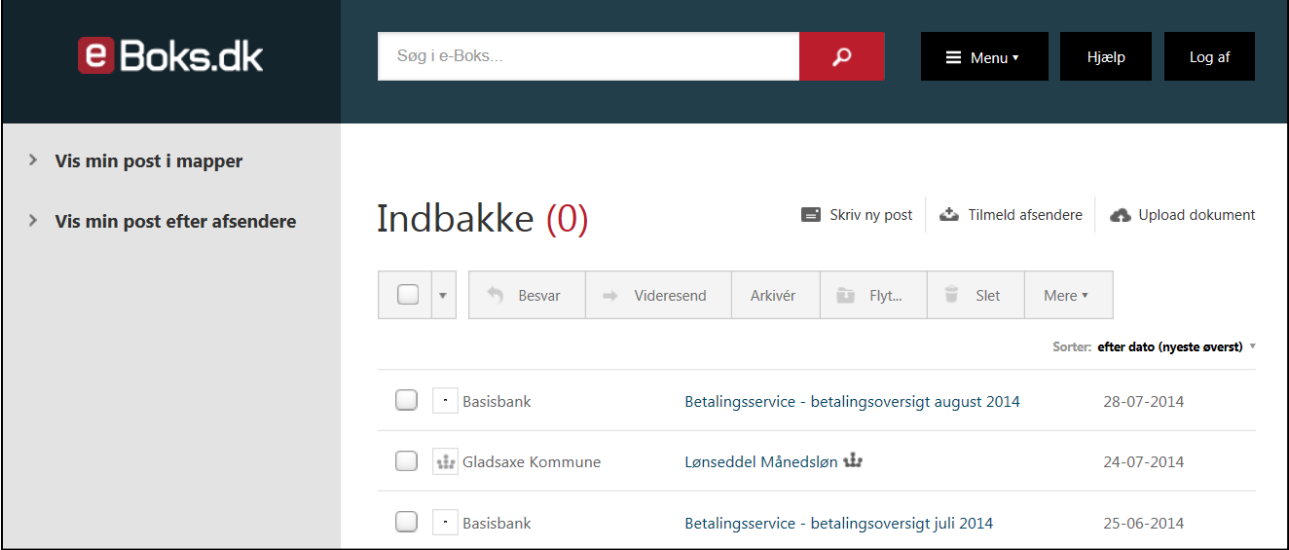

**Efter oprettelsen af e-boksen far du**<br><mark>private virksomheder, der vises her.</mark> **Efter oprettelsen af e-Boksen får du et billede, der ligner dette. Det er indbakken med alle modtagne breve fra myndigheder og** 

#### Øvelse 2: Tilmelding af afsendere af elektroniske breve til dig

Nu har du oprettet en e-Boks. For at dette giver mening, skal der også oprettes en eller flere afsendere af post til denne postkasse. Det kan være, at du er lidt tilbageholdende med at tilmelde post, for når du gør dette, får du ikke mere post på papir med postbuddet fra denne afsender. Men bare rolig, du kan altid **[afmelde en digital postafsender igen](#page-52-0)**, og så får du igen post på papir fra afsenderen (se side [53\)](#page-52-0).

En digital postafsender kan f.eks. være din kommune, **Udbetaling Danmark** eller din bank. Tilmelder du disse, får du f.eks. lønsedler og pensionsmeddelelser fra kommunen, eller betalingsserviceoversigter og kontoudtog fra banken tilsendt via e-Boks. Banken Nordea indførte i december 2012, at det fremover skal koste 15 kr. i gebyr per fysisk papirbrev, du modtager fra banken, mens det er gratis, hvis du modtager brevet elektronisk i e-Boks. 13 breve på et år koster dermed 195 kr. Derfor kan det bl.a. være en fordel at tilmelde din bank som afsender.

Hvis du ønsker at tilmelde en eller flere afsendere, klik da på linket **Tilmeld afsendere** på menulinjen på siden. Så kommer du til en side, hvor du kan vælge afsendere.

Derved vises billedet her til højre, hvor du kan tilmelde post fra kategorier af organisationer, bl.a. offentlige myndigheder.

1. Ønsker du f.eks. at få sendt post til din e-Boks fra din kommune, klik da på knappen **Vælg kategori** i kassen **Offentlige myndigheder**.

**Bemærk**: Du kan kun tilmelde **alle** offentlige myndigheder, ikke blot enkelte af dem.

- 2. Du får vist en side med bl.a. knappen **Tilmeld**. Klik på denne for at tilmelde alle myndigheder som afsendere. Det er dette som alligevel sker den 1. november 2014, med mindre du har bedt om fritagelse for digital post.
- 3. Øverst på siden finder du linket < Tilbage. Klik på dette, og du føres tilbage til siden med afsendere.
- 4. Hvis du ønsker at tilføje flere afsendere, er der flere muligheder for at finde dem. Ved at klikke på knappen **Vælg kategori** i en anden af kasserne på siden får du vist en alfabetisk liste over afsendere i denne kategori. Klik på den organisation, du ønsker at modtage

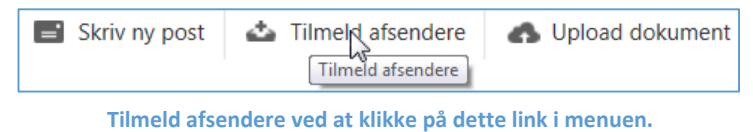

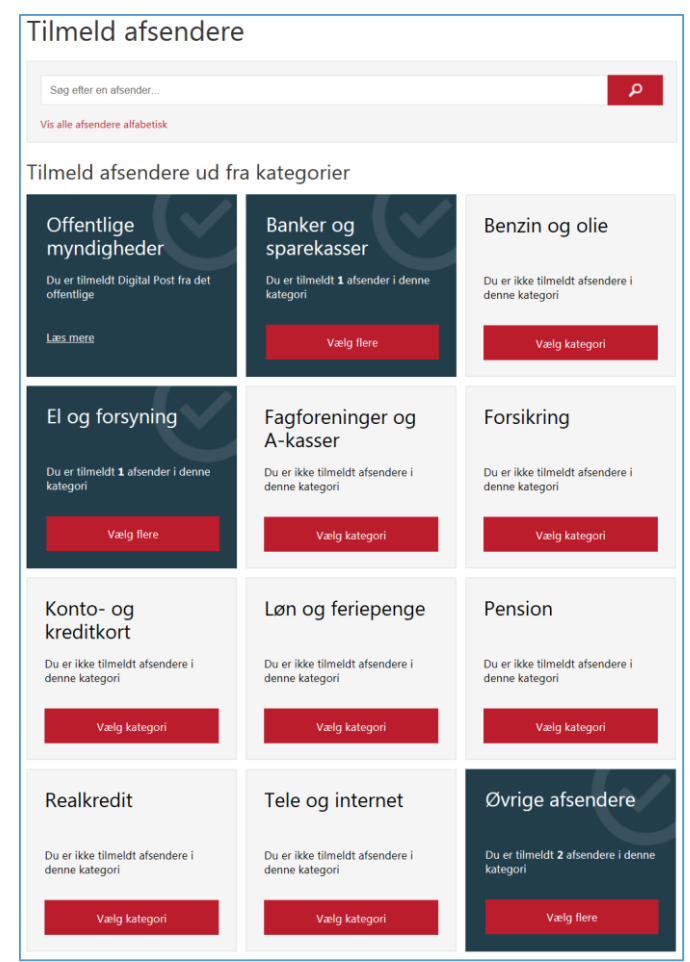

breve digitalt fra fremover og klik på knappen **Tilmeld** for at gennemføre det. Klik på **< Tilbage** for at vende tilbage til alle kategorierne.

5. Du kan også **søge** efter en virksomhed. Der er et søgefelt oven over kasserne med kategorier, hvor du kan indtaste navnet på den og så

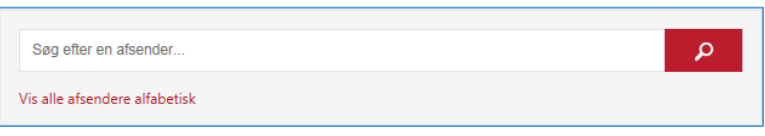

klikke på forstørrelsesglasknappen for at søge. Eller klik på **Vis alle afsendere alfabetisk** for at få en liste over alle afsendere.

**Framelding:** Hvis du ønsker at afmelde postafsendere igen, kan dette også ske her ved at finde en tilmeldt afsender og klikke på knappen **Frameld**. Læs mere om dette i **[Øvelse 15: Afmeldelse af afsendere i e-Boks,](#page-52-0)  [så du igen modtager fysisk papirpost](#page-52-0)** på side [53.](#page-52-0)

#### Øvelse 3: Se din indbakke over din modtagne post

Du kender det sikkert fra kontorer, hvor personalet har et lille stativ med tre bakker på skrivebordet – en indbakke med ny og ubehandlet post, en til post under behandling og en bakke til post, der skal sendes – en udbakke. Ligesom i et e-mailprogram er der også i e-Boks noget, der svarer til en indbakke til den indkommende post.

I e-Boks vises de indkommende breve under hinanden med emneoverskrift og afsender. Der er mulighed for at gøre forskellige ting med den indkomne post. Dette kommer vi ind på i de efterfølgende øvelser.

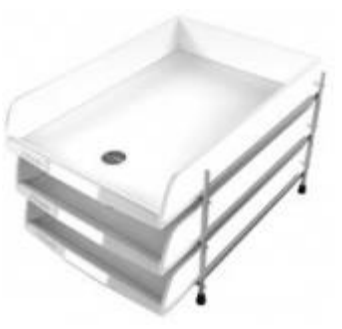

Indbakken i e-Boks vises umiddelbart efter, at du har logget dig på tjenesten. **med bl.a. en indbakke. Almindelige fysiske postbakker** 

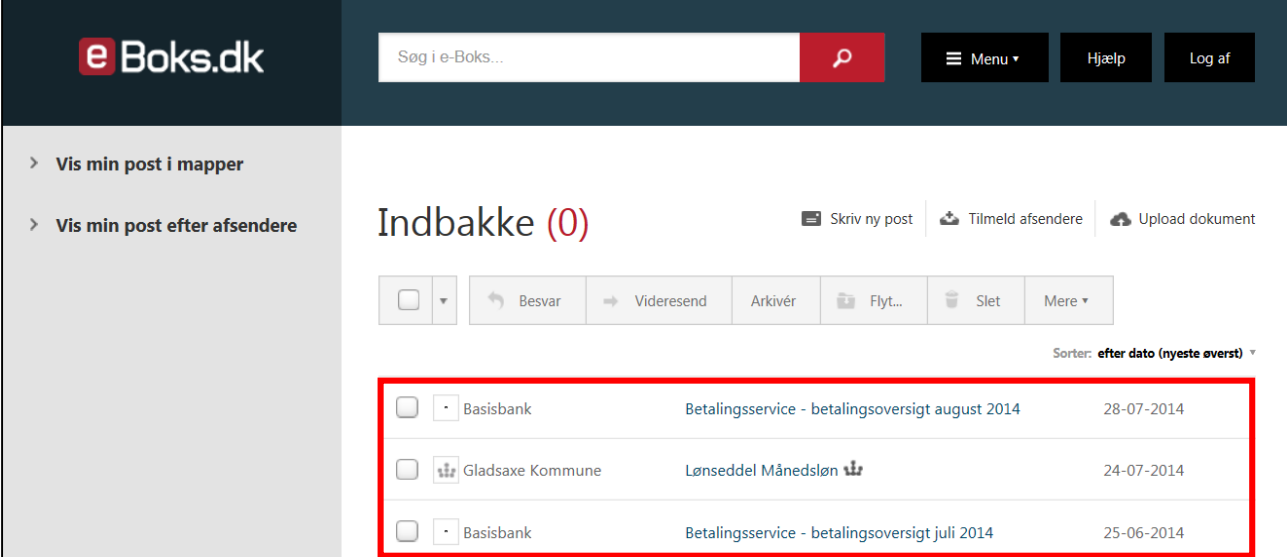

**Efter oprettelsen af e-Boksen får du et billede, der ligner dette. Det er indbakken med alle modtagne breve fra myndigheder og private virksomheder, der vises her.**

Herover ser du indbakken med tre breve med to betalingsserviceoversigter og en lønseddel fra Gladsaxe Kommune, indrammet i rødt for tydelighedens skyld. I den grå rude til venstre er to links, som du kan klikke på for at få vist din post henholdsvis i postmapper og ordnet efter afsender. Du ser nok ikke egne mapper, som du kan lægge post over i, men det kommer vi til i en senere øvelse.

Oven over brevene ses navnene på nogle kommandoer, der kan udføres på breve. Dem kommer vi ind på senere. Blot skal du nu vide, at som standard vises mappen **Indbakke**, som indeholder den indkommende post. Der står et tal efter ordet Indbakke i en parentes – det er antallet af ulæste breve – her er det 0.

#### Øvelse 4: Se et modtaget brev

Gladsaxe Kommune Lønseddel Månedsløn vir Hvordan læser man et modtaget brev? Til venstre for emnet for brevet (her **Lønseddel Månedsløn**) er der et symbol: en

firkant, hvor der kan klikkes et flueben ind. Hvis emnet for brevet (**Lønseddel Månedsløn**) vises med **fed skrift**, er det endnu ikke læst. Er det læst, vises det med almindelig blå skrift. I dette tilfælde er det blevet åbnet.

For at åbne et brev skal du klikke på linjen for brevet. Så åbnes en ny fane i browseren med indholdet af brevet. Breve i e-Boks er altid i PDF-formatet, der kan vises af bl.a. Adobe Reader-programmet. Du kan læse om Adobe Reader-programmet og PDF-filer på side [21.](#page-20-0)

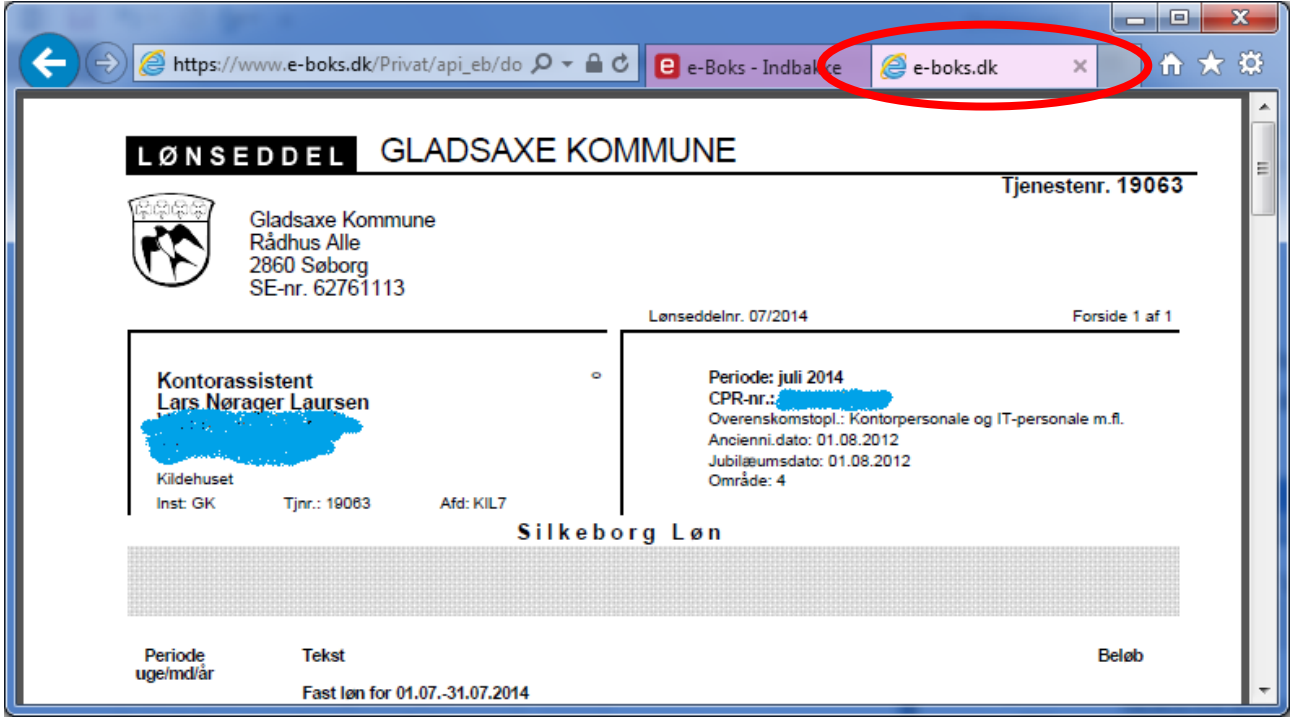

**Her ses et brev vist som en ny fane i Internet Explorer.**

Hvis du har et brev i din indbakke, klik da på linjen for brevet. Så vises brevet i en ny fane i webbrowseren (se den røde oval ovenfor). Som du vil se, ser det ud som et almindeligt trykt brev med logo, streger og tekst og tabeller. Der er et rullepanel ude i højre side, så du kan rulle brevets tekst i vinduet. Breve kan være op til flere sider.

Når du er færdigt med at læse brevet, kan du lukke fanebladet igen (peg på selve fanen og klik på krydset). Så ser du indbakken igen i den første fane. Men dette skal du ikke gøre endnu. Vi skal også prøve at udskrive brevet.

#### Øvelse 5: Udskriv et modtaget brev på printeren

Vi antager, at der er tilsluttet en printer til din pc, så du kan få udskrevet brevet. Er du på kursus, kan du bede om hjælp hos en hjælper til at vælge hvilken printer, der skal skrives ud på.

Der er mere end én måde at udskrive brevet på. Én måde er som altid at trykke tastkombinationen **Ctrl-P** på tastaturet. En anden måde er at føre musepilen ned over vinduet med brevet. Så vises en lille grå menu nederst (eller øverst) på siden, hvor der er et printersymbol (se den røde cirkel). Klik på dette for at få vist printer-dialogboksen.

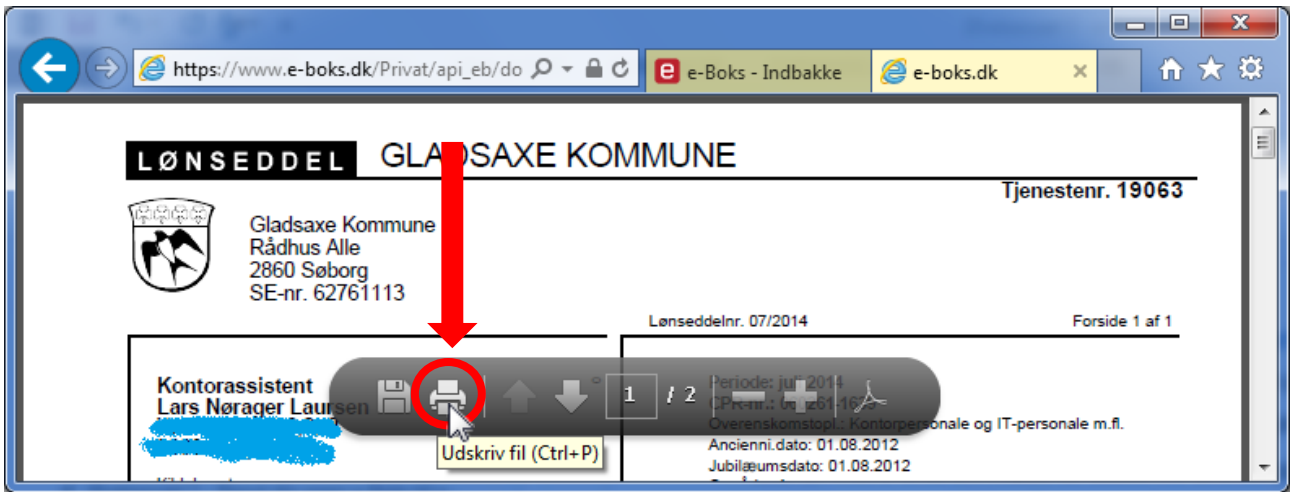

**Du kan printe et brev i e-Boks ud på din printer.**

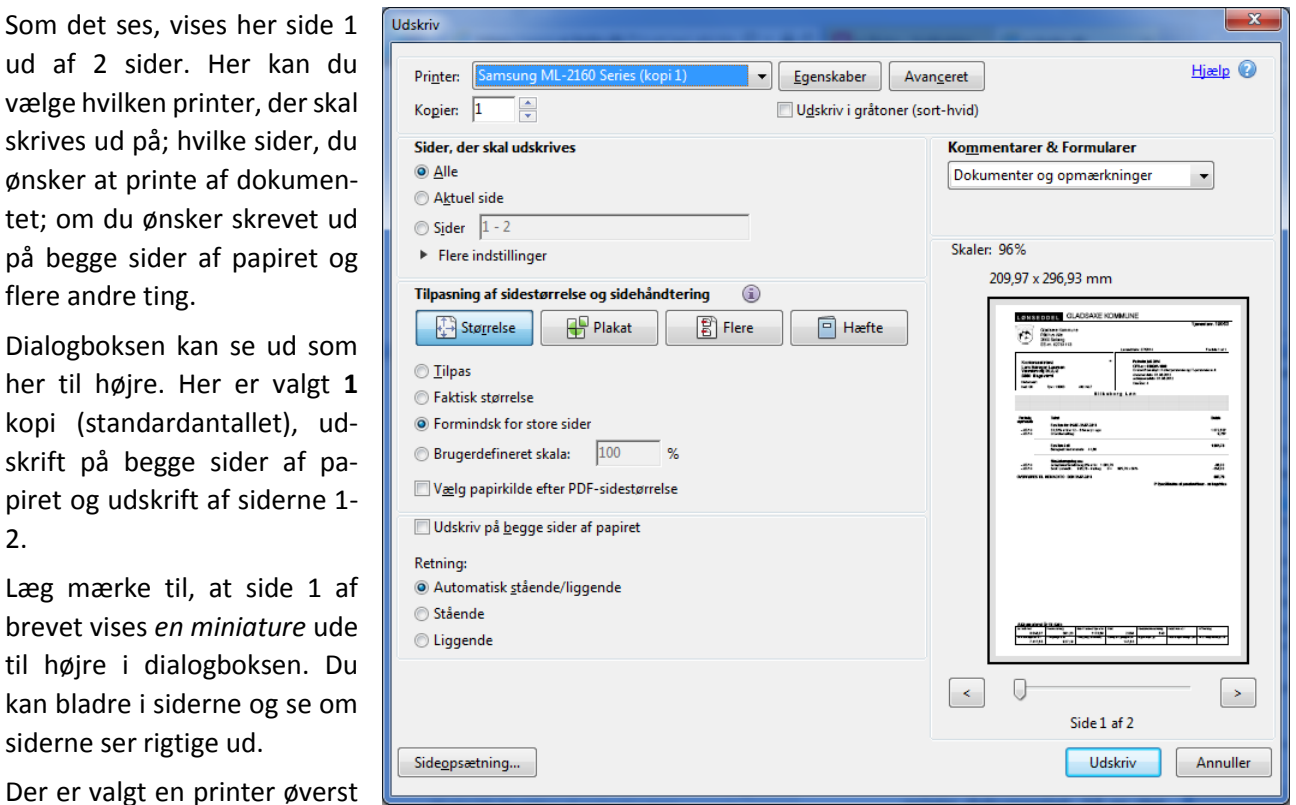

under **Printer**. Ved klik på pilen til højre for printernavnet kan du vælge en anden printer om nødvendigt. Klik på knappen **Udskriv** i nederste, højre hjørne for at printe dokumentet. Så er det gjort.

Som det ses, vises her side 1 ud af 2 sider. Her kan du vælge hvilken printer, der ska skrives ud på; hvilke sider, du ønsker at printe af dokumentet: om du ønsker skrevet ud på begge sider af papiret og flere andre ting.

Dialogboksen kan se ud som her til højre. Her er valgt kopi (standardantallet), udskrift på begge sider af papiret og udskrift af siderne 1- 2.

Læg mærke til, at side 1 a brevet vises *en miniature* ude til højre i dialogboksen. Du kan bladre i siderne og se om siderne ser rigtige ud.

#### <span id="page-42-0"></span>Øvelse 6: Gem et modtaget brev på din egen pc

Det er meget godt at have sine dokumenter i e-Boksen, men du er jo nødt til at logge på e-Boks for at se dine breve. Det kunne være rart også at have en kopi af brevene på din egen pc, altså lagret på harddisken, så du ikke skal logge på hver gang for at se dem. Dette skal vi nu se på, hvordan gøres.

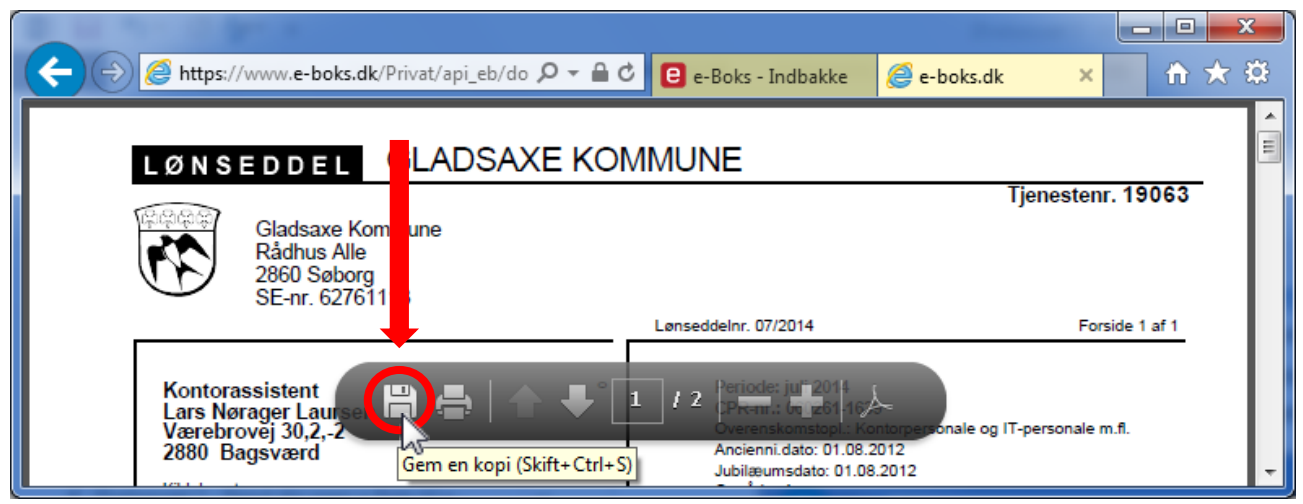

**Før musepilen ned over vinduet for at få vist den lille grå menu - så kan du gemme brevet ved klik på diskettesymbolet.**

Når du viser brevet i browservinduet, kan du (igen) føre musepilen fra oven og ned over vinduet, så den lille grå menu dukker frem. Her er et diskettesymbol (se i den røde cirkel) – diskettesymbolet betyder **Gem på din lokale harddisk**. Klik på dette symbol, og du får en **Gem som**-dialogboks op, hvor du kan vælge hvilken mappe, dokumentet skal lægges i, og under hvilket filnavn det skal gemmes. Du kan også oprette en mappe på harddisken at lægge dokumentet i. Klik på knappen **Gem** for at gemme dokumentet lokalt på din pc.

Hvis du nu gerne vil se dit lagrede dokument igen, skal du åbne mappen, du lagde det i, og dobbelt-klikke på det filnavn, du gav dokumentet. Så åbnes dokumentet, men denne gang starter programmet **Adobe Reader** op. Her kan du læse dokumentet, rulle i teksten og udskrive det.

Nu kender du til at gemme et dokument lokalt på din egen harddisk på pc'en.

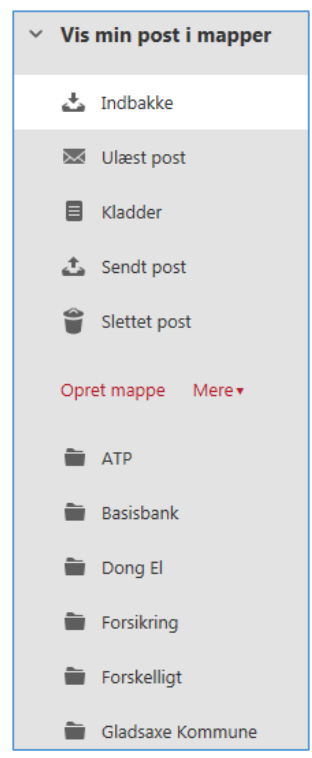

## Øvelse 7: Opret mapper til post fra forskellige afsendere

Hvis du har haft en e-Boks i nogle måneder eller år, vil du opdage, at der er mange dokumenter i indbakken. Det kan være lidt svært at finde rundt i dem. Det kunne være smart, om det var muligt at ordne brevene, lidt ligesom du gør med dine papirer og breve i ringbind med faneblade, der adskiller post fra forskellige afsendere – skattepapirer for sig, lønsedler for sig, pensionsmeddelelser for sig, elregninger for sig, osv.

Dette er muligt i e-Boks via mapper, som du selv opretter. Hvordan sådanne mapper oprettes, kommer vi ind på herunder.

Ude til venstre i vinduet, der viser breve i e-Boks, kan du klikke på **Vis min post i mapper**. Så vises en række mappenavne. Nogle standardmapper er **Indbakke**, **Ulæst post**, **Kladder**, **Sendt post** og **Slettet post**. Men der er også noget, der kaldes **Arkivmapper**. Det er herunder, du kan oprette dine egne mapper til dine breve. Som du kan se her til venstre, er der i forfatterens e-Boks oprettet mapper for ATP, bank, el, forsikringer, og kommunen og en mappe til breve, der falder uden for kategori.

Sådanne mapper kan du også oprette. Vi skal nu se på, hvordan du opretter en mappe.

Ude til venstre i vinduet, lige under listen over standardmapper, findes kommandoen **Opret mappe**.

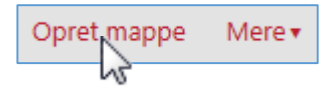

1. Klik her for at oprette en ny mappe.

Når du gør dette, føres du til denne side, hvor du kan navngive mappen:

2. Antag at mappen skal indeholde breve fra forsikringsselskabet. Så indtastes ordet **Forsikring** som navn for mappen. Du kan indtaste et andet ord, hvis du ønsker dette.

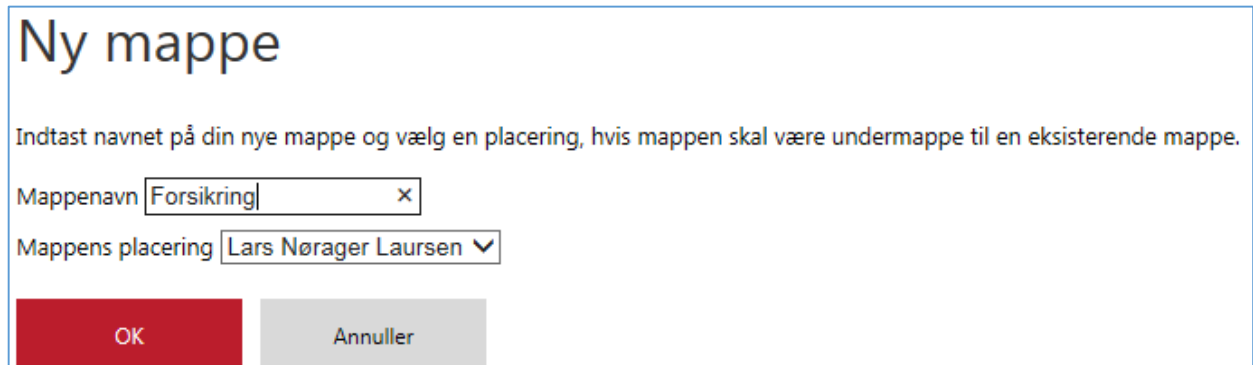

Klik i feltet til højre for **Mappens placering** og vælg dit eget navn i listen. Hvis du ønsker at ordne mappen på samme niveau, som de andre mapper vist under **Arkivmapper**, så skal du ikke placere mappen under andre mapper end den med dit eget navn. Det er det, der vises i det andet inputfelt.

Ellers kan du lægge den som en undermappe til en af dine allerede eksisterende mapper ved at vælge en arkivmappe under dit navn i det andet inputfelt. Så bliver den nye mappe en undermappe til en eksisterende.

- 3. Til sidst klikkes på knappen **OK**, og du vender tilbage til indbakken, nu med den nye mappe vist i listen over mapper.
- 4. Du kan oprette flere mapper ved at gentage proceduren med at klikke på **Opret mappe** til venstre i vinduet.
- 5. For at få vist indholdet af en oprettet mappe skal du klikke på dens navn. Så vises indholdet i ruden til højre. For at vise **Indbakke** igen, klik da på ordet **Indbakke** i listen af mapper ude til venstre i vinduet.

## Øvelse 8: Flyt modtaget post til de oprettede mapper

Når du nu har en eller flere af dine egne mapper, ønsker du også at flytte læste dokumenter over i dem, så de fjernes fra listen af breve i indbakken. Så kan de genfindes ved at klikke på mappenavnet ude til venstre.

Det er muligt, at du med en nyoprettet e-Boks ikke har noget post i indbakken. Så kan du springe denne øvelse over. Du kan altid vende tilbage til øvelsen den dag, du har post, der skal flyttes fra indbakken til en anden mappe. Men nu antager vi, at du har mindst et brev i din e-Boks.

Nu skal du flytte et brev til en af dine nyoprettede mapper. Vi gennemgår, hvordan dette kan gøres. I dette eksempel benyttes lønseddelbrevet, som kan flyttes til mappen **Løn**. Du kan vælge et andet brev og en anden mappe. Det er princippet, der illustreres her.

| Indbakke (0)                                       |                     | Skriv ny post              |                                 | Tilmeld afsendere<br>Upload dokument |
|----------------------------------------------------|---------------------|----------------------------|---------------------------------|--------------------------------------|
| $\Box$<br>Besvar<br>$\overline{\mathbf{v}}$        | Videresend          | Arkivér                    | Ed Flyt                         | Slet<br>Mere v                       |
|                                                    |                     |                            | Flyt emner til en mappe:        | $\cdot$ (nyeste øverst) $^{-}$       |
| Basisbank                                          |                     | Betalingsservice - betalin | Forsikring                      | $\sim$ 14                            |
| Gladsaxe Kommune                                   |                     | Lønseddel Månedsløn M      | Forskelligt<br>Gladsaxe Kommune | 114                                  |
| Basisbank                                          |                     | Betalingsservice - betalin | Løn M                           | 11 4                                 |
| Lønseddel Månedsløn<br><b>188</b> Gladsaxe Kommune |                     | Natur Energi El            |                                 | 2014                                 |
|                                                    |                     |                            | Anden mappe/undermappe          |                                      |
| <b>188 Gladsaxe Kommune</b>                        | Lønseddel Timeløn M |                            | Ny mappe/undermappe             | 2014                                 |

**Sæt flueben ud for brevet; klik på Flyt...; vælg mappe i flyt-menuen – så er brevet flyttet til en anden mappe.**

- 1. Først vælges hvilke(t) brev€, der skal flyttes til mappen. Dette gøres ved at klikke et flueben på plads i den lille hvide firkant til venstre for emnet for brevet, i dette tilfælde **Lønseddel Månedsløn**. Dette er markeret med den lille røde cirkel i billedet herover. Dette betyder, at de(t) markerede brev(e) skal flyttes til mappen.
- 2. Flytningen foregår ved at klikke på menupunktet **Flyt…** i menulinjen oven over brevene i indbakken. Denne kommando ses i den røde oval.
- 3. Herved dukker en menu med en liste over alle dine egne oprettede mapper op. Du kan nu vælge, hvilken en af dem, brevet skal flyttes over i. I dette tilfælde klikkes på mappen **Løn**.

**Bemærk:** Hvis du har oprettet mange mapper, vil der være et rullepanel til højre i menuen, så du kan rulle ned og finde den rette mappe.

- 4. Herved forsvinder brevet **Lønseddel Månedsløn** nu fra indbakken og kan genfindes i mappen **Løn**. Klik på denne for at bekræfte, at brevet er blevet flyttet.
- 5. For at vende tilbage til indbakke, klik på mappenavnet **Indbakke** ude til venstre i mappelisten.

## Øvelse 9: Upload egne dokumenter til sikker lagring hos e-Boks

Som tidligere omtalt er e-Boks ikke kun et sted, hvor du modtager post. Du kan også benytte den som en slags bankboks til fortrolige og vigtige papirer såsom din vielsesattest, dåbsattest, eksamenspapirer, skøde, lejekontrakt, garantibeviser, kontrakter, koder til pc'en og konti på hjemmesider, bryllupsbilleder, billeder af værdifulde genstande til forsikringsselskabet, dokument med stelnummeret og låsekoden til cyklen – altså en hel række dokumenter, der kan være vigtige for én. Det er dog kun digitale eller indscannede kopier af disse, der kan lægges her. Så har du en digital kopi i tilfælde af vandskade, brand i hjemmet eller nedbrud af pc'en.

Hvis du har en scanner eller en alt-i-én-printer med scanner derhjemme, kan du scanne billeder af dine vigtige dokumenter i papirform ind på din pc via denne. På pc'en ligger de så som billedfiler. Disse kan du uploade dvs. sende til og gemme i din e-Boks.

Upload af dokumenter får du måske også brug for, hvis du skal sende digital post til myndigheder via din e-Boks, men det er muligt at sende bilag til en mail uden at uploade til en postmappe først. Mere om dette i en senere øvelse.

Nu handler det om upload af vigtige dokumenter. Vi antager her, at du allerede har indscannet et dokument på din pc. Deltager du på et kursus, vil der blive udleveret dokumentfiler til upload.

Lad os se på hvordan upload af et dokument foregår.

- 1. Først går du tilbage til **Øvelse 7: [Opret mapper til post fra forskellige afsendere](#page-42-0)** på side [43](#page-42-0) og opretter en mappe med navnet **Vigtige dokumenter**.
- 2. Når dette er gjort, klik da på navnet for den oprettede mappe, for det er her et dokument skal uploades til. Dette gør vi nu.
- 3. I menulinjen er et punkt, **Upload dokument**, som du skal klikke på først - se i den røde oval på billedet her til højre.

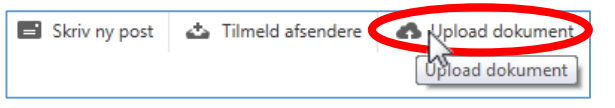

4. Herefter vises nedenstående side med titlen **Upload dokument**.

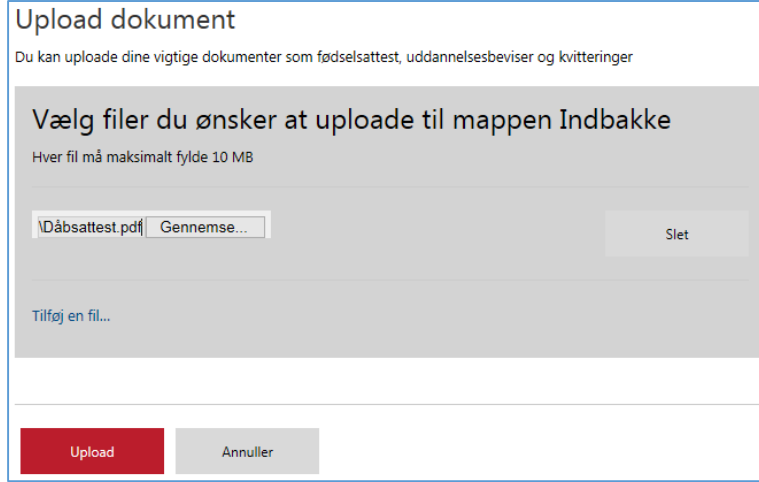

**Her ses hvordan et eget dokument kan lægges op i e-Boks.**

- 5. Herefter får du mulighed for at vælge et eller flere dokumenter fra din harddisk – i dette tilfælde billedfilen **Dåbsattest.pdf**. Dette gøres ved at klikke på knappen **Gennemse** og derefter finde filen.
- 6. Når dette er gjort, kan du klikke på knappen **Upload**. Så bliver dokumentet sendt.
- 7. Efter upload vises Indbakke igen. For at se at dokumentet er blevet uploadet, skal du klikke på mappen **Vigtige dokumenter** igen.

**Bemærk:** Som du måske lagde mærke til, er der flere ting, der kan gøres på Upload-siden. Der er et blåt link **Tilføj en fil…**, som gør at du kan uploade endnu et dokument i samme omgang. Fortryder du, at du valgt et dokument, kan du klikke på den grå **Slet**-knap ude til højre.

- 8. Dette er en måde at gemme dine vigtige dokumenter på, så du i det mindste har en digital kopi, som ligger et andet sted end i dit hjem. Hvis du skulle miste dokumentet, har du stadig en kopi. Selv hvis din pc skulle gå i stykker, har du stadig mulighed for at få fat på dine vigtige uploadede dokumenter fra en anden pc, f.eks. bibliotekets eller en ny.
- 9. Dette dokument, **Dåbsattest.pdf**, benytter vi også i næste øvelse.

#### Øvelse 10: Send post med bilag til en sagsbehandler via e-Boks

Når der i regeringens **Lov om digital post** tales om, at kommunikationen mellem borger og myndigheder skal til at foregå digitalt fremover, hentydes der ikke blot til, at du kan modtage breve fra det offentlige i e-Boks. Der menes også, at du er i stand til at **sende** og **modtage** post til og fra sagsbehandlere hos det offentlige. Dette er også muligt via e-Boks. Vi skal her se på, hvordan dette gøres.

Når du sender et brev via e-Boks til en sagsbehandler, er det i virkeligheden en afdeling hos en myndighed, du sender det til, ikke en navngivet person. Ofte er det sådan, i hvert fald i kommunen, at visse borgere med bestemte personnumre er tildelt en bestemt sagsbehandler. Derfor skriver du som regel til den samme sagsbehandler, når det er samme afdeling hos en myndighed. Derfor skal du ikke være nervøs for, at det er en ukendt person, der modtager din post. Det er sikkert din sædvanlige sagsbehandler. En fordel ved digital post er kortere sagsbehandling, fordi der ikke bruges dage på at sende og modtage post via Post Danmark.

Der benyttes ikke e-mailadresser på myndigheder eller sagsbehandlere – så du behøver ikke kende dem på forhånd. Digital post til myndigheder har sit helt eget system og måde at angive modtageren på, som er anderledes end i det almindelige e-mailsystem.

Breve til sagsbehandlere bliver sendt på sikker måde – de bliver sendt via en sikret (krypteret) internetforbindelse fra din pc til e-Boks, som så sender dem videre til den rette myndighed, som distribuerer dem videre til de rette sagsbehandlere. Dette sikres bl.a. ved, at dit CPR-nr. er knyttet til din e-Boks. Dermed kender e-Boks-tjenesten dit CPR-nr.

Du har sikkert ikke behov for at sende et brev til en myndighed lige nu, men du får her vist proceduren, så du fremover vil kunne gøre det. Det vigtige at forstå i denne forbindelse er, hvordan det er muligt at sende post til myndigheder via e-Boks.

Når myndigheden svarer tilbage til dig, sker det også via e-Boks, og du modtager en e-mail om, at der er et brev fra den pågældende myndighed til dig. Så går du ind på e-Boks og kigger i din indbakke dér for at læse det.

Du skal sådan set blot starte med at klikke på menupunktet **Skriv ny post** lige over emnerne for dine breve i indbakken og så følge instruktionerne på skærmen. Så guides du gennem hele processen.

l et

Herunder gennemgås nu proceduren til sending af et elektronisk brev til en myndighed.

- 1. Klik på menupunktet **Skriv ny post** lige over dér, hvor emnet for dine breve, står. Så åbnes meddelelsesvinduet.
- 2. Nu får du præsenteret et vindue som dette her til højre. Her kan du angive modtageren af meddelelsen, vedhæfte et eller flere dokumenter enten fra arkivet på e-Boks eller fra din egen pc som bilag.

Der er en rude til at skrive en besked. Når du skriver beskeden har du mulighed for at vælge skrifttype, skriftstørrelse, fed, kursiv og understreget skrift, justere marginer, skriftfarve og baggrundsfarve til teksten.

Du kan også føje modtageren til **favoritter**.

Til sidst sender du det hele til myndigheden ved at klikke på knappen **Send** nederst i vinduet.

3. Vi skal nu se på, hvordan du vælger modtageren af meddelelsen. Klik i feltet til højre for **Til:**.

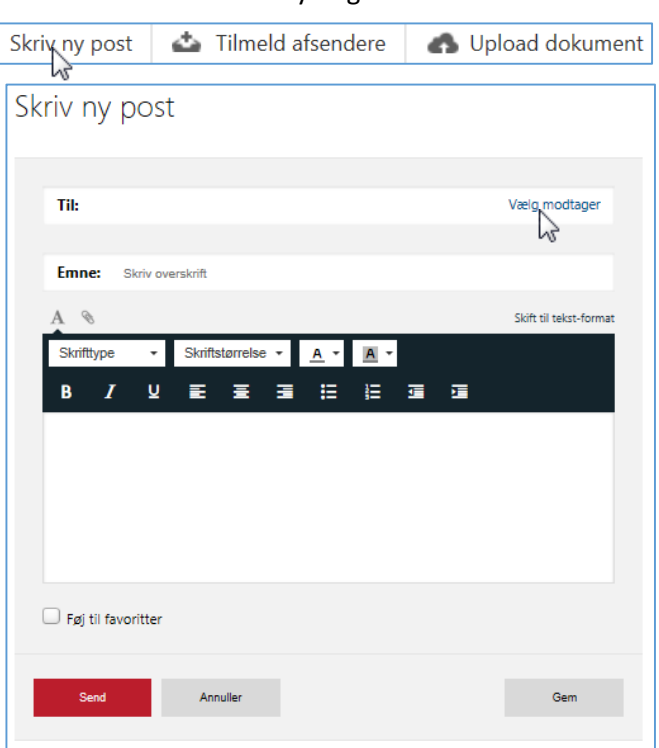

4. Så får du vinduet her til højre at se. Kender du allerede modtageren, kan du skrive navnet på denne og søge med fritekstsøgning.

> Eller du kan gøre, som vi gør nu – udsøge den specifikke myndighed ved at vælge den i det andet inputfelt.

- 5. Klik på dette inputfelt **Søg kategori …** og vælg f.eks. **Offentlige myndigheder / Kommuner**.
- 6. Klik herefter på knappen ud for søgefeltet for at søge. Så vises en liste med kommuner. Rul ned i listen af kommuner, indtil du finder din kommune.
- 7. Rul ned i listen med musen indtil du finder din kommune.

 $\sqrt{1}$ τ Ŧ.

- 8. Klik på den lille pil **>** ud for kommunens navn (se den røde cirkel). Herved åbnes en liste med afdelinger inden for kommunen.
- 9. Rul ned med musen i ruden indtil du ser **Borgerservice**.
- 10. Vi vælger **Borgerservice** som afdeling i dette eksempel (se den røde firkant). Klik på afdelingen, så vender du tilbage til brevskrivningen.

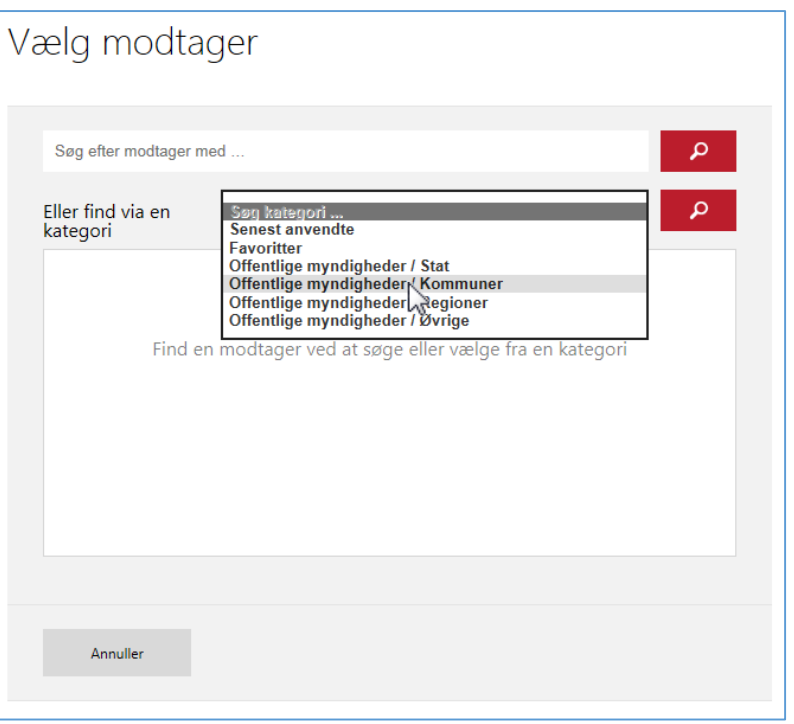

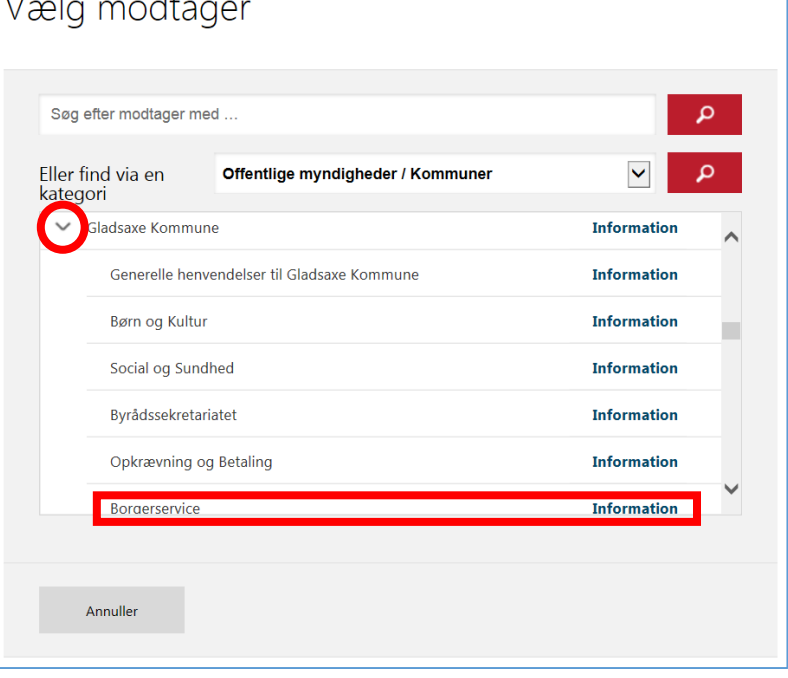

11. Nu er du tilbage, hvor du kan skrive meddelelsen. Du kan nu udfylde resten af felterne.

> Du skal bl.a. klikke på feltet **Angiv hvad din forespørgsel drejer sig om**. Her kan f.eks. vælges **Pas og kørekort**.

- 12. I feltet **Emne:** kan du skrive **Ansøgning om pas**.
- 13. Der vedhæftes også lige dåbsattesten, som blev uploadet i foregående øvelse.

**Bemærk:** Du kan vedhæfte bilag direkte fra din egen harddisk ved at klikke på **papirklipsen** (se den røde cirkel), der betyder vedhæft bilag. Klikker du her, får du en menu med to muligheder: **Vedhæft fil fra din computer** og **Vedhæft dokument fra dit arkiv**. Klik på det, der passer for dig. I dette eksempel er vedhæftet dåbsattesten,

#### Skriv ny post Til: **Borgerservice, Gladsaxe Kommune** Skift modtager Emnet 'Svar' skal kun bruges, når du besvarer digital post fra Gladsaxe Kommune. **Emne:** Ansøgning om pas Pas og kørekort  $\blacktriangledown$ Skift til tekst-format Skrifttype Skriftstørrelse  $\overline{A}$ 挂  $\overline{U}$ 는 宿 疟 B  $\boldsymbol{I}$ 롣 臺 ÷ Mit pas er udløbet, og jeg vil derfor gerne ansøge om et nyt pas. Hvad koster et nyt pas? Kan jeg få taget et nyt foto hos Borgerservice, og hvad koster det? Hvordan betaler jeg, når jeg møder op hos Borgerservice? Hvornår har I åben for pasbestilling? Med venlig hilsen, Lars Laursen Bilag: Dåbsattest.pdf x  $\Box$  Føj til favoritter Send Annuller Sidst gemt 19:22 Gem

som tidligere blev uploadet til arkivet.

14. Endelig kan du skrive en besked til myndigheden. Rul ned i ruden, så du får mere at se.

Ved skrivning af tekst har du mulighed for at angive tekststørrelse, skrifttype, fed, kursiv, understreget, skriftfarve, højrejustering, venstrejustering og centrering af afsnit, punktopstillinger og indrykninger.

- 15. Nu spørger du måske: hvor er **Send**-knappen? Du finder den ved at rulle ned i meddelelsesvinduet. Klik på knappen **Send**, og meddelelsen bliver sendt til Borgerservice i kommunen. Da dette er prøve, anbefales du ikke at sende meddelelsen. Du kan i stedet for klikke på knappen **Annuller**.
- 16. Klikker du på **Annuller**, lægges din skrevne besked i postmappen **Kladder**. I **Kladder** kan du så senere finde meddelelsen frem igen, skrive videre på den og til sidst sende den. Eller du kan slette den derfra. Sletning af post kommer vi ind på i en kommende øvelse.
- 17. Måske har du lagt mærke til, at der en lille firkant ud for teksten **Føj til favoritter**. Du kan klikke her, hvis du ønsker at benytte modtageren igen. Så kan du få hurtig adgang til at vælge modtager i **Til:**-feltet. Her er der mulighed for vælge blandt en liste af favoritter – det svarer lidt til kontaktbogen i et e-mailprogram.

Når du har modtaget et brev fra en myndighed, f.eks. kommunen, som er et personligt brev, kan du besvare det. Dette gøres således:

1. Klik et flueben ud for brevets emne (se den røde cirkel).

| ۰<br>Besvar<br>$\mathbf{v}$                             | Videresend | Arkivér | 面 Flyt | ≌<br>Slet | Mere v |  |  |  |
|---------------------------------------------------------|------------|---------|--------|-----------|--------|--|--|--|
| $\sqrt{ }$<br>tis Gladsaxe Kommune<br>(Ingen titel) น้ำ |            |         |        |           |        |  |  |  |
| Daniel at Louis for Lancence and                        |            |         |        |           |        |  |  |  |

**Besvar et brev fra kommunen.**

2. Klik på Besvar oppe i menulinjen. Så føres du til en side, hvor brevet er citeret i besvarelsesruden. Skriv dit svar oven over det citerede og tryk på knappen **Send**. Det minder meget om sending af post, som beskrevet oven for og almindelig besvarelse af e-mail.

#### Øvelse 12: Slet post og uploadede dokumenter i e-Boks

Du kan også slette breve og dokumenter fra e-Boks, men det anbefales i al almindelighed at lade dem alle forblive dér. Du har nemlig ubegrænset plads til indkommende post i din e-Boks. Så kan du altid finde frem til dem igen. Hvem ved? Måske får du brug for dem igen. Om ikke andet er det en sikkerhedskopi af dine breve og dokumenter. Du kan nøjes med at læse denne øvelse igennem og behøver ikke finde et eksempel på en meddelelse, du kan slette.

Men skulle du ønske at slette et dokument, kan du gøre det således:

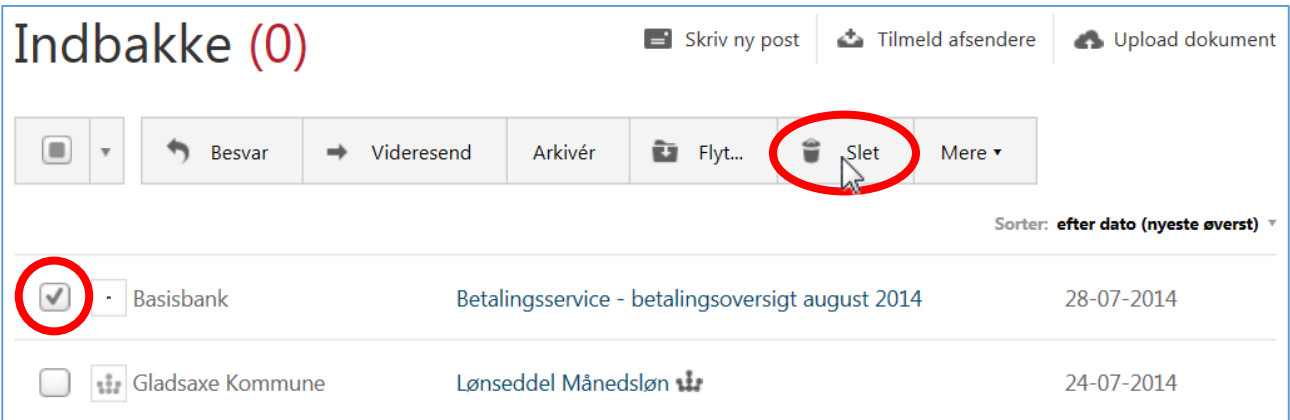

- 1. Klik på den mappe, som meddelelsen eller dokumentet befinder sig i. Det kan være **Indbakke** eller en anden mappe.
- 2. Sæt et flueben ud for dokumentet med et venstre-klik.
- 3. Klik på menupunktet **Slet** i menulinjen oven over meddelelserne. Så får du mulighed for at bekræfte sletningen.

Men vær opmærksom på, at så er meddelelsen eller dokumentet lagt i postmappen **Slettet post**! Her kan det genfindes og flyttes tilbage til sin oprindelige plads. Den slettede post gemmes i 30 dage. Derefter er den uigenkaldeligt borte.

#### Øvelse 13: Søg i din post i e-Boks

Hvis du har mange meddelelser og dokumenter i e-Boks og har brug for at finde et bestemt dokument, men ikke lige kan huske, hvilket det er, hvordan finder du det så?

Der findes en hjælp i form af en søgefunktion, der kan være nyttig i denne forbindelse. Den findes øverst i Indbakke-vinduet. Der søges i alle dine mapper efter dine angivne nøgleord.

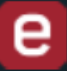

Her er angivet søgeteksten **Lønseddel**. Alle dokumenter, der hedder noget med **Lønseddel** i titlen vil derved blive fundet. Søgning sker ved at klikke på forstørrelsesglasset til højre for søgefeltet. Der præsenteres så en liste med søgeresultater. Disse kan så enten åbnes for at blive læst eller flyttet. Det er helt op til dig.

Prøv at lege med søgefunktionen. Søg efter noget, der står i titlen på de dokumenter, du allerede har. Eller søg på dato eller dele af en dato. Du skal være opmærksom på, at du ikke kan søge i indholdet af et dokument.

#### Øvelse 14: Afmeld e-Boks, hvis du ikke ønsker den mere

Hvis du på et tidspunkt finder ud af, at du egentligt ikke ønsker en e-Boks, men hellere vil have al post fra myndigheder og virksomheder tilsendt som breve på papir med Post Danmark, så kan dette også lade sig gøre. At få en e-Boks gør ikke, at du ikke fremover ikke kan få papirpost, hvis du lukker den igen.

#### **Advarsel: Du skal kun gøre denne øvelse, hvis du ønsker at afmelde denne tjeneste!**

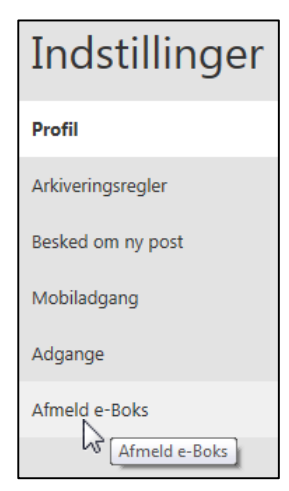

Der er nogle få trin, der skal til for at afmelde e-Boks. Du skal først slette alle dine dokumenter i alle mapper. Derefter skal du øverst til højre klikke på punktet **Menu**. Derved dukker en menu op med et punkt, der hedder **Indstillinger**. Klik her.

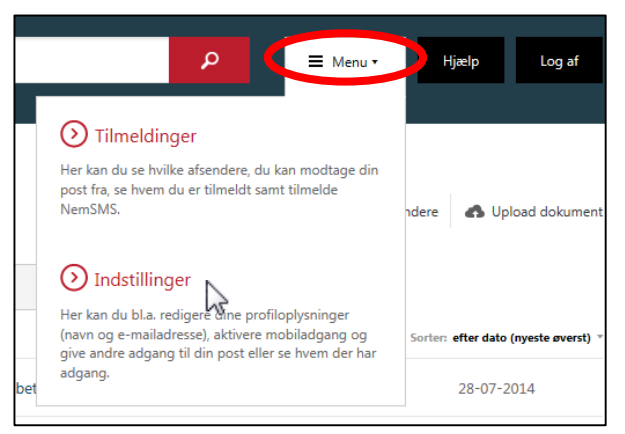

Nu vises dine indstillinger for e-Boks. Hvis du ønsker at afmelde e-Boks, klikker du på linket **Afmeld e-Boks** i venstre side af vinduet (se billedet her til venstre). Så er du godt på vej med afmelding. Følg instruktionerne på skærmen.

## Tip: E-boks på smartphone og tavle-pc

I takt med udbredelsen af smartphones (over 60 procent af befolkningen har en sådan) og tavle-pc'er – også kaldet en **tablet pc** på engelsk (i 2012 havde hver sjette dansker en iPad) – er e-Boks på disse enheder også blevet efterspurgt. Fra august 2014 er det blevet muligt at benytte e-Boks som en hjemmeside på disse enheder. Men der findes også en e-Boks-app til hver af de tre platforme: **iOS** til iPhone og iPad, **Android** til Android smartphones og tavle-pc'er og endelig også til **Windows Phone**-styresystemet, som bl.a. smartphones fra Nokia anvender. I oktober 2012 havde mere end 500.000 danskere hentet app'en.

Dette er ikke en øvelse, hvor du forventes at benytte e-Boks på din mobiltelefon, men derimod lidt information til dem, der har en smartphone og ønsker at se, hvordan app'en til den virker.

Smartphones og tavle-pc'er benytter programmer i form af apps. En app – forkortelse for **app**lication – er et lille program til en enhed med en berøringsfølsom skærm. Den er ofte lettere at anvende end det tilsvarende program eller webside, der benyttes på en pc.

Her beskrives, hvordan e-Boks-app'en til iPhone fra Apple tager sig ud. App'en til de andre platforme kan tage sig lidt forskelligt ud i forhold til denne, men de har alle nogle af de funktioner, der ses i disse øvelser om e-Boks. Programmet er gratis til smartphones på alle tre styresystemer.

م

×

Til højre ses hvordan e-Boks selv præsenterer deres app. Hvis du ønsker at benytte app'en, kan du søge i de respektive appbutikker efter **e-Boks** – så kan du hente programmet gratis via din trådløse internetforbindelse på mobiltelefonen.

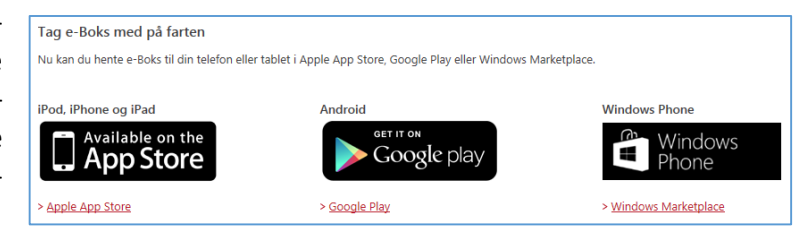

For at give et indtryk af, hvordan e-Boks på iPhone fremtræder, vises herunder en række skærmbilleder fra telefonen. I app'en anvendes ikke NemID, så der logges ind på en anden måde. Første gang du logger ind, skal du indtaste dit CPR-nr., din adgangskode og en aktiveringskode, som du selv vælger under *Menu Indstillinger → Mobil adgang* på e-Boks' hjemmeside.

Her er skærmbilleder af e-Boks-app'en fra Apples smartphone **iPhone**:

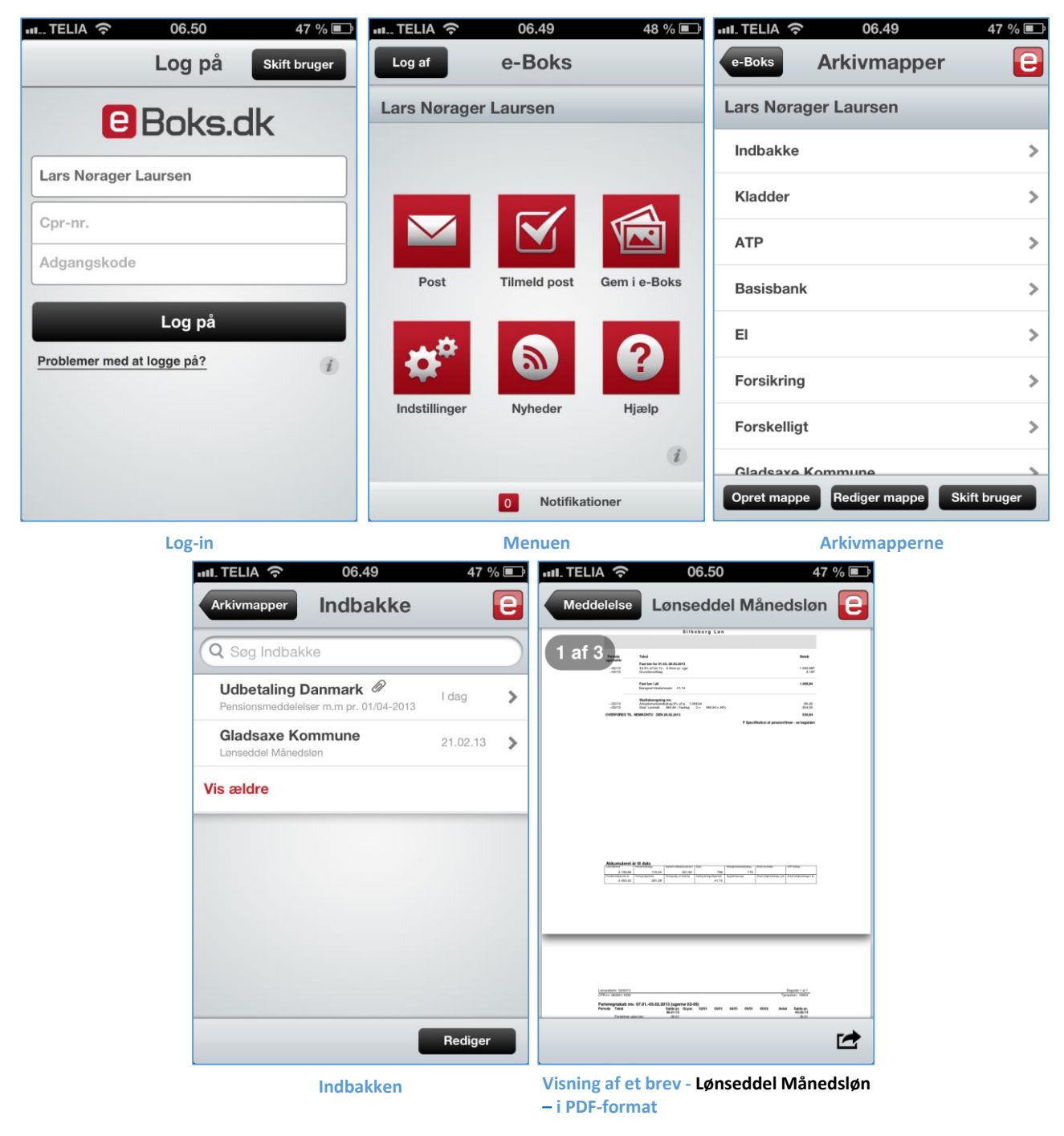

Det sidste skærmbillede med lønsedlen kan forstørres med en fingerbevægelse på skærmen, så man faktisk kan læse den. Det er dermed i praksis muligt at få noget fornuftigt ud af e-Boks-app'en på en smartphone.

# <span id="page-52-0"></span>Øvelse 15: Afmeldelse af afsendere i e-Boks så du igen modtager fysisk papirpost

Måske er du ikke helt tryg ved fremover ikke at skulle modtage post elektronisk fra en afsender som f.eks. kommunen. Du kan måske rigtigt godt lide at få breve på papir. Har du allerede tilmeldt en afsender, men ønsker igen at modtage breve fra denne på papir, kan dette også indstilles på e-Boks' hjemmeside.

Dette kan ske ved at gå til *Menu → Tilmeldinger → Mine tilmeldinger* i menulinjen øverst på websiden. Herved får du vist alle dine afsendere. Til højre for afsenderen kan du klikke på linket **Se hvad du kan modtage**. Klik derefter på knappen **Afmeld**. Efter nogle få dage er afsenderen blevet afmeldt, og du vil fremover igen modtage papirpost fra denne afsender.

Hvis du ønsker at få papirpost fra offentlige myndigheder igen kan du blive nødt til at bede om fritagelse for digital post ved henvendelse til kommunens Borgerservice. Her kan udfyldes et skema, som underskrives og afleveres. Læs mere om dette i **Appendiks D** på sid[e 58.](#page-57-0)

## Øvelse 16: Opstilling af regler til automatisk flytning af breve til udvalgte mapper

Dette er en valgfri øvelse. Måske er den noget for dig.

**Du kender det måske fra dit e-mailprogram:** Du kan opstille regler for, hvad der skal ske med indkommende post (gælder kun e-mailkonti af typen POP – ikke IMAP eller via webben) – f.eks. automatisk at flytte den til en udvalgt postmappe afhængig af, hvem afsenderen er. Dette er også muligt i e-Boks! Hvis du modtager mange breve, kan det være en lettelse at opstille sådanne regler.

I e-Boks er der to sådanne muligheder:

- En fuldautomatisk, hvor indkommende breve automatisk flyttes til de rette postmapper.
- En halvautomatisk, hvor indkommende breve lægges i indbakken, men hvor de ved klik på menupunktet **Arkivér** flyttes til den rette mappe.

Hvilken af de to metoder, du måtte ønske at benytte, er en smagssag. Vi skal se på dem begge her.

**Bemærk:** Postmapperne, som brevene skal flyttes over i, skal være oprettet på forhånd. Se **[hvordan](#page-42-0)** på side [43.](#page-42-0)

1. For at opstille postregler skal du klikke vej via *Menu Indstillinger Arkiveringsregler*.

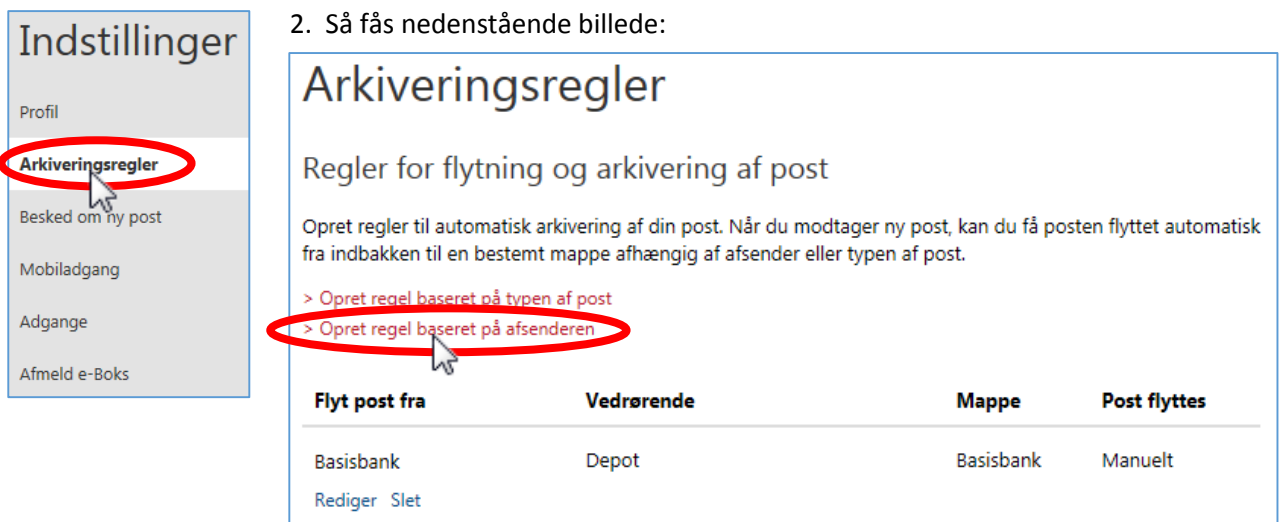

**Her kan du oprette en regel for arkivering. Der ses også eksisterende regler.**

- 3. Der er to muligheder her, men vi beskæftiger os her kun med **Opret regel baseret på afsenderen**. Det øverste link kan benyttes, hvis du ønsker at flytte forskellig slags post fra samme afsender til forskellige arkivmapper.
- 4. Fra den fremdukkende side kan en regel, der er specifik for en afsender, oprettes. Her til højre søges efter elforsyningsselskabet **Dong Energy**. Indtast din afsender og klik på knappen **.**

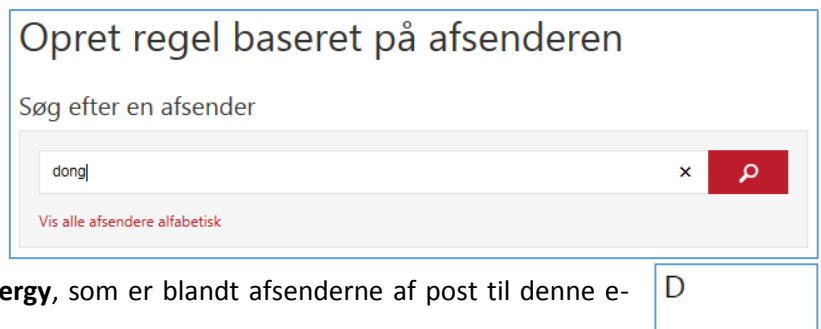

- 5. Herved findes afsenderen Dong Ene Boks. Det ses her til højre.
- 6. Klik nu på linket **DONG Energy**.

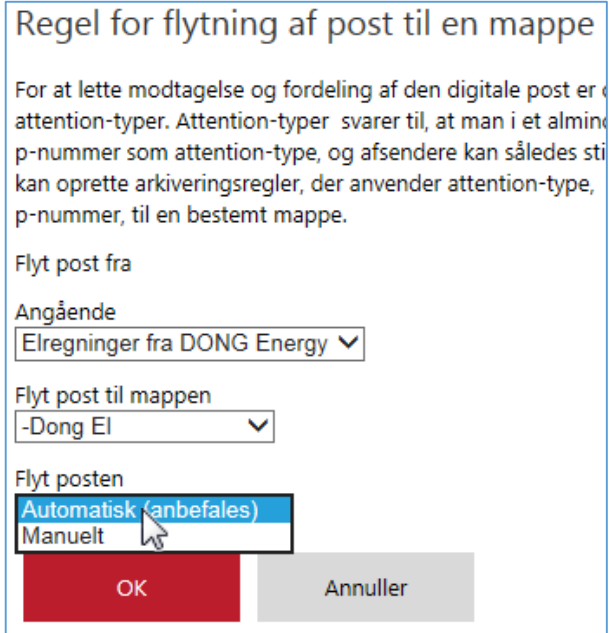

7. Til venstre ses nu selve opstillingen af reglen.

Der er valgt elregninger, som skal flyttes til arkivmappen **Dong El**, som er oprettet på forhånd.

**DONG Energy** 

Desuden angives til sidst, hvad der skal ske, **når** posten ankommer. Der kan være tale om, at brevet automatisk flyttes til postmappen **Dong El** (standardvalget), eller også når brugeren (du) klikker på linket **Arkivér** i menulinjen.

Har du valgt det første, flyttes posten automatisk. Der vil komme en parentes med et tal i ud for mappenavnet, som fortæller hvor mange breve, der er ulæst i mappen. Har du valgt det andet, dukker posten op i Indbakken indtil du vælger det og arkiverer det.

8. Klik på knappen **OK** nedenunder for at acceptere reglen.

Videresend

Betalingsservice - betalin

9. Sådan kan du oprette den ene regel efter den anden for de enkelte brevtyper til de enkelte postmapper ved at gentage ovenstående procedure.

٠

- 10. Du vender tilbage til indbakken ved at klikke på **at Mit overblik** -linket øverst til venstre.
- 11. Hvis du har valgt at arkivere manuelt, skal du markere det brev, der skal arkiveres ved at klikke et flueben i den lille firkant ud for emnet for det. Derefter klikker du på **Arkivér** i menulinjen.

Det kræver en smule arbejde at opstille reglerne, men så sker flytningen også automatisk fremover uden, at

du skal bekymre dig mere om det. Du ser, at der er kommet ny post ved, at der vises en parentes med et tal (1) ud for den postmappe, hvor brevet er lagt.

Besvar

Basisbank

#### Øvelse 17: Videresend brev fra e-Boks til din e-mail

Kan man få sendt sin post i e-Boks til sin almindelige e-mail? Dette sker ikke automatisk, men du kan selv videresende den til en/din e-mailkonto.

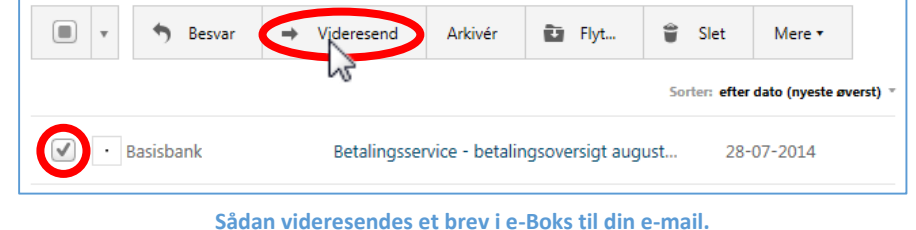

Dette gøres således:

- 1. Sæt flueben ud for brevet, der skal sendes.
- 2. Klik derefter på **Videresend** i menuen ovenfor.
- 3. Herefter får du et vindue, der ligner det, du kender fra skrivning af en e-mail. Der er to Til-felter et til en myndighed og et til en almindelig e-mailadresse. Der er også CC- og BCC-felter, hvis andre også skal se brevet. Der et **Emne**-felt, som du kan redigere. Endeligt er der et skrivefelt til e-mailen, hvor der allerede står lidt tekst om, hvad det er, der bliver sendt.
- 4. Til sidst klikker du på **Send**-knappen for at videresende brevet til en e-mailkonto. Du har også mulighed for at sætte et flueben ud for **Føj til favoritter**, så e-Boks kan huske e-mailadressen til en anden gang. Hvis du vil sende til en af dine favoritter, skal du klikke på det øverste **Til**-felt og vælge **Favoritter** i menuen.

#### Hvad vi ikke er kommet ind på under disse øvelser

Der er yderligere nogle faciliteter i e-Boks, som disse øvelser ikke kommer ind på, men som du selv kan undersøge og lære at bruge. Det er følgende faciliteter, som måske kan være nyttige for dig:

**NemSMS** Du modtager besked om post i e-Boks per e-mail. Nogle myndigheder har yderligere den service, at du kan få besked per SMS på mobiltelefonen, når der er post fra dem. Har du bekræftet dit mobilnummer, da du tilmeldte dig e-Boks, er du også tilmeldt NemSMS. Det kan f.eks. være hospitalet, der sender en påmindelse om undersøgelse eller behandling et par dage før du skal møde op. Det kan også være, når kommunen har sendt dig et brev via e-Boks.

**Bemærk:** Ikke alle myndigheder tilbyder denne service.

**Fuldmagt** Hvis du har en pårørende med NemID, som ikke selv er i stand til at betjene en computer, kan vedkommende afgive fuldmagt til f.eks. dig, så du via dit eget NemID kan få adgang til dennes e-Boks.

> For at finde disse pårørendes e-Bokse i din egen e-Boks, skal du gå til *Menu Indstillinger Adgange*. Det er også her, en pårørende kan give adgang til sin e-Boks (give fuldmagt) til dig.

#### Slut på øvelserne med e-Boks

Husk at logge ud af e-Boks! Dette gør du ved at klikke på **Log af** i øverste, højre hjørne af websiden. Som du har set, er der en del at lære om e-Boks. Men kender du allerede til e-mail, vil du finde, at det ligner meget dette. Forfatteren håber, at du får gavn af din e-Boks.

God fornøjelse med øvelserne!

# Øvelsessæt 4 – Digital Post på borger.dk

Det offentlige har besluttet at skabe en samlet fælles indgang, en portal, til alle offentlige selvbetjeningsløsninger på Internettet. Her er der adgang til alle kommuner og deres institutioners selvbetjeningsløsninger.

Portalen er ret omfattende, da der er 98 kommuner, som alle giver adgang ad denne vej. Ofte har de forskellige kommuner

#### Mest populære > Boligstøtte > Digital Post > Flytteanmeldelse > Nyt pas > Blåt sygesikringskort > Børnebidrag

- 
- > Ejendomsskat
	- > Straffeattest

**Dette er de mest populære emner på borger.dk.**

> Folkepension

> Dødsfald

forskellige tjenester og informationer, de stiller til rådighed, som ikke alle kommuner stiller til rådighed.

Det offentlige har omkring 3.000 hjemmesider. På borger.dk får du et samlet overblik og indgang til hele det offentlige område via én side. Du har også adgang til personlige oplysninger fra det offentlige på **Min Side**, som er din personlige side, hvor du kan se de oplysninger, som det offentlige har om dig.

På borger.dk er også Digital Post, som er en tjeneste, der kan det samme som e-Boks. Det er da også det samme firma, der står bag begge tjenester. Den post, du ser i den ene, har du også mulighed for at have i den anden. De to tjenester er næsten helt ens i grafisk udseende, og du kan de samme ting begge steder. I denne bog har forfatteren beskrevet e-Boks i detaljer, hvilket du har stiftet bekendtskab med i en tidligere øvelse. Da Digital Post på borger.dk er så lig e-

om dig, og læser post.

Boks, gøres der meget lidt ud af tjenesten i denne øvelse, men du er velkommen til at tilmelde dig også denne tjeneste. Du behøver kun at kigge efter post et af stederne, selvom du er tilmeldt begge tjenester.

**Bemærk:** For at benytte hjemmesiden **borger.dk** på en **iPad** eller en **iPhone** skal *tredjepartscookies* være slået til. Ellers virker funktionerne på websiden ikke. Dette gøres ved på iPad eller iPhone at gå til *Indstillinger Safari Bloker cookies Aldrig*. Du kan altid slå blokeringen af tredjepartscookies til igen.

#### Øvelse: Min Post

Ifølge kommunen er det snart slut med kuverter, frimærker og turen til postkassen. Med en digital postkasse kan du nemt modtage og sende post fra og til din kommune. Fra 1. november 2014 får alle danskere over 15 år automatisk en sikker digital postkasse uanset om de har bedt om det eller ej. Denne kaldes **Digital Post** på borger.dk.

Ønsker du stadigt at få papirbreve, kan du bede om fritagelse for Digital Post. Læs mere om dette i **Appendiks A – Fritagelse for Digital Post** på side [58.](#page-57-0)

Du kan selv oprette en digital postkasse på borger.dk, hvor du både kan skrive til det offentlige og få svar tilbage. Det svarer i princippet til at maile, men foregår helt sikkert uden om e-mailsystemet, så ingen uvedkommende kan få adgang til at læse eller "lytte med på linjen". Der er samme sikkerhed som i din netbank.

**Bemærk:** Behandlingstiderne og reglerne for journalisering er de samme som for henvendelser per almindeligt brev. Men selve postgangen med en eller to dage til fremsendelse og/eller modtagelse af et brev via Post Danmark sparer du. Så det er lidt hurtigere.

Som allerede tidligere skrevet, er det det samme firma, der står bag både Digital Post her på [www.borger.dk](http://www.borger.dk/) og p[å www.e-Boks.dk.](http://www.e-boks.dk/) Du kan læse om eventuelle **forskelle på de to internettjenester og e-mail** på side [11.](#page-10-0)

Min Side er din personlige side, hvor du ser hvilke oplysninger, det offentlige har

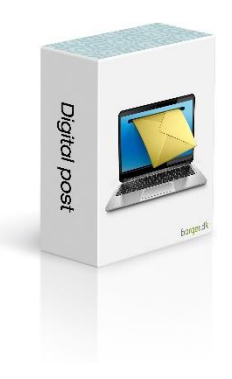

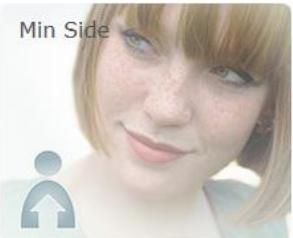

Modtagne breve i den ene postkasse kan også ses i den anden. Derfor er det næsten ligegyldigt, hvilken af de to tjenester du benytter. Herunder beskrives kort, hvordan du kommer ind på Digital Post.

Sådan opretter du/logger ind på Digital Post:

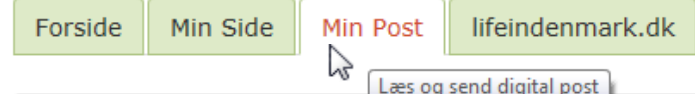

- 1. Gå ind p[å www.borger.dk.](http://www.borger.dk/)
- 2. På forsiden, klik på fanebladet **Min Post**.
- 3. Nu får du lov til at logge ind med NemID, som du har prøvet en del gange før. Gør dette.
- 4. Du skal muligvis acceptere, at post fra private virksomheder kan vises her.
- 5. Herefter vises Indbakken med din post. Her vises indkomne meddelelser i form af breve fra myndigheder og virksomheder:

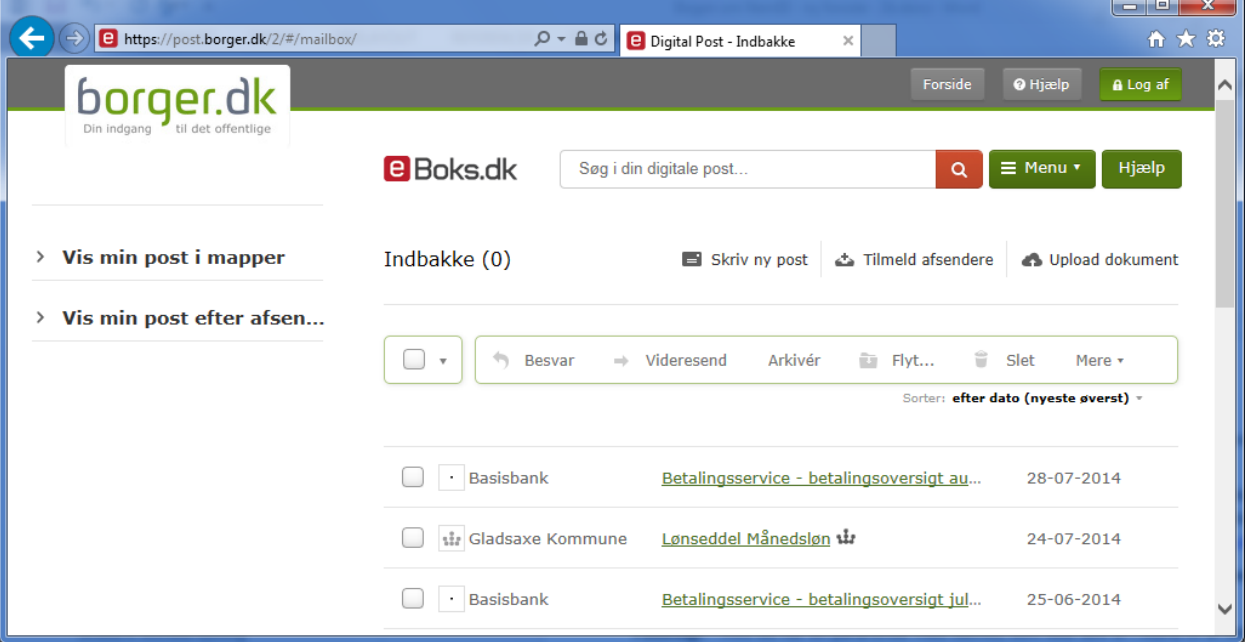

**Her ses indbakken for Digital Post - Læg mærke til logoet for e-Boks.dk– Digital Post er samme tjeneste som e-Boks, men blot anbragt inde i hjemmesiden borger.dk.** 

6. Som du kan se, ligner det overordentligt meget det, du har lært at kende i øvelserne om e-Boks. Funktionaliteten og udseendet er da også næsten helt det samme.

Du ved allerede noget om, hvordan e-Boks virker, så prøv dig lidt frem med Digital Post – der er som sagt de samme funktioner med næsten det samme udseende. Det er smag og behag, om man synes bedst om tjenesten vi[a www.borger.dk](http://www.borger.dk/) eller vi[a www.e-boks.dk.](http://www.e-boks.dk/)

**Fuldmagt** – Hvis du har en pårørende med NemID, som ikke selv er i stand til at betjene en computer, kan vedkommende afgive fuldmagt til f.eks. dig således, at du via dit eget NemID kan **[få adgang til dennes digitale](#page-25-0)  [post](#page-25-0)** (se side [26\)](#page-25-0). Du kan også henvende dig til Borgerservice og **[give en pårørende læseadgang](#page-27-0)** (se sid[e 28\)](#page-27-0).

Dette er alt i denne sidste øvelse.

God fornøjelse!

# <span id="page-57-0"></span>**Appendiks A – Fritagelse for Digital Post**

Det er nok ikke alle borgere over 15 år, der er i stand til eller ønsker at benytte Digital Post. Regeringen forventer kun, at ca. 80 % af borgerne vil benytte denne form for elektronisk post. Derfor kan du søge om fritagelse fra Digital Post fra 1. marts 2014. Du skal gå i Borgerservice i den kommune, du bor i, hvor du skal udfylde og underskrive en blanket på tro og love. Du vil ikke blive udspurgt om dine grunde til fritagelse. Selvom du allerede har et NemID, kan du stadig blive fritaget. En grund til dette kan være, at du finder det svært at betjene dig selv med NemID. Du vil heller ikke blive forsøgt overtalt til at melde dig til Digital Post alligevel.

Hvis du ikke selv kan møde op i borgerservice, kan du bede en pårørende om at gå i Borgerservice og hente den blanket, som du skal udfylde og underskrive for at søge om fritagelse. Der findes også en blanket, der indeholder en fuldmagtserklæring, som du kan udfylde. En pårørende går herefter i Borgerservice, afleverer din anmodning og legitimerer sig, så borgerservicemedarbejderen kan se, at du har givet den pårørende fuldmagt til at aflevere blanketten for dig. Du kan også bede om, at Borgerservice kommer i dit eget hjem og hjælper dig med det.

De offentlige myndigheder skal hjælpe og vejlede dig, hvis du har svært ved at bruge den digitale postkasse. Hvis du trods hjælp og vejledning ikke kan bruge din digitale postkasse, kan du give andre (f.eks. et familiemedlem) læseadgang (gå til Borgerservice i kommunen og udfyld et skema om dette), eller du kan blive **fritaget for at modtage posten digitalt**.

For at blive fritaget skal du opfylde mindst ét af nedenstående kriterier:

- Du har en kognitiv funktionsnedsættelse (f.eks. hvis du lider af demens, eller er udviklingshæmmet eller har en hjerneskade), som hindrer dig i at anvende Digital Post.
- Du har en fysisk funktionsnedsættelse (f.eks. blindhed), som hindrer dig i at anvende Digital Post.
- Du har ikke adgang til en pc med internetforbindelse i dit hjem.
- Du er registreret i Det Centrale Personregister (CPR) som udrejst af Danmark.
- Du har ikke længere fast ophold i Danmark.
- Du har sproglige barrierer, som gør, at du f.eks. har svært ved at forstå teksterne i Digital Post.
- Du har vanskeligt ved at få NemID, f.eks. fordi du opholder dig i udlandet og har langt til en dansk repræsentation, som kan udlevere NemID. Eller hvis du ikke har pas eller kørekort og derfor skal møde personligt op for at få NemID, men du samtidig på grund af sygdom er bundet til hjemmet.
- Du bor i et område, hvor der ikke er adgang til en bredbåndsforbindelse med en beregnet downloadhastighed på mindst 512 kbit/s.

En fritagelse varer i udgangspunktet to år. Du får kun midlertidig fritagelse, da nogle af fritagelseskriterierne, såsom sproglige barrierer eller manglende adgang til computer i hjemmet, kan være midlertidige. Ved udløbet af de to år, får du igen et brev om at tilmelde dig Digital Post eller søge om yderligere fritagelse. Det kan være, at du efter de første to år har fået mod på at melde dig til Digital Post og andre former for digital selvbetjening. Er det derimod helt udelukket for dig at tilmelde dig Digital Post på noget tidspunkt, er det også muligt at blive permanent fritaget. Dette gøres ved henvendelse til Borgerservice. Selve ansøgningsblanketterne til fritagelse kan downloades på følgende webadresser:

#### **Anmodning om fritagelse fra Digital Post for borgere:**

<http://www.klxml.dk/KLB/Blanket/Gaelder/fd001a.pdf>

## **Fuldmagt til anmodning om fritagelse fra Digital Post for borgere:**

<http://www.klxml.dk/KLB/Blanket/Gaelder/fd001f.pdf>

De er på henholdsvis en og to sider. De to ansøgningsblanketter er vist på de næste tre sider.

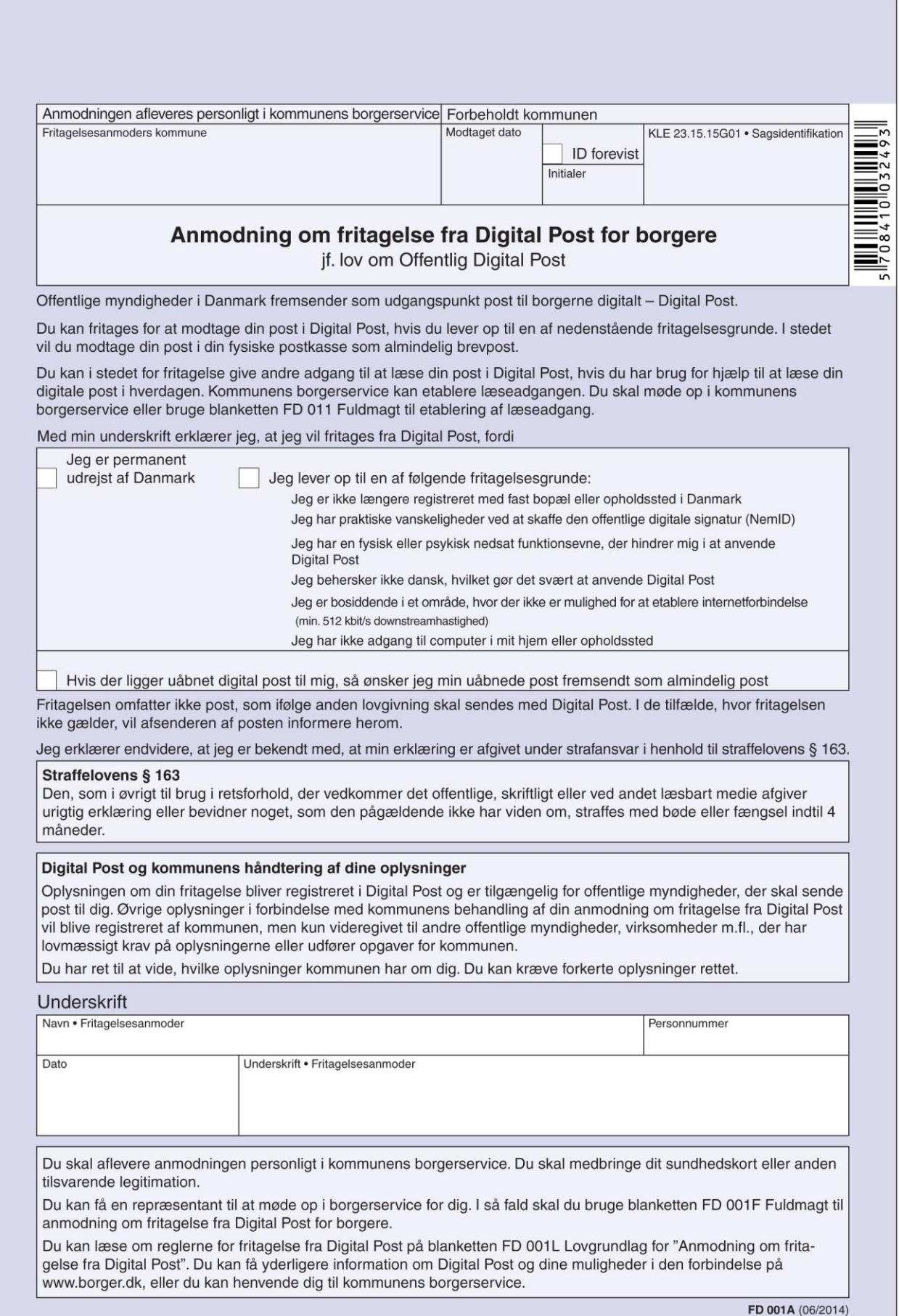

Udarbejdet af Digitaliseringsstyrelsen. Godkendt af KL.

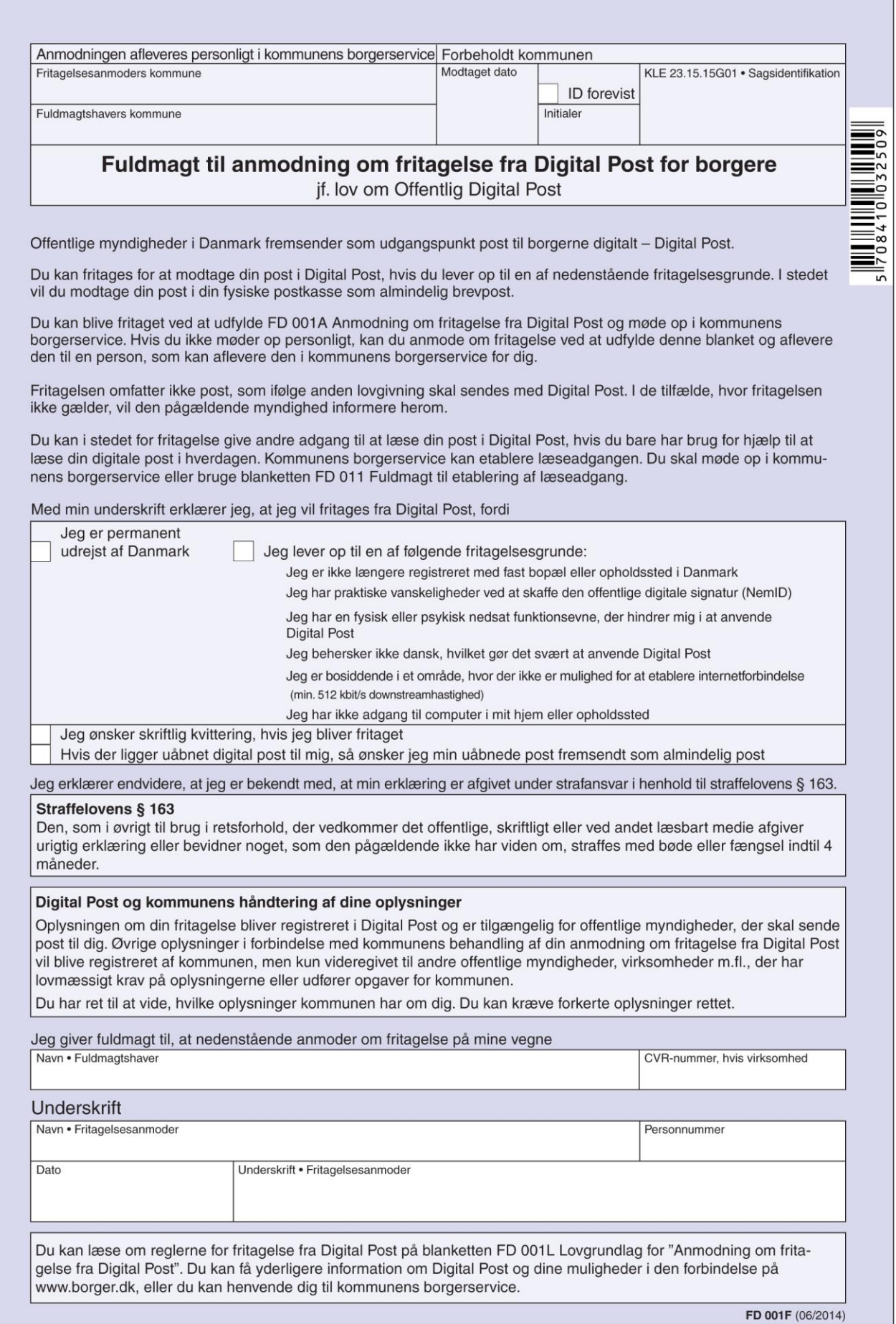

Side 60 af 80

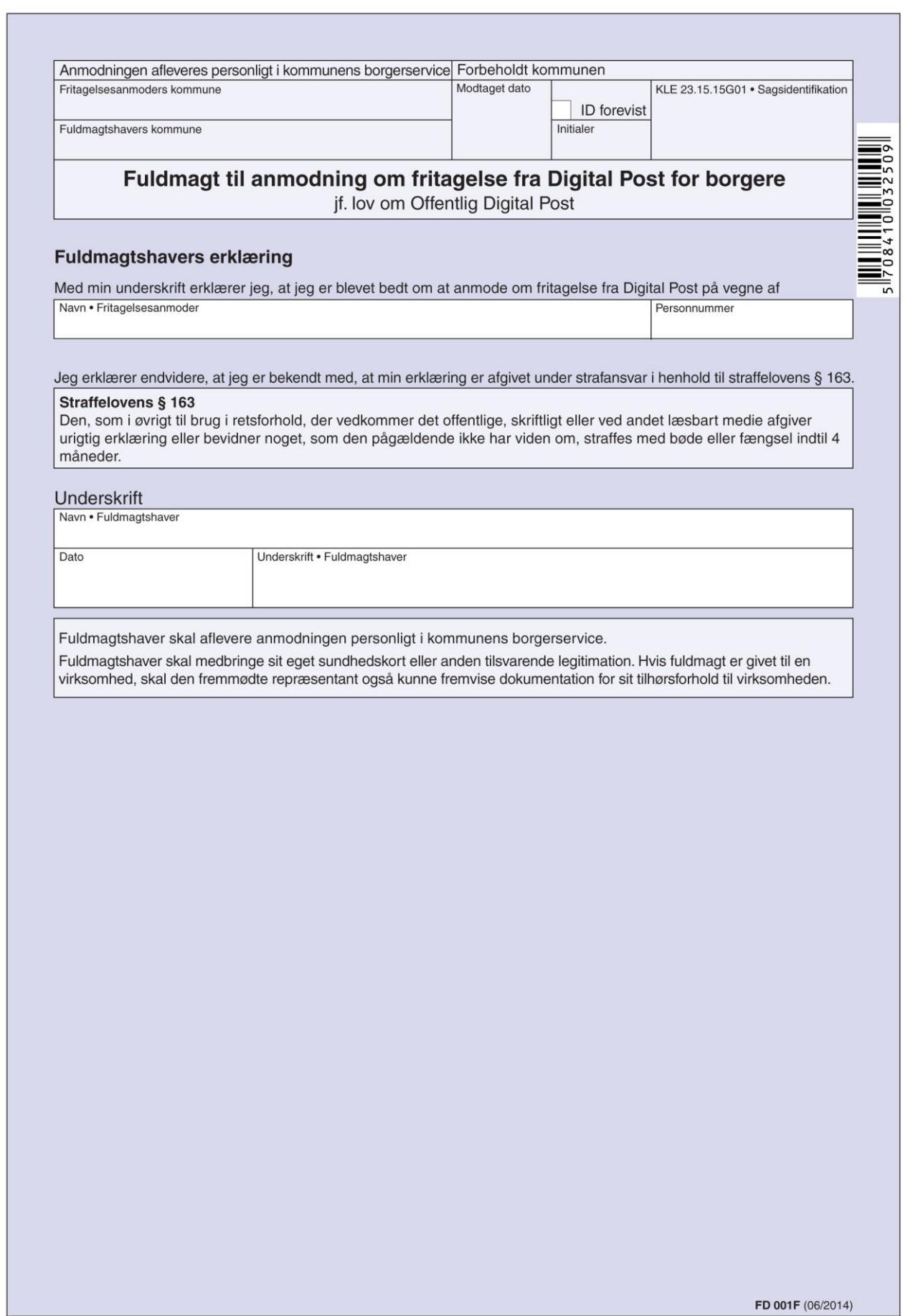

# **Appendiks B - NemID, Java og opdateringer**

Hvis du ønsker at benytte NemID til e-Boks, netbank og offentlige selvbetjeningshjemmesider, skal du også have et program, der kaldes **Java** på din pc.

Java er et kørselssystem til afvikling af programmer skrevet i programmeringssproget Java. Java udmærker sig ved at kunne køre programmer uændret på alle styresystemer – Windows i forskellige udgaver fra Microsoft, Mac OS X fra Apple, det gratis styresystem Linux og en del mindre kendte styresystemer. Dette er grunden til, at det benyttes til NemID-log-in. Her hentes en lille såkaldt *Java-*

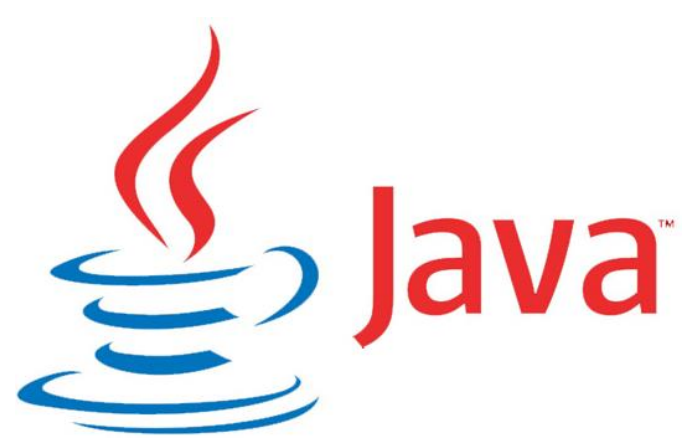

*applet* (et program) over Internettet, som køres som en integreret del af webbrowseren – f.eks. Internet Explorer. Den sørger for, at du kan logge på e-Boks, netbank eller en af de andre tjenester, der benytter NemID, på en sikker måde.

Java benyttes ikke kun til NemID, men er et generelt programmeringssprog til skrivning af programmer, der skal kunne køre på alle computere. Det benyttes på en del hjemmesider til at give øget funktionalitet. Det kan være, hvis der skal vises grafik, der ændrer sig afhængigt af, hvad der indtastes. Det benyttes også på de computere, der servicerer dig, når du går på Internettet. En række hjemmesider benytter dette, og det er helt usynligt for dig og din webbrowser, at det er Java, der ligger bag, og det er der intet problem ved.

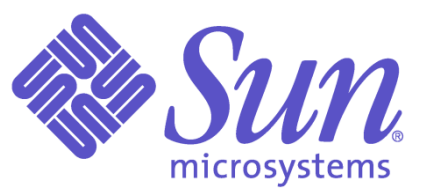

Java blev oprindeligt udviklet af det amerikanske computerfirma **Sun Microsystems** i 1995 som et platformsuafhængigt programmeringssprog. Det blev hurtigt meget populært hos softwarefirmaer og har opnået stor udbredelse. Java har fået sit navn efter en kaffeblanding af samme navn. Kaffe er det mange programmører indtager, mens de programmerer.

Derfor har man fundet det sjovt at benytte dette navn til programmeringssproget – se Java-logoet med kaffekoppen på forgående side.

Java findes både til pc'er, mobiltelefoner, tavle-pc'er, tvapparater, tv-bokse og dvd- og Blu-ray-afspillere. Det gigantiske databasefirma **Oracle**, der nu står bag Java, har

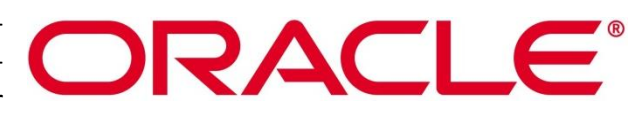

meddelt, at Java-kørselssystemet finder på mere end 3.000.000.000 apparater. Det er rigtigt, rigtigt mange.

Java er dermed blevet berømt – men desværre også berygtet. Det er kendt for sikkerhedshuller, som tillader hackere at trænge ind på ens pc blot ved at besøge en hjemmeside, der benytter Java. Der er dog i praksis meget få hjemmesider, hvor dette kan ske. Oracle udsender derfor jævnligt opdateringer til din pc, så sikkerhedshuller kan blive lukket, før hackere kan udnytte dem og trænge ind på din pc. Det gør det vigtigt at holde Java opdateret. Din bank forlanger det også.

Opdateringen onsdag den 16. oktober 2013 i efterårsferien, *Java version 7 opdatering 45*, var et eksempel, hvor 51 sikkerhedsbrister og fejl blev lukket og rettet – desværre var der dog samtidigt ændringer i Java, der gjorde, at NemID ikke mere virkede uændret sammen med Java – med landsdækkende problemer til følge. **Nets DanID A/S**, firmaet bag NemID, havde travlt i tre dage med at komme op med en løsning på problemet, mens 4 millioner danskere ventede.

Til sidst lykkedes det. Før da anbefaledes det at vende tilbage til den tidligere udgave af Java, som kunne benyttes sammen med NemID – dog med advarsler på netbanker og offentlige hjemmesider til følge. En del banker benyttede deres backupløsning med at benytte f.eks. CPR-nr. og en tilsendt SMS med en kode, der skulle indtastes, som midlertidig løsning på problemet. Dermed var ikke alle udelukket fra at komme på

netbank disse dage. Men offentlige NemID-hjemmesider var der ofte ikke adgang til, fordi de ikke havde alternative måder at logge sig på på.

Dette betyder, at det danske NemID-system er afhængigt af et amerikansk softwaresystem, som Nets DanID, firmaet bag NemID, kun har ringe indflydelse på. Ændrer Oracle på funktionaliteten af systemet, kan det få indflydelse på afviklingen af NemID-systemet i Danmark, som vi så det i efterårsferien 2013. Men fra 1. januar 2015 behøver du ikke længere Java på din pc for at kunne logge dig på hjemmesider med NemID. Da vil der blive benyttet et andet programmeringssprog kaldet **JavaScript**, som ikke er Java. Det findes i næsten alle webbrowsere som standard – både på pc, Mac, Linux, tavle-pc'er som iPad og også smartphones.

# <span id="page-62-0"></span>Installation og opdatering af Java

Java kører normalt som et såkaldt tilføjelsesprogram i **Internet Explorer** eller en anden webbrowser. Det kan installeres via hjemmeside[n www.java.com,](http://www.java.com/) men du gøres sædvanligvis opmærksom på en opdatering til det via en bobletekst i nederste, højre hjørne. Klikker du på bobleteksten, dukker et installationsprogram op, som guider dig igennem installationen. Programmet har engelsk tekst. Der er herunder en gennemgang af installationen af en opdatering af Java.

Hvis du har startet installationen fra hjemmesiden [www.java.com:](http://www.java.com/)

- Klik på knappen **Free Java Download** Gratis hentning af Java.
- Herefter vises en ny side med en ny rød knap. Der kræves nu accept af licensbetingelserne, før download starter. Klik på knappen **Agree and Start Free Download**.
- Download-processen begynder nu. Nederst i vinduet i Internet Explorer ses nu en bjælke med bl.a. knappen **Kør**. Klik på **Kør**.

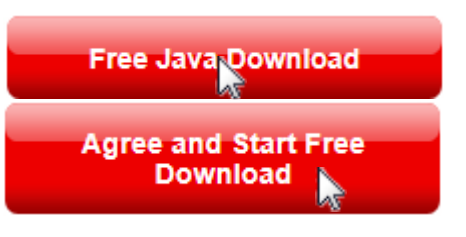

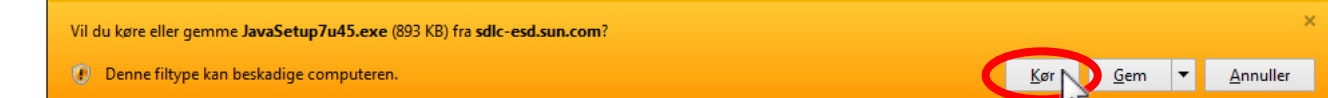

Herefter vises nedenstående velkomstdialogboks:

Du får også denne dialogboks, hvis du har klikket på bobleteksten i nederste, højre hjørne. Som sagt er teksten på engelsk. Der findes desværre ingen dansk udgave.

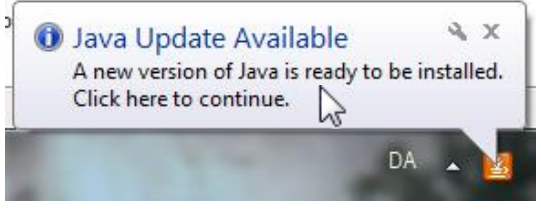

**Bobleteksten siger, at** *"en Java-opdatering er tilgængelig. En ny udgave af Java er klar til at blive installeret. Klik her for at fortsætte.***"**

Herefter klikkes på knappen **Install >** for at installere. Ved at klikke, accepterer du samtidig licensaftalen.

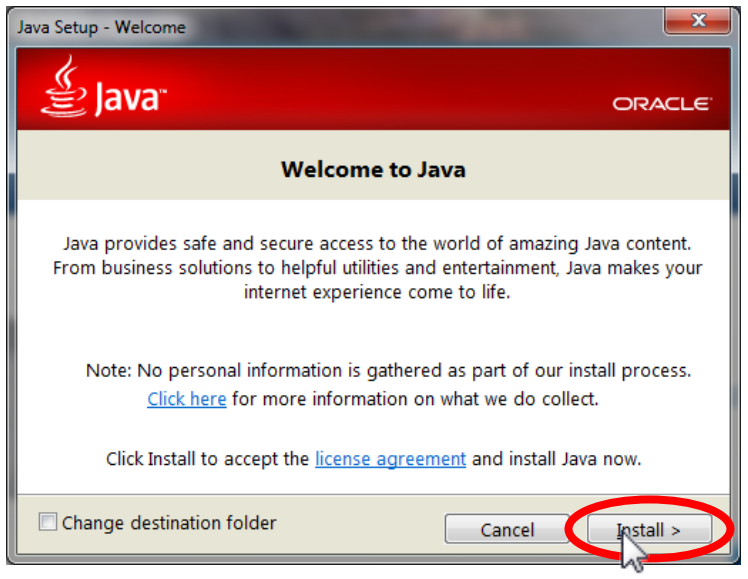

Nu fås dialogboksen til højre. Da Java er gratis at hente, installere og bruge, finansieres det ved, at du anbefales at installere en såkaldt **værktøjslinje** til din webbrowser, kaldet **Ask**.

Det anbefales af forfatteren til dette skrift, at du klikker de to flueben væk i de små firkanter ud for **Set and keep Ask as my default search provider**. Ellers vil du få en ekstra værktøjslinje øverst i **Internet Explorer** og få ændret forsiden i Internet Explorer, der vises, når du starter browseren, og din søgemaskine.

Da det er svært at slippe af med Askprogrammet, når det først én gang er installeret, lad så hellere være med at acceptere det. Dette er noget, du skal gøre hver gang, du opdaterer Java.

Klik dernæst på knappen **Next >** for Næste. Så kan du få billedet her til højre. Det kommer frem, hvis du har en browser som Internet Explorer åben.

Klik på knappen **Close Browsers and Continue**, så lukkes Internet Explorer automatisk.

Herefter skal du i den næste dialogboks klikke på knappen **OK** for at acceptere lukningen.

Du kan opleve, at installationsprogrammet fortæller dig, at der **Out-of-date Java versions detected** – altså en eller flere forældede udgaver af Java, som tilbydes afinstalleret. Ser du denne besked, klik da på knappen **Uninstall >**. Herefter kan blive vist et vindue med teksten **Status: Uninstallation complete**. Klik derefter på knappen **Next >**.

Herefter installeres Java. Der vises en bjælke, som viser, hvor langt installationsprocessen er nået. I teksten under den står, at mere end 3 milliarder apparater benytter Java: computere, printere, routere, mobiltelefoner, Blackberry (en e-mail-telefon), e-bogslæse-

 $\mathbf{x}$ Java Setup lava ORACLE<sup>®</sup> Offer to install the Search App by Ask Search **3** 4 00 **BEAT MEED 4 2 65° 10**  $\mathfrak{S}_q$ Get Facebook status updates directly in your browser, listen to top radio stations, and get easy access to search and weather. The Search App by Ask installs in Internet Explorer. SEARCH APPLICATION END USER LICENSE AGREEMENT This Search Application End User License Agreement ("Agreement"), applies to web search<br>|applications (each a "Search Application") developed by or for APN, LLC ("APN", "we" or  $\Box$ **D**Bet and keep Ask as my default search provider Set and keep Ask.com as my browser home page and new tabs page Nicking "Next" and installing the Search App by Ask, your use is subject to the Ask.com Tenns and Conditions and Privacy Policy. The Search App by Ask is a product of APN, LLC. De-selecting both of the checkboxes above declines this optional search offer and proceeds with the rest of the install process Cancel Next: Java Setup - Close Browsers lava ORACLE **Close Browsers to Continue** Your browser is currently using Jaya and must be closed so that Java files can be undated. • Windows Internet Explorer Save your work, then click "Close Browsers and Continue." Close Browse Later and Continue

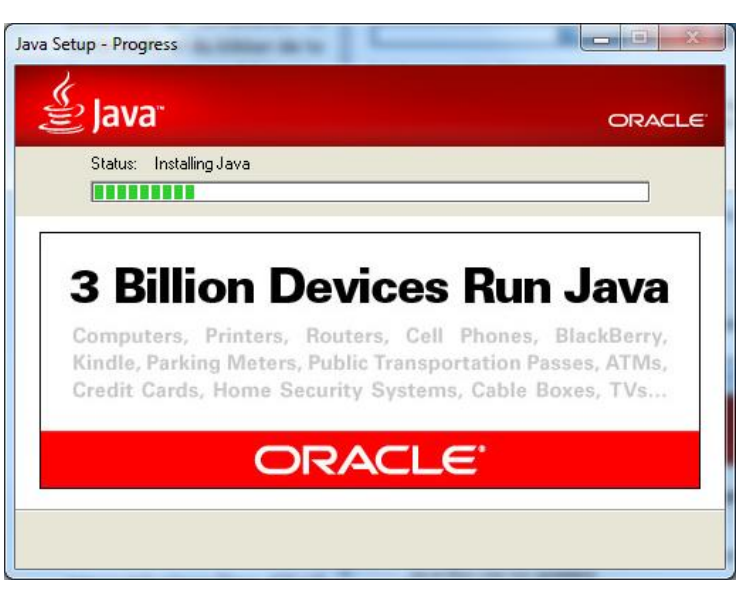

re, parkeringsautomater, rejsekort til den offentlig trafik, kontantautomater, kreditkort, alarmsystemer, kabel-tv-bokse og tv-apparater.

Du kan komme ud for dette billede her til højre: Du opfordres til at genetablere Javas sikkerhedsmeddelelser. Acceptér blot dette og klik på knappen **Næste**.

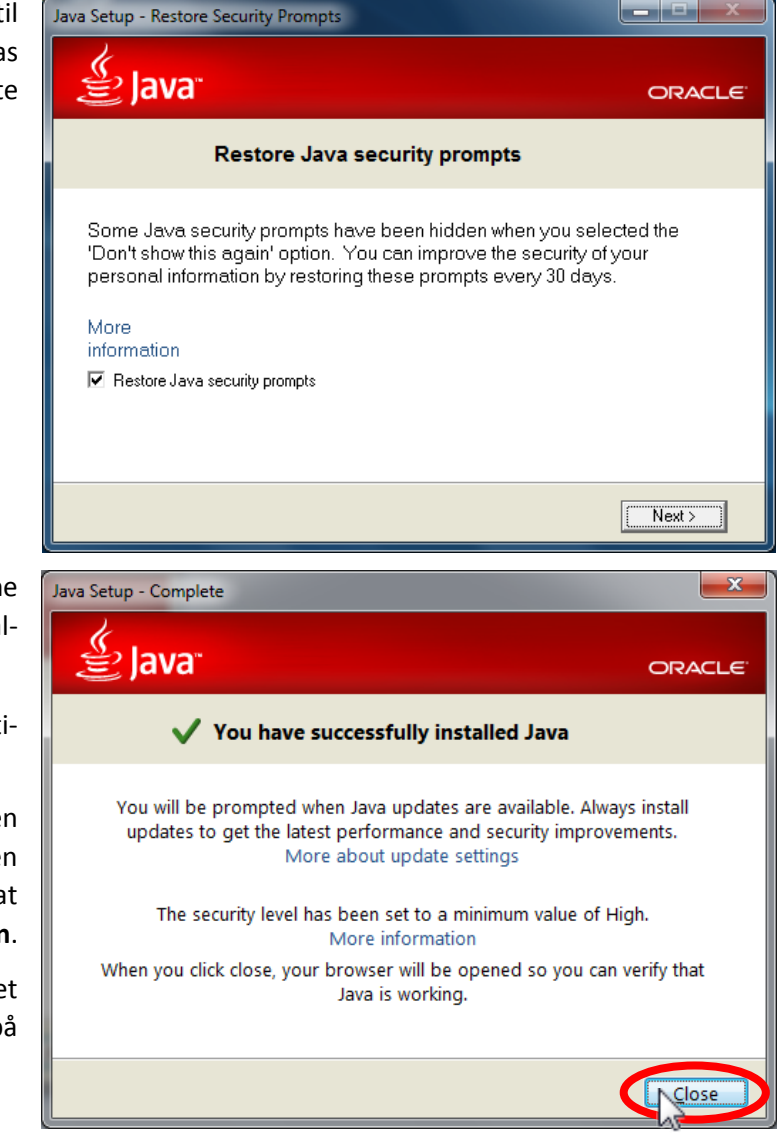

Når Java er færdiginstalleret, vises denne dialogboks, som meddeler, at Java-installationen er lykkedes.

Klik på knappen **Close** for at lukke installationsprogrammet.

Herefter startes **Internet Explorer** med en webside, hvor du kan verificere, at den nyeste Java er installeret. Det gøres ved at klikke på den røde knap **Verify Java Version**.

Læg også mærke til om der nederst i vinduet spørges om Java skal aktiveres. Klik da på knappen **Aktivér**.

Gør du dette, forsøges installeret en *Javaapplet* (et lille Java-program hentet over Internettet). Du ser dialogboksen her til højre, hvor du spørges, om du vil tillade dette program at køre. Acceptér blot dette ved at klikke på knappen **Run** for at køre det. Alene det, at du kan modtage denne applet, betyder, at du har Java på pc'en.

Kører du appletten, vises i Internet Explorer ordet **Congratulations!** (Tillykke!) med installationen. Du har den anbefalede udgave af Java.

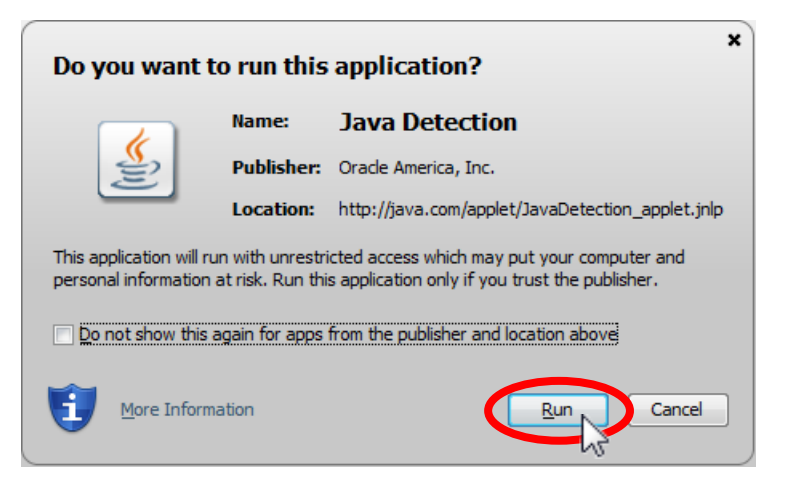

Nu er du færdig med installationen, og Internet Explorer er klar til en hjemmeside med NemID og e-Boks.

## Opdatering af Java via Kontrolpanelet

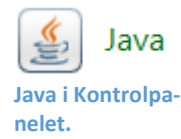

Har du først installeret Java én gang, er der et ikon for Java i Windows' **Kontrolpanel** (*Start Kontrolpanel*

*Java*). Ved at dobbelt-klikke dér, fås kontrolpanelet for Java. Også her er der mulighed for opdatering af Java-systemet via et af fanebladene. **Bemærk:** Også her er teksten på engelsk.

- Klik på fanebladet **Update** (Opdatér).
- Klik derefter på knappen **Update Now** (Opdatér Nu) for at checke for opdateringer og installation af disse.
- Følg instruktionerne, der vises i den fremdukkende dialogboks for installationsprogrammet.

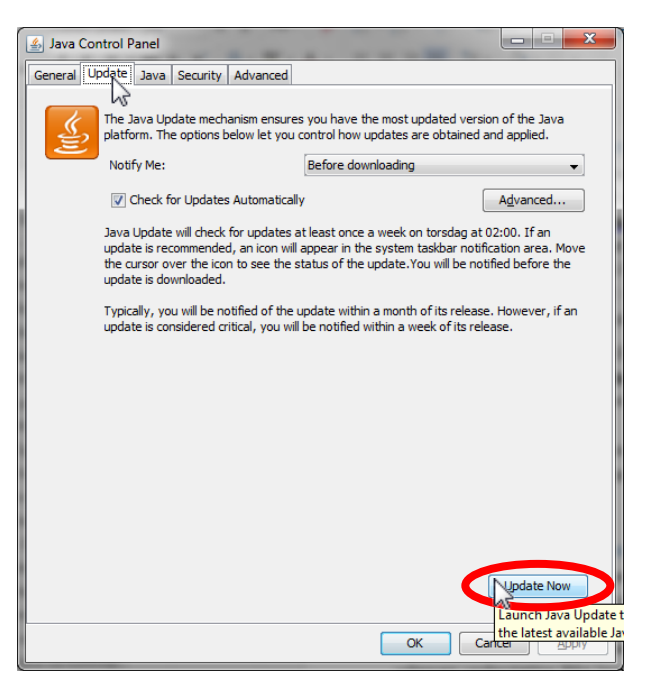

#### Java i 32- og 64-bit udgaver

**Bemærk:** Java findes i to udgaver – én til 32-bit Windows og én til 64-bit Windows. Internetbrowsere som Internet Explorer findes i både en 32- og en 64-bit udgave. Disse benytter henholdsvis 32-bit eller 64-bit Java. Du finder programmet Internet Explorer i de to udgaver i Start-menuen i Windows 7. Ønsker du 64-bit Java til Windows, skal du downloade det særskilt fra hjemmesiden [www.java.com.](http://www.java.com/) **Google Chrome** i 32-bitudgaven understøtter ikke Java i Mac OS X – der kræves en 64-bit-browser såsom Safari eller Firefox.

## Hvis der stadig er problemer, så fjern og geninstallér Java

Hvis du efter gentagne installationsforsøg ikke kan få NemID-log-in-boksen til at dukke frem i f.eks. e-Boks eller netbanken, er der et mere grundlæggende problem. Du kan blive nødt til at fjerne din installation af Java fra pc'en og geninstallere den igen.

Dette gøres ved at finde **Programmer og funktioner** i **Kontrolpanelet**. Dobbelt-klik på denne funktion – **eller** –

Hvis du har kategorivisning i Kontrolpanelet, står der **Programmer – Fjern et program**. Her skal du enkelt-klikke på **Fjern et program**.

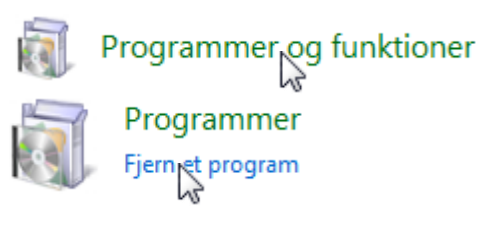

Herefter vises en liste over alle installerede programmer på pc'en. Et af dem er Java.

Listen vises i alfabetisk orden. Det kan derfor være nødvendigt at rulle ned til bogstavet **J** for at finde Java. Her til højre står der **Java 7 Update 45**. Det betyder syvende udgave af Java, opdatering 45 fra den 9. oktober 2013. **Bemærk:** Der kan stå et højere versions- og opdateringsnummer for Java på

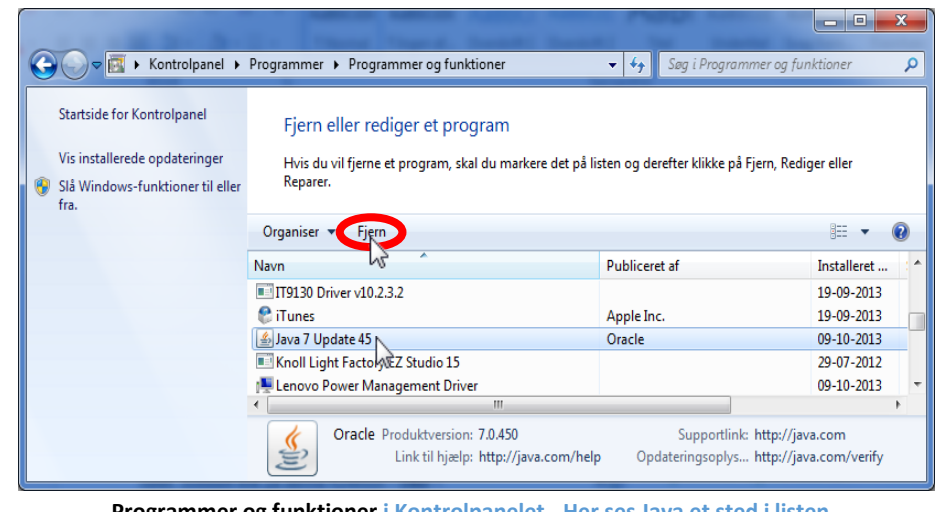

**Programmer og funktioner i Kontrolpanelet - Her ses Java et sted i list** 

**din** pc. Du kan også opleve, at der er mere end én Java-installation på din pc. Hvis der er det, kan det være en god idé at fjerne dem alle, før du installerer igen.

Du fjerner Java ved at enkelt-klikke på linjen med Java og derefter klikke på **Fjern** i den røde oval oven over.

Herefter vises dialogboksen her til højre. Klik på knappen **Ja** for at fortsætte.

For at installere Java igen, gå ind på hjemmesiden [www.java.com](http://www.java.com/) og hent programmet dér, som det står beskrevet **[først i dette kapitel om Java](#page-62-0)** (se sid[e 63\)](#page-62-0).

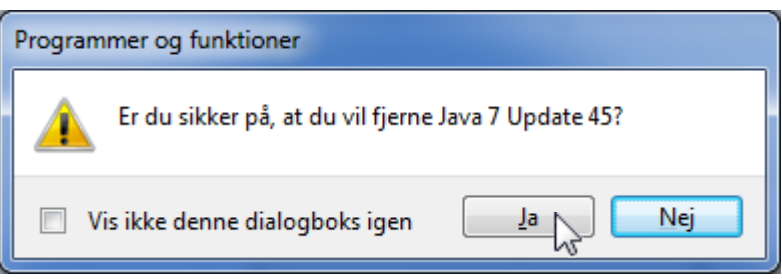

# **Appendiks C – Installation og opdatering af Adobe Reader**

NemID-tjenesten e-Boks.dk viser breve og dokumenter i et filformat, der kaldes PDF (*P*ortable *D*ocument *F*ormat – Flytbart Dokumentformat). Det er et universelt dokumentformat, der er meget benyttet på Internettet. Det benyttes også til at udgive ebøger, officielle rapporter, brugervejledninger og som et dokumentformat i stedet for de dokumentformater, som kontorpakken **Microsoft Office** benytter, men som man ikke kan forvente, at alle har på deres pc. Det er programmet **Adobe Reader**, der kan vise disse dokumenter. PDF-dokumenter udmærker sig ved ikke at kunne ændres og findes til alle de mest almindelige styresystemer.

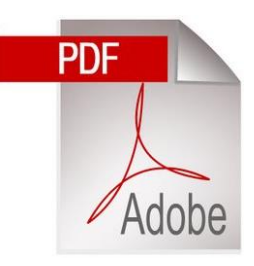

Som følge af disse ting er det et vigtigt program at have på sin pc. Det er både et almindeligt program på pc'en og et tilføjelsesprogram til bl.a. Internet Explorer. Det følger med nye pc'er (undtagen pc'er med Windows 8/8.1) og er derfor højst sandsynligt allerede installeret på din pc. Du har måske set det i versionerne 9 og X (10). Det findes nu også i udgave XI (11). Det kan downloades gratis fra Internettet fra webadresse[n get.adobe.com/dk/reader/.](http://get.adobe.com/dk/reader/)

Ligesom Java er Adobe Reader vidt udbredt og findes på det store flertal af verdens to milliarder pc'er, men programmet er desværre også berygtet for hyppige opdateringer som følge af sikkerhedshuller, der giver hackere mulighed for at snige software ind på din pc.

Har du allerede programmet, bliver der muligvis også automatisk checket, om der er opdateringer til det. Er der det, vises det i en bobletekst i nederste, højre hjørne. Klik på bobleteksten og installationen går i gang. Herunder er en gennemgang af installationen, hvor programmet hentes fra Internettet. Som med gratisprogrammer, tilbydes der også et andet program, **Google Chrome**, der er en webbrowser fra Google – meget lig Internet Explorer. Du behøver ikke at installere dette program, hvis du ikke ønsker det. Det kan dog undertiden være nyttigt med en alternativ webbrowser, hvis en hjemmeside ikke virker med Internet Explorer.

For at downloade programmet, søg på [www.google.dk](http://www.google.dk/) efter **Adobe Reader**. Der vises følgende webside:

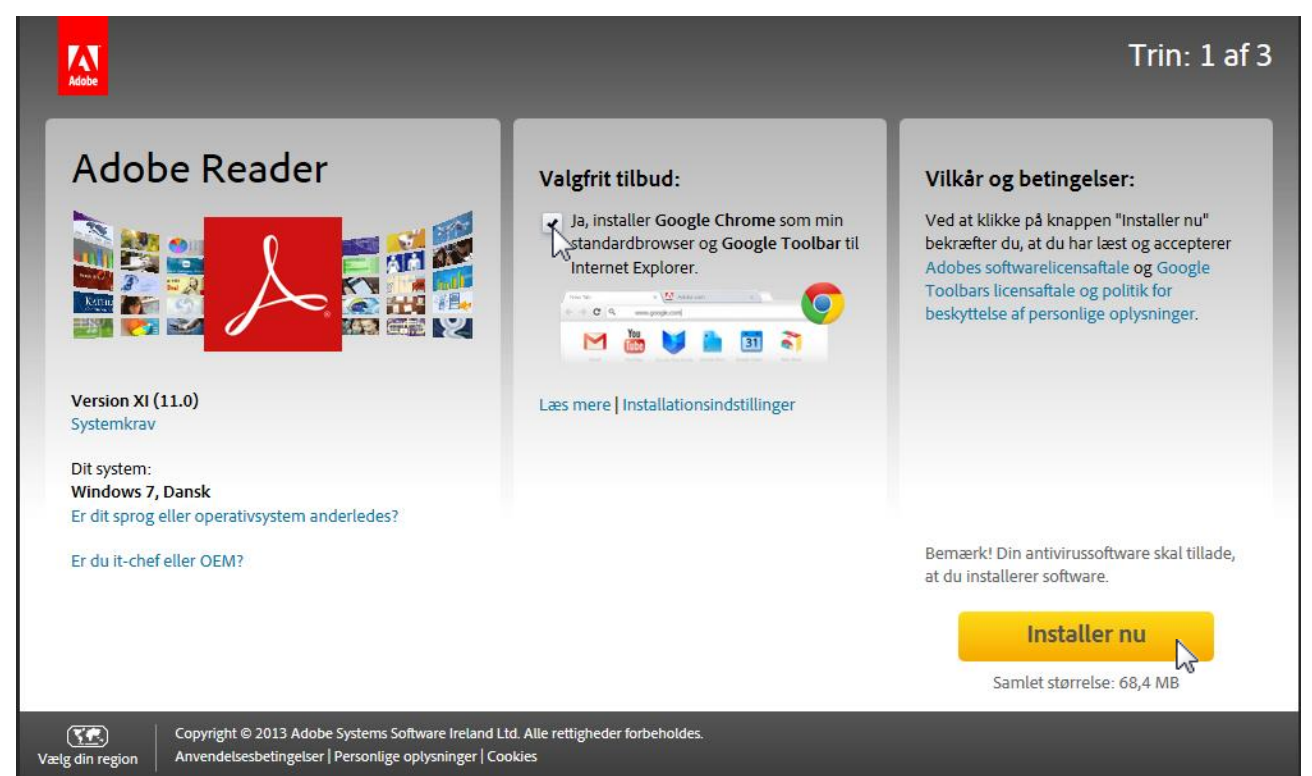

Som du ser, er det version XI (11), du får. Der er et valgfrit tilbud om download af den ekstra webbrowser, **Google Chrome**, som tidligere nævnt. Ønsker du ikke to webbrowsere på din pc, klik da fluebenet væk. Klik

på den gule knap **Installer nu** for at hente installationsprogrammet. Samtidig accepterer du licensbetingelserne.

Nedenstående bjælke vises nederst i Internet Explorer. Dette skyldes, at du skal give din tilladelse til at køre installationsprogrammet. Klik på knappen **Kør** for at køre det.

Vil du køre eller gemme install\_reader11\_dk\_gtba\_chra\_dy\_aaa\_aih.exe (1,02 MB) fra aihdownload.adobe.com? <sup>(2)</sup> Denne filtype kan beskadige computeren.  $G$ em  $\blacktriangledown$  <u>A</u>nnuller

Der køres først en sikkerhedsscanning. Det er antivirusprogrammet, der undersøger, om det er et farligt program. Det er det ikke. Følg blot instruktionerne, så bliver det installeret. Du skal muligvis også gennem den såkaldte **Brugerkontokontrol**. Her bedes du om at acceptere eller afvise, at programmet køres. Dette sker af sikkerhedsgrunde for, at du selv bestemmer hvilke programmer, der skal køre. Dette er med til at forhindre at malware (*mal*icous soft*ware* – ondsindede programmer) i form af *virus*, *orme*, *trojanske heste* og andet skidt automatisk køres på din pc.

Har du allerede en af de nyeste versioner af Adobe Reader, bliver programmet opdateret automatisk, og du skal ikke gøre yderligere. Du kan dog komme ud for, at der dukker en dialogboks op på skærmen, mens du sidder og arbejder. Det kan være dialogboksen for opdateringen af Adobe Reader – se billedet her til højre.

Du opfordres her til at klikke på knappen **Hent** for at downloade **Adobe Reader XI** (version 11). Du har også mulighed for at sige, at det ikke passer dig lige nu og så klikke på **Påmind mig senere**.

Klikker du på **Hent**, vises den næste dialogboks her til højre. Installationsprogrammet vil herefter bruge flere minutter på at hente programmet over Internettet og installere det på pc'en. Teksten skifter flere gange og fremskridtsbjælken med de grønne prikker starter flere gange forfra på en ny fase af installationsprocessen.

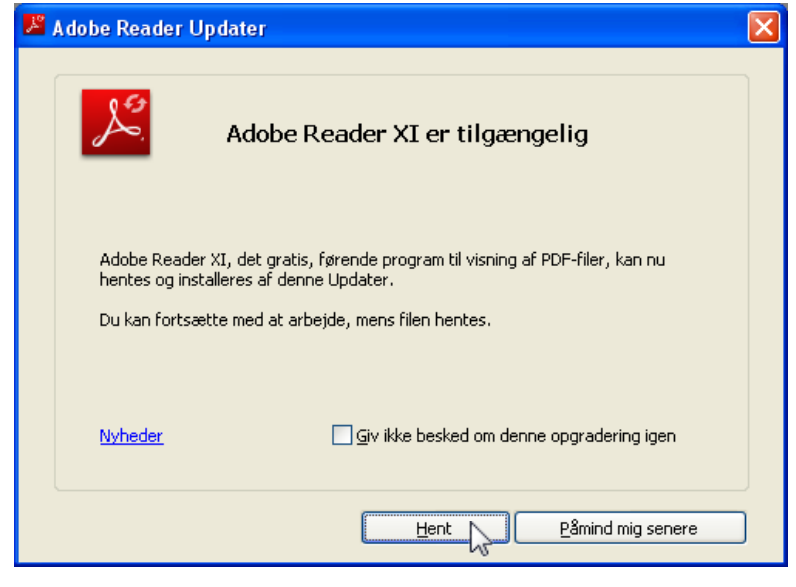

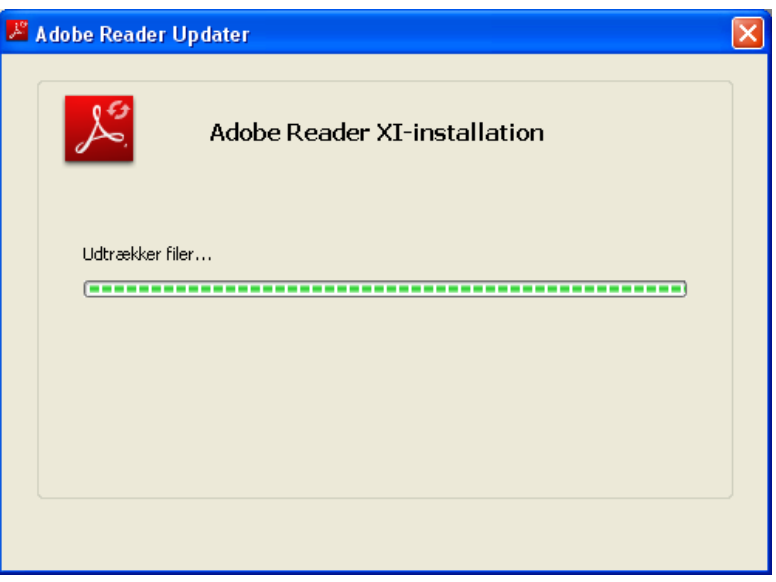

Du har mulighed for at genstarte med det samme, eller vente til du alligevel tænder din pc igen. Klik derfor på henholdsvis knappen **Genstart nu** eller **Luk**, som lukker programmet.

som ikke kan opdateres, mens Windows

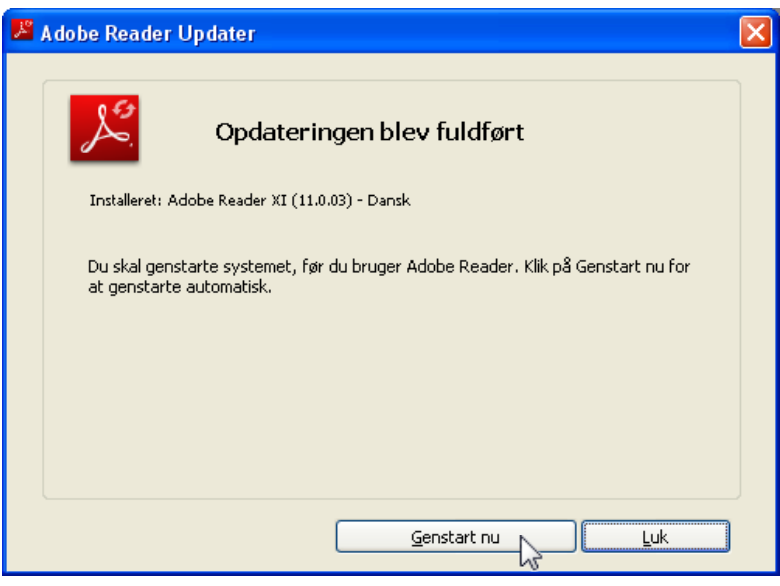

kører.

# **Appendiks D - Bøger til selvstudium**

Windows er så omfattende, at det kræver bøger for at sætte sig ind det. Ved køb af en ny pc med Windows, følger der ikke nødvendigvis en bog med om brugen af styresystemet. Hvis du derfor har et ønske om at lære om dette ved selvstudium, kan følgende litteratur, der er ikke-teknisk af natur og let tilgængelig, anbefales. Der findes en række hæfter fra bl.a. forlaget Libris, der omhandler pc-emner på en lettilgængelig måde. Titlerne kan købes i bl.a. computerbutikker i kæden **ComputerCity** eller i en boghandel (om ikke andet kan boghandleren bestille titlerne hjem). De kan også bestilles hjem via netboghandlere såsom [www.saxo.com.](http://www.saxo.com/) På de følgende sider er beskrevet en række hæfter og bøger med beskrivelser fra forlagene selv.

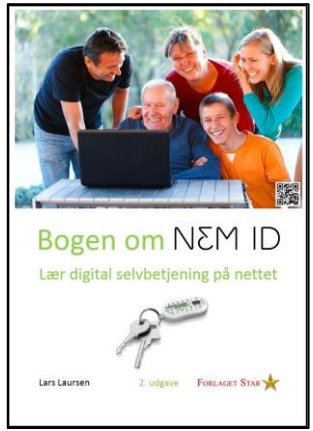

# Bogen om NemID – Lær digital selvbetjening på nettet

Af Lars Laursen, Forlaget Star. ISBN 978-87-996133-4-2 (trykt bog) ISBN 978-87-996133-5-9 (PDF e-bog) Sider: 222 Udgivelse: September 2014 Pris: PDF e-bog: 99 kr.; trykt bog: 299 kr.

Illustreret. NemID er banker og det offentliges fælles log-in-løsning til digital selvbetjening på Internettet. Denne bog beskriver dette og i detaljer nogle af de mest populære tjenester, der kræver NemID.

Umiddelbart skulle man tro, at der ikke er meget at sige om NemID. Et par A4-sider er da nok til at beskrive, hvordan NemID benyttes, ikke sandt?

Forfatteren til denne bog mener, at der en række aspekter, der er relevante at tage med, når man skal lære om NemID og de tjenester, der benytter sig af denne log-in-metode. Og det kræver en hel del sider at beskrive de mest anvendte af dem i detaljer, så de er til at forstå og forholde sig til.

Det gælder lige fra på hvilke måder NemID kan erhverves; hvad der kræves af en pc for at kunne benytte det; om det kan benyttes sammen med Mac, Linux, smartphones eller en iPad; fuldmagt til at handle på en pårørendes vegne digitalt, hvis denne ikke selv er i stand til at benytte Internettet – her gælder det netbank, e-Boks, SKAT og tinglysning; til at se din samlede stilling for alle dine pensioner, når du går på folkepension.

Bogen er oprindeligt skrevet til et kursus i NemID og de populære tjenester, der benytter NemID, for kursister i Gladsaxe Kommune, men kan også benyttes til selvstudium. Den indeholder bl.a. følgende emner:

- En omfattende indholdsfortegnelse.
- Måder at erhverve NemID på.
- Aktivering af NemID.
- Hvordan du logger ind med NemID.
- Hvad der kræves af en pc for at kunne benytte NemID.
- En liste over de hyppigst anvendte hjemmesider, der kræver NemID.
- Hvor sikker NemID egentligt er, og hvordan du bedst beskytter din pc mod trusler.
- Sikker og fortrolig e-mail med NemID.
- Nøgleviser i stedet for nøglekort.
- Spærring af NemID.
- Fuldmagt til at handle på en pårørendes vegne via Internettet med eget NemID.
- NemID for udlandsdanskere.
- Andre kilder til oplysninger om NemID og tjenester, der kræver NemID.
- Syv sæt øvelser i NemID og en række populære NemID-tjenester, som ses herunder:
- **e-Boks**, den sikre postkasse til elektroniske rudekuverter fra offentlige myndigheder og private virksomheder.
- **SKATs** hjemmeside.
- Det offentliges store portal **borger.dk**.
- Sundhedsvæsenets hjemmeside **sundhed.dk**.
- **Netbank**.
- **E-Boks** og **Mobilbank** på smartphone.
- $\checkmark$  Send penge lige så let som en SMS.
- Scanning af dokumenter til sending til myndighed.
- Stikordsregister

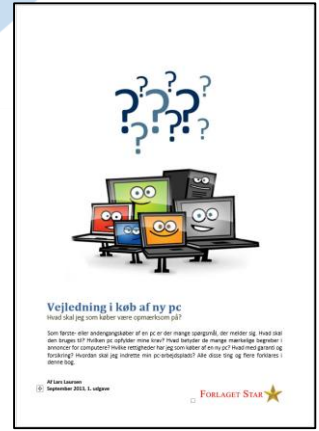

# Vejledning i køb af ny pc

Af Lars Laursen, Forlaget Star.

ISBN: 978-87-996133-1-1 (trykt bog) ISBN: 978-87-996133-3-5 (PDF e-bog) Sider: 108 Udgivelse: September 2013 Pris: e-bog: 89 kr., trykt bog: 185 kr.

Står du over for at skulle købe en pc for første gang? Eller har du købt en pc før, som ikke helt passede til dine ønsker og behov? Så er denne bog noget for dig. Find ud af, hvad der passer til dig, før du køber.

Her kan du læse om, hvad alle de mærkelige begreber såsom GB, RAM, harddisk

og Core i5 og hvad der ellers står i reklameaviserne, egentligt betyder, og især om de har nogen betydning for dit køb.

I bogen er vist eksempler på nogle annoncer for pc'er med forklaring til begreberne i dem. En række forskellige brugertypers behov for pc'er er beskrevet. Der er tale om:

- En pc til det allermest basale gå på Internettet, læse e-mail og se lidt fotos og video.
- En pc til det basale Internet, e-mail, fotos, video, tekstbehandling, regneark og præsentationer med PowerPoint.
- En pc til videoredigering kan alt det de basale pc'er kan og mere til.
- En pc til computerspil kan alt det de basale pc'er kan og mere til.
- En pc til studiebrug en let pc med lang batteritid til de basale ting.
- En tavle-pc (også kaldet en *tablet*) såsom iPad til familiebrug.
- En iMac eller MacBook fra Apple.
- En særlig pensionistvenlig Duka-PC.
- En rejse-pc.

En mængde begreber fra pc'ens verden er gennemgået, så de er til at forstå, og det på en ikke-teknisk måde – så bliv ikke forskrækket.

Ikke kun pc-begreberne bliver gennemgået, men også selve købsprocessen – hvad du bliver præsenteret for i butikken af sælgeren i form af tillægsprodukter såsom tillægsforsikring, bæretaske og kontorpakke med bl.a. tekstbehandlingsprogram. Du kan også få tilbudt opsætning af din nye pc mod en fastsat pris – Hvad skal du vælge af alt dette?

Bekymrer du dig om musearm og forkerte arbejdsstillinger, så finder du også noget om ergonomi ved arbejde med en pc her.

Hvad er dine rettigheder som forbruger, hvis der viser sig at være fejl ved pc'en? Find det i denne bog.

Hvad stiller du op, når du kommer hjem med pc'en? Hvad med en internetforbindelse? Dette er også behandlet.

Der er desuden et omfattende og brugbart stikordsregister. Bogen har mange illustrationer.
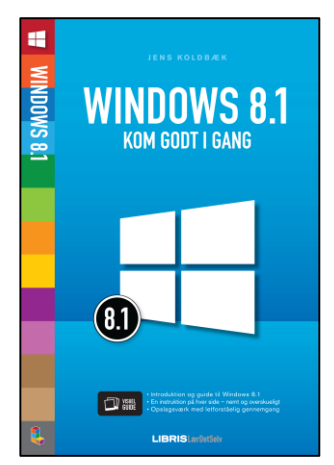

### WINDOWS 8.1 – Kom godt i gang

Af Jens Koldbæk, Forlaget Libris Media.

ISBN: 978-87-7853-286-2 Sider: 94 Udgivelse: December 2013 Pris: 99 kr.

• Kom hurtigt i gang med Windows 8.1

- Lær om nyhederne i Windows 8.1
- Tilpas den nye brugergrænseflade

Windows 8 er formentlig den mest velfungerende og visuelt flotte version af Windows nogensinde. Med opdateringen Windows 8.1 får du alt det bedste fra de tidligere Windows styresystemer – med genintroduktionen af startknappen, hastigheden fra Windows 8 og en videreudviklet brugergrænseflade.

Windows 8.1 fungerer med dets intuitive og flotte design både til din PC og tablet-computer.

Hæftet er skrevet som Visuel Guide. Det vil sige, at det er opbygget som en kogebog, med én enkelt letforståelig guide på hver side. Bliver du pludselig i tvivl om, hvordan du bruger en specifik funktion på din Computer, kan hæftet derfor også bruges som et overskueligt opslagsværk.

Med hæftet Windows 8.1 - kom godt i gang i hånden kommer du bedst muligt i gang med fremtidens styresystem, Windows 8.1.

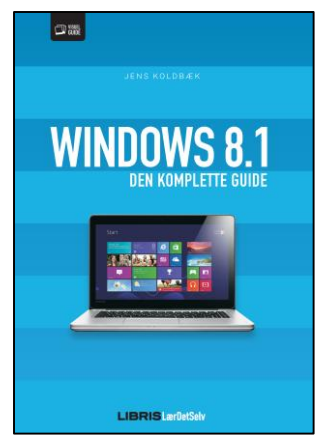

#### WINDOWS 8.1 – Den komplette guide

Af Jens Koldbæk, Forlaget Libris Media.

ISBN: 978-87-7853-300-5 Sider: 312 Pris: 299 kr. Udgivelse: Marts 2014

- Bliv fortrolig med den opdaterede brugerflade.
- Tilpas Windows 8.1 efter dine behov.
- Opslagsværk med letforståelig gennemgang.

Windows 8 er formentlig den mest velfungerende og visuelt flotte version af Windows nogensinde. Med opdateringen Windows 8.1 får du alt det bedste fra tidligere Windows styresystemer – med genintroduktionen af startknappen, hastigheden fra Windows 8 og en videreudviklet brugergrænseflade.

Bogen her hjælper dig med at blive fortrolig med brugerfladen og de mange standard-apps såsom Mail, Kalender og Internet Explorer, der følger med styresystemet. Du lærer at bruge amulet-menuen, som er Windows 8.1's centrale hovedmenu, hvorfra du bl.a. søger, printer og bestemmer indstillingerne for din pc.

Bogen gennemgår Windows 8.1 – lige fra installationen til din helt egen Windows opsætning. Vi ser også nærmere på administrationen af dine filer og mapper, SkyDrive, systemværktøjer og skrivebordsudgaven af Windows 8.1. Endelig kommer vi omkring musikafspilning, billedbehandling, sjove apps du kan skaffe gennem Store og andre underholdende elementer ved Windows 8.1.

Bogen er skrevet som en visuel guide. Det vil sige, at den er opbygget som en kogebog, med én enkelt letforståelig guide på hver side. Bliver du pludselig i tvivl om, hvordan du bruger en specifik funktion på din computer, kan bogen derfor bruges som et overskueligt opslagsværk.

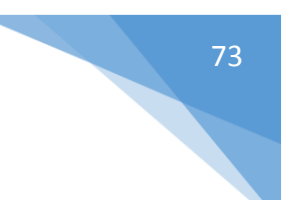

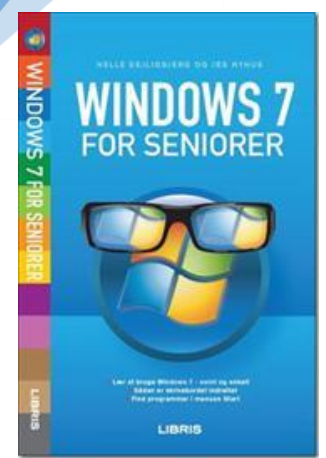

### WINDOWS 7 FOR SENIORER

af Helle Dejligbjerg og Jes Nyhus, Forlaget Libris Media.

80 sider. Pris: 89 kr.

- Lær at bruge Windows 7 nemt og enkelt.
- Sådan er skrivebordet indrettet.
- Find programmer i menuen Start.
- Opret og gem filer.
- Udskriv dokumenter på printer.
- Få styr på dine digitale billeder.

Der er mange illustrationer i hæftet.

Hvis du har Windows 7 på din computer, er dette hæfte noget for dig. Hæftet er fyldt med mange eksempler og illustrationer, der gør det nemt for dig at følge anvisningerne, når du selv sidder ved computeren.

Du lærer den helt grundlæggende brug af Windows 7. Du kan blandt andet læse, hvordan du bruger skrivebordet, menuen Start og proceslinjen - noget du har brug for næsten hele tiden. Du lærer meget nyttige færdigheder som f.eks. at ændre programvinduers udseende, navigere rundt i mapper samt oprette og redigere dokumenter.

Du får at vide, hvordan du udskriver dine dokumenter på printer, og du får gode råd til, hvordan du selv finder mere hjælp og vejledning til Windows 7.

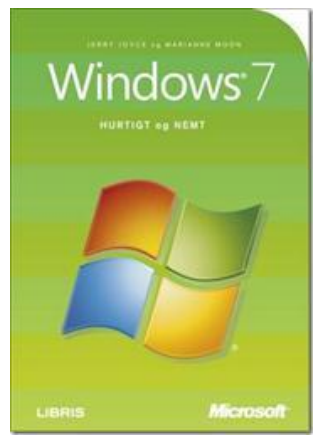

#### Windows 7 – HURTIGT og NEMT

af Jerry Joyce og Marianne Moon, Forlaget Libris Media.

ISBN: 978-87-7843-900-0 380 sider. Pris: 299 kr.

En anden og meget mere omfattende, men stadig ikke-teknisk bog, er denne titel med rigtigt mange farveillustrationer. Den er nyttig til at finde rundt i Windows 7 og finde ud af, hvad man i grunden kan med dette styresystem, og hvordan man gør det.

- Sæt dine printere og netværksforbindelser op
- Arbejd med programmer, og leg med spil
- Brug værktøjer til fotoredigering, udskriv og del dine fotos
- Lav film, opret playlister og brænd dvd´er
- Optimér og konfigurér Windows 7 til dine behov
- Få styr på sikkerheden, og gå på nettet med Internet Explorer

#### **INDHOLDSFORTEGNELSE**

Om denne bog Adgang og organisering Køre programmer og gadgets Personliggørelse Udforsk internettet Spil

Importér fotos fra dit kamera eller flytbare medium Multimedieindhold Lyd Kommunikation Netværk

Opsætning Vedligehold sikkerheden Administrer Windows 7 Stikordsregister

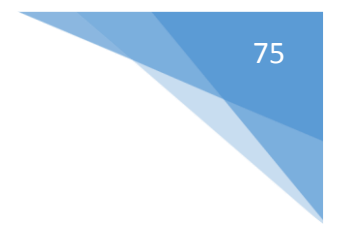

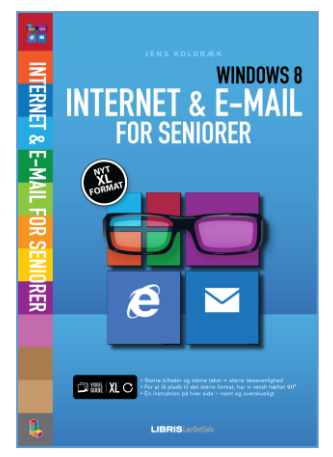

### INTERNET & E-MAIL FOR SENIORER

af Jens Koldbæk, Forlaget Libris Media.

ISBN: 978-87-7853-262-6 Sider: 112 Udgivelse: December 2013 Pris 99 kr.

- Større billeder og større tekst = større læsevenlighed.
- For at få plads til det større format, er hæftet vendt 90°.
- En instruktion på hver side nemt og overskueligt.

I dette hæfte bliver du introduceret til internettet og nogle af de mange udtryk, du kan støde på, når du begiver dig ud på nettet. Du lærer at bruge Internet Explorer til at søge oplysninger om forskellige emner, finde vejrudsigter, læse nyheder, slå adresser op og meget andet. Du lærer at sende og modtage e-mails, og endelig kan du læse, hvordan du sikrer din pc mod virus og andre trusler.

I dag bruger de fleste både internettet og et e-mail-program dagligt, og der er da også utallige fordele ved det: Man kan bl.a. betale regninger elektronisk i stedet for at gå på posthuset, man kan bestille alt fra bøger til rejser hjemmefra, eller sende en e-mail med en vedhæftet fil, der modtages med det samme.

Med dette hæfte lærer du alt dette og meget mere. Hæftet gør dig også tryg ved informationssøgning på nettet, og hvordan du benytter dig af NemID, e-Boks og netbank. Du vil desuden blive klogere på begreber som browser, hjemmeside og links, der alle er nyttige at have kendskab til, når du begår dig på nettet.

I hæftet kommer forfatteren omkring brugergrænsefladen i Windows 8 (og 8.1) samt mail-programmet heri. Og for at lære dig at navigere på internettet, tages der udgangspunkt i browseren Internet Explorer 11. Browseren følger med, når du køber en computer med Windows 8.1, og kan hentes gratis til Windows 7 og 8.

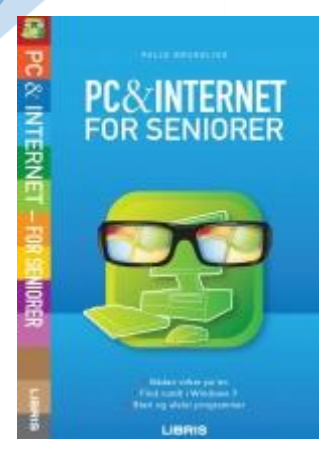

### PC & INTERNET FOR SENIORER

af Palle Bruselius, Forlaget Libris Media. ISBN: 978-87-7843-912-3 Sider: 80 Udgivelse: August 2010 Pris: 89 kr. • Sådan virker pc'en

- Find rundt i Windows 7
- Start og afslut programmer
- Gå på internettet med Internet Explorer
- Skrevet i et letforståeligt sprog
- Mange illustrationer og eksempler

Dette hæfte hjælper dig med at bruge din pc, når du skal arbejde i Windows 7 og gå på internettet. De mange eksempler og illustrationer gør det nemt at følge hæftets anvisninger, mens du selv sidder ved din pc.

Du lærer først om musen og tastaturet, og hvordan du tænder og slukker pc'en. Derefter lærer du at navigere rundt i Windows og bruge skrivebordet, Start-knappen og proceslinjen.

Lær at gå på internettet med Internet Explorer, at gemme ofte besøgte sider som Favoritter, udskrive websider på printer, søge informationer på Google og finde vej til forskellige destinationer på Krak.dk.

Palle Bruselius viser dig også, hvordan du henter og installerer den gratis kontorpakke OpenOffice. Du får et kort kursus i tekstbehandlingsprogrammet, hvor du lærer at skrive og formatere tekst, gemme dokumenter på harddisken og udskrive dokumenter på printer.

Endelig lærer du at bruge Windows Live Mail til at sende og modtage e-mails. Du kan læse, hvordan du opretter en e-mail, skriver tekst i den og vedhæfter en fil til e-mailen. Du lærer også, hvordan du ser forskellige oversigter over dine modtagne e-mails og læser dem.

#### **INDHOLDSFORTEGNELSE**

#### **Indledning**

**I gang med din pc** Lyd Musen Tastaturet Tasterne Tænd pc'en Sluk pc'en Skrivebordet Træn med musen Programvinduer Ikoner Menuen Start

#### **Internettet**

Navigation på nettet Favoritter Oversigt

Udskriv webside At "browse" Søgeværktøjer Find vej Midlertidige filer Gem og kopiér fra nettet

#### **Tekstbehandling med OpenOffice**

Installation af OpenOffice Brugerfladen i OpenOffice Skriv tekst Gem dokument Formatering Gem og Gem som Udskriv Symboler Punktopstillinger

Tabeller Sidehoved og sidefod

**E-mail** E-mail-adressens opbygning Windows Live Mail Brugerfladen Opret og send e-mail Modtag og læs e-mails Gem e-mail Udskriv e-mail Vedhæft en fil Adressekartotek Adresselister

**Stikordsregister**

# Stikordsregister

Her kan du finde forskellige ord og emner er beskrevet i hæftet. Hvor der er sidetal med fed skrift, er emnet beskrevet mere omfattende.

## $\overline{A}$

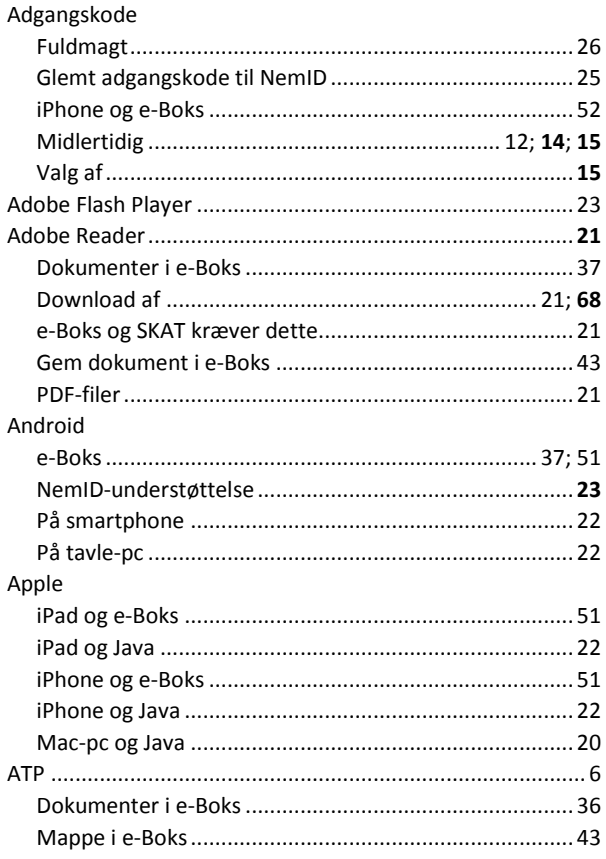

## $\overline{B}$

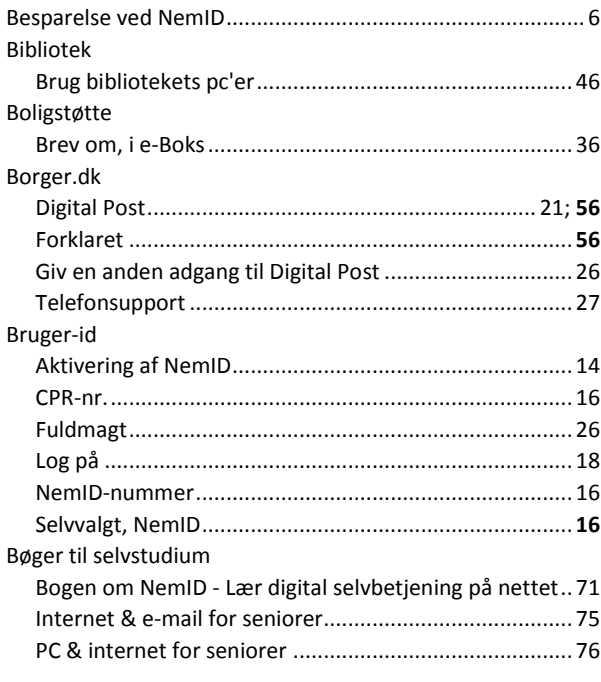

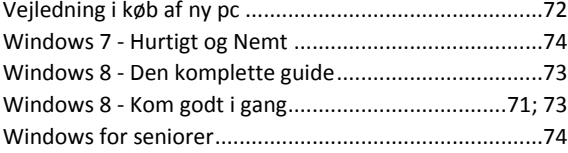

## $\mathsf{C}$

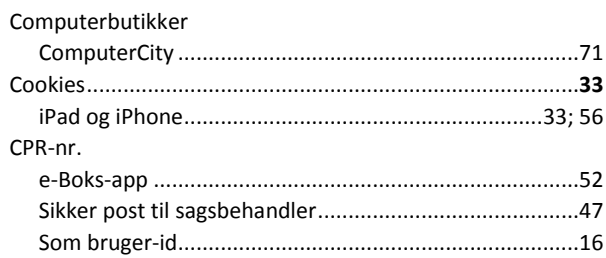

## $\mathsf{D}$

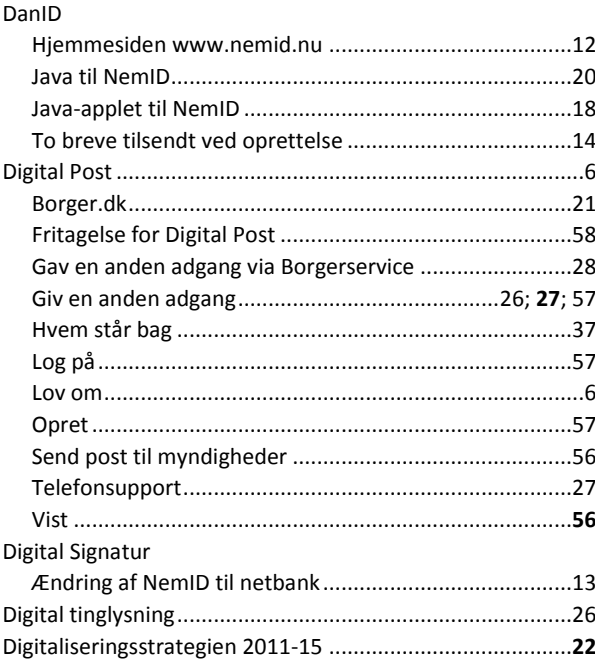

### $\mathsf{E}% _{0}\left( \mathsf{E}_{0}\right)$

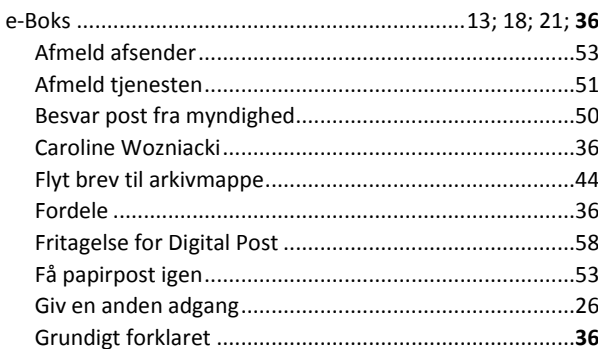

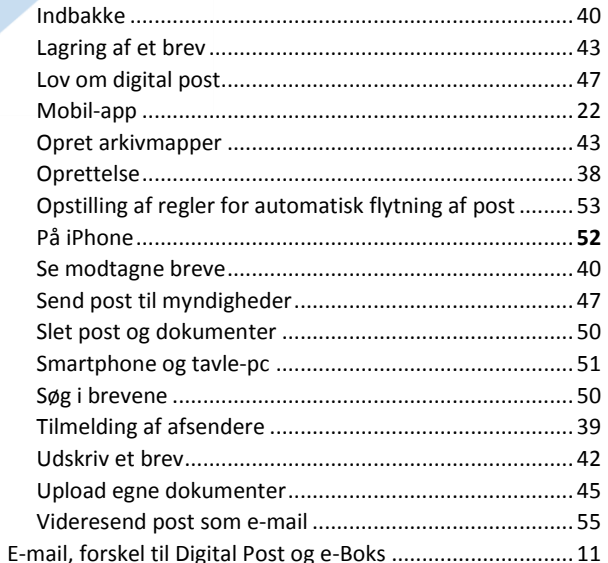

## $\overline{F}$

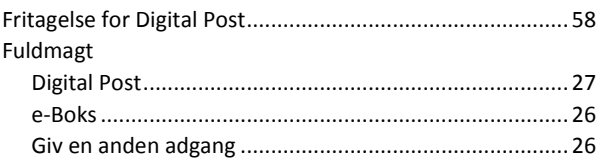

## G

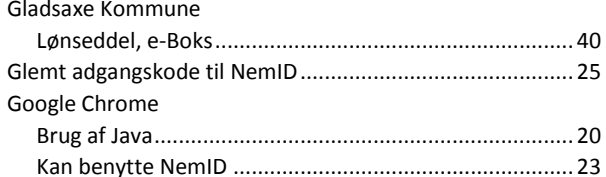

## $\overline{\phantom{a}}$

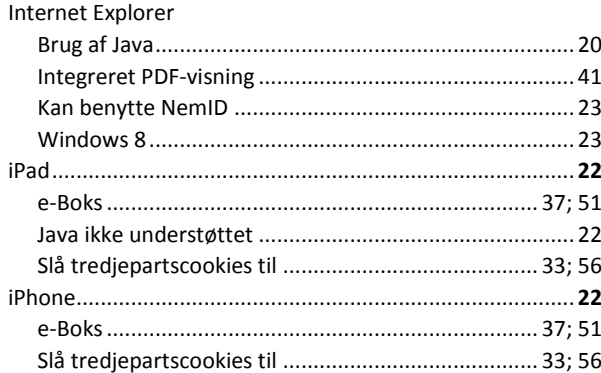

## $\mathsf{J}$

#### Java

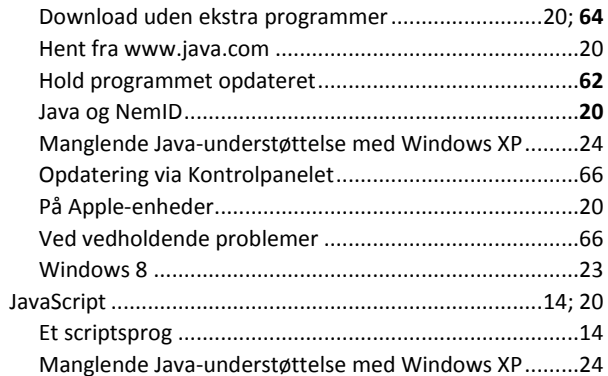

## $\sf K$

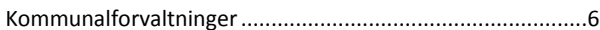

### $\mathsf{L}$

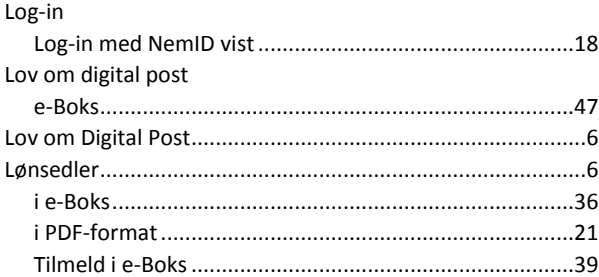

## M

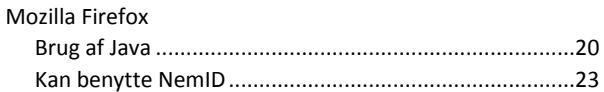

## $\mathsf{N}$

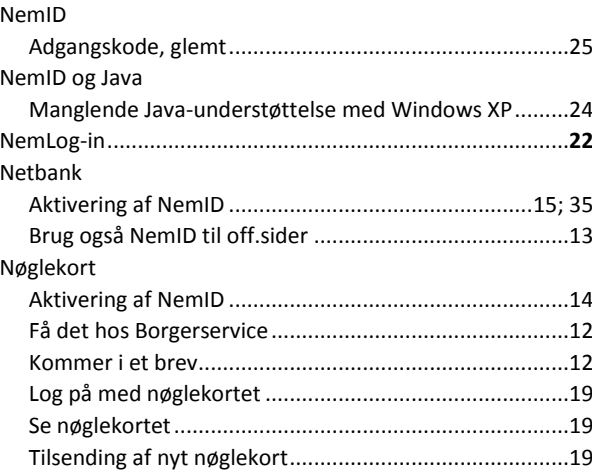

### $\mathsf{P}$

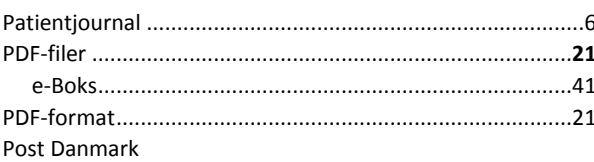

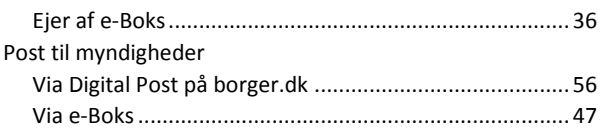

# $\overline{\mathsf{S}}$

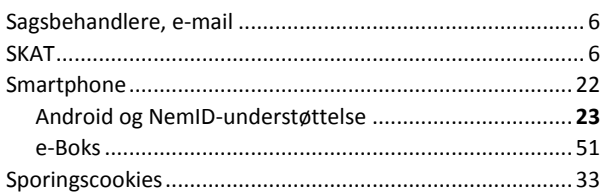

#### $\mathsf{T}$  $\mathbb{R}^2$

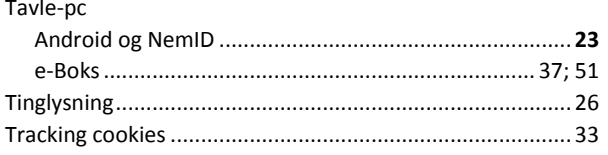

### $\overline{\mathsf{V}}$

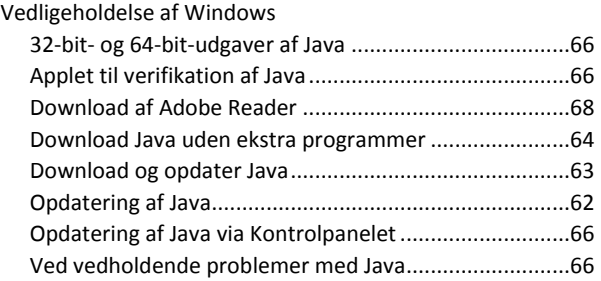

## W

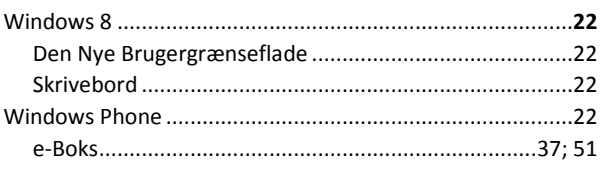

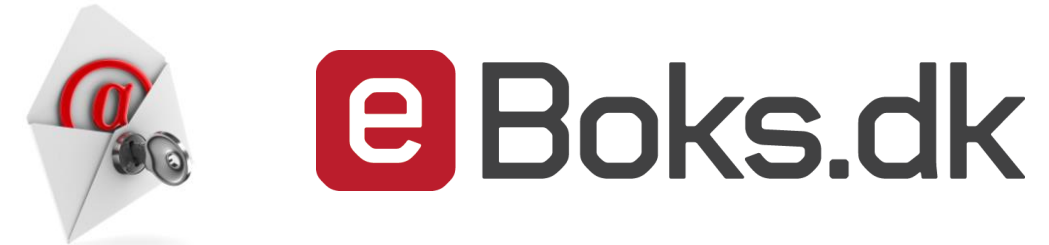

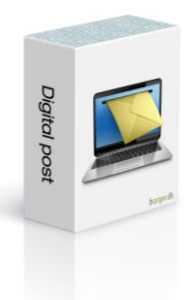

### **Lær Digital Post at kende**

Som de fleste nu sikkert har erfaret, er Digital Post obligatorisk for borgerne fra 1. november 2014.

Hvad er Digital Post? Det er en internettjeneste, hvor du kan modtage elektroniske rudekuverter fra det offentlige og private virksomheder. Du undgår dermed post på papir sendt med Post Danmark.

Digital Post er mere end at modtage breve elektronisk. Du forventes også at sende post til myndigheder elektronisk via Internettet med Digital Post.

Der er to Digital Post-tjenester på Internettet: [www.e-boks.dk](http://www.e-boks.dk/) o[g www.borger.dk.](http://www.borger.dk/) De er næsten helt ens, og du ser den samme post begge steder. Begge tjenester styres af firmaet bag e-Boks.

Dette hæfte beskriver, hvordan du erhverver dig et NemID og kommer i gang med Digital Post. Der er en række øvelser, som du kan følge. Du stifter bekendtskab med næsten alle funktioner i e-Boks. Har du gennemført øvelserne er du helbefaren udi Digital Post.

Der er et par programmer, som du skal have på din pc for at kunne benytte Digital Post: **Java** og **Adobe Reader**. Hvordan du får og opdaterer disse gratis programmer på din pc, beskrives i detaljer.

Skulle du ønske at blive fritaget for Digital Post og vedblive at modtage breve fra det offentlige på papir med Post Danmark, kan du finde vejledning til dette i hæftet.

### **Om forfatteren**

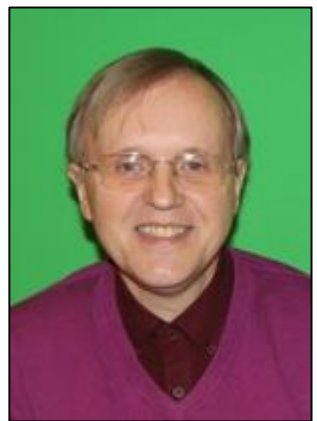

**Lars Laursen**

Lars Laursen er født i Vejle i 1961 og bor nu i Bagsværd. Gennem en årrække har han arbejdet som programmør i softwareudviklingsfirmaerne UniComal A/S i Søborg og Prolog Development Center i Brøndby. Han har en uddannelse som datamatiker bag sig.

Han har undervist i IT for begyndere siden begyndelsen af år 2012, først for seniorer i Høje Gladsaxe og siden som ansat af kommunen til at undervise førtidspensionister i grundlæggende IT bl.a. i Gladsaxe Kulturhus – også kaldet Telefonfabrikken – i Søborg. Han har endvidere undervist i Digital Post på aftenskole.

Han har fået indsigt i typiske problemer, som seniorer (og mange andre) slås med dagligt på pc'en, ved at være IT-frivillig i en datastue gennem flere år. Undervisningserfaringen har han bl.a. fået ved at designe, tilrettelægge og afholde en række grundlæggende IT-brugerkurser. Han skriver selv sit materiale til kurserne. Dette hæfte er udsprunget af et af kurserne.

Trykt bog: ISBN 978-87-996133-6-6 PDF e-bog: ISBN 978-87-996133-7-3 FORLAGET STAR

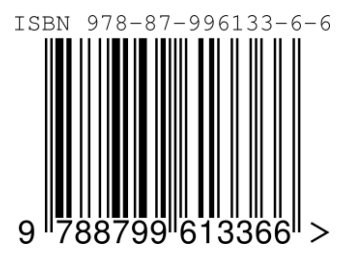